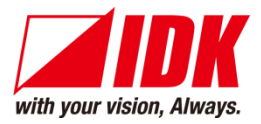

# **4-channel HDMI Network Extender**

# NJR-T04HD / NJR-R04HD

<User Guide>

Ver.1.7.0

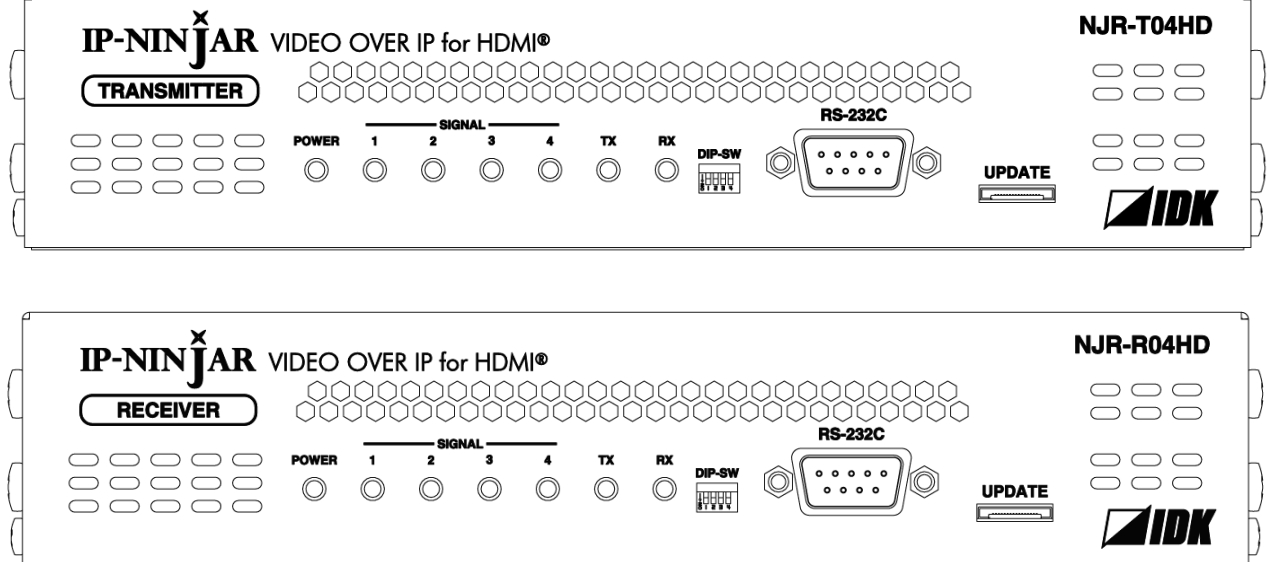

⚫ Thank you for choosing our product.

 $\mathsf{f}$ 

⚫ To ensure the best performance of this product, please read this user guide fully and carefully before using it and keep this manual together with the product for future reference as needed.

## **IDK Corporation**

# **Trademarks**

- ⚫ HDBaseT™ and the HDBaseT Alliance Logo are trademarks of the HDBaseT Alliance.
- ⚫ The terms HDMI and HDMI High-Definition Multimedia Interface, and the HDMI Logo are trademarks or registered trademarks of HDMI Licensing Administrator, Inc. in the United States and other countries.
- ⚫ SDVoE™ and SDVoE logo are trademarks of SDVoE Alliance.
- ⚫ All other company and product names mentioned in this document are either registered trademarks or trademarks of their respective owners. In this document, the "®" or "™" marks may not be specified.
- ©2018 IDK Corporation, all rights reserved.

# **Before reading this manual**

- ⚫ All rights reserved.
- ⚫ Some information contained in this User guide such as exact product appearance, diagrams, menu operations, and so on may differ depending on the product version.
- ⚫ This User guide is subject to change without notice. You can download the latest version from IDK's website at: [www.idkav.com](http://www.idkav.com/)

The reference manual consists of the following two volumes:

- User quide (this document): Provides explanations and procedures for operations, installation, connections among devices, I/O adjustment and settings.
- Command guide: Please download the command guide from the website above. Provides explanations and procedures for external control using RS-232C and LAN communications.

#### **FCC STATEMENT**

**Note:** This equipment has been tested and found to comply with the limits for a Class A digital device, pursuant to part 15 of the FCC Rules. These limits are designed to provide reasonable protection against harmful interference when the equipment is operated in a commercial environment. This equipment generates, uses, and can radiate radio frequency energy and, if not installed and used in accordance with the instruction manual, may cause harmful interference to radio communications. Operation of this equipment in a residential area is likely to cause harmful interference, in which case the user will be required to correct the interference at his own expense.

(Class A)

## **Supplier's Declaration of Conformity 47 CFR § 2.1077 Compliance Information**

#### **Unique Identifier**

Type of Equipment: VIDEO OVER IP for HDMI TRANSMITTER, VIDEO OVER IP for HDMI RECEIVER Model Name: NJR-T04HD, NJR-R04HD

## **Responsible Party – U.S. Contact Information**

Company Name: IDK America Inc.

Address: 72 Grays Bridge Road Suite 1-C, Brookfield, CT 06804

Telephone number: +1-203-204-2445

URL: www.idkav.com

## **FCC Compliance Statement**

This device complies with Part 15 of the FCC Rules. Operation is subject to the following two conditions: (1) This device may not cause harmful interference, and (2) this device must accept any interference received, including interference that may cause undesired operation.

(FCC SDoC)

#### **CE MARKING**

This equipment complies with the essential requirements of the relevant European health, safety and environmental protection legislation.

#### **WEEE MARKING**

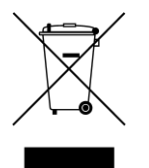

Waste Electrical and Electronic Equipment (WEEE), Directive 2002/96/EC (This directive is only valid in the EU.)

This equipment complies with the WEEE Directive (2002/96/EC) marking requirement. The left marking indicates that you must not discard this electrical/electronic equipment in domestic household waste.

# **Safety Instructions**

Read all safety and operating instructions before using this product. Follow instructions and heed warnings/cautions.

Instructions and warnings/cautions for all products are provided. Some of them may not be applicable to your product.

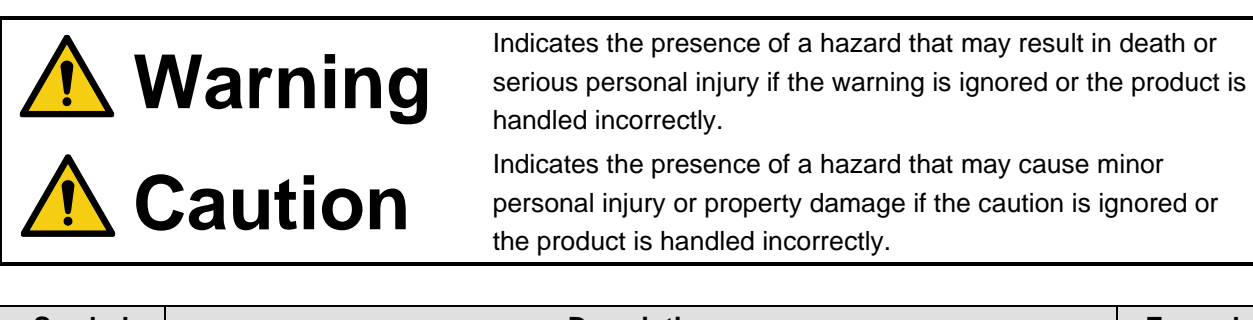

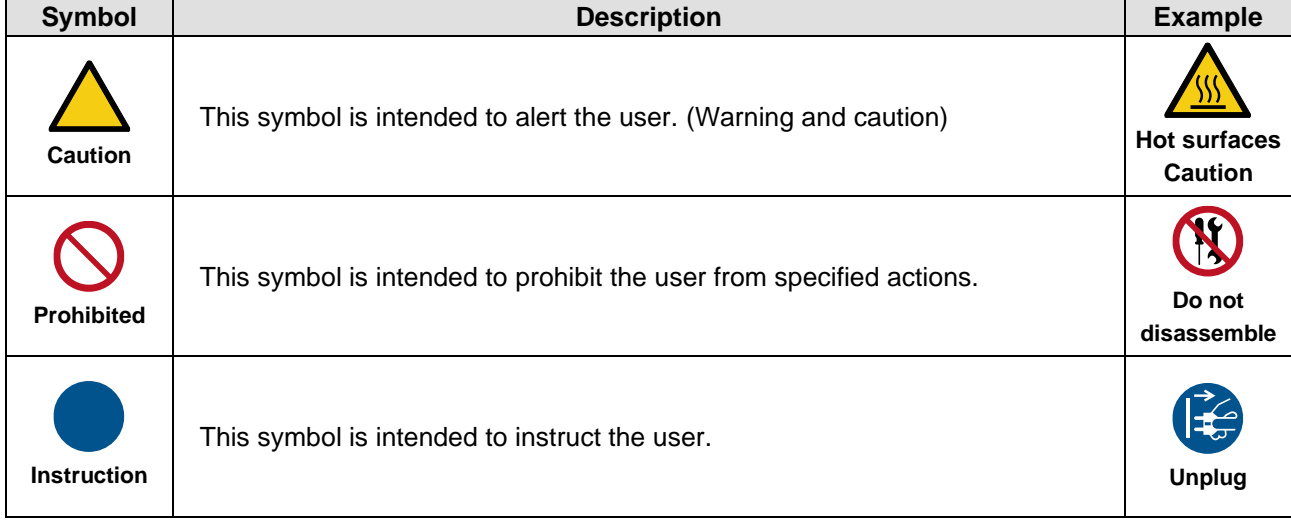

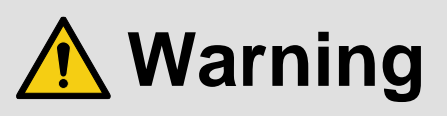

## **For lifting heavy products:**

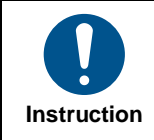

#### **● Lifting must be done by two or more personnel.**

To avoid injury: When lifting the product, bend your knees, keep your back straight and get close to it with two or more persons.

#### **For installing and connecting products:**

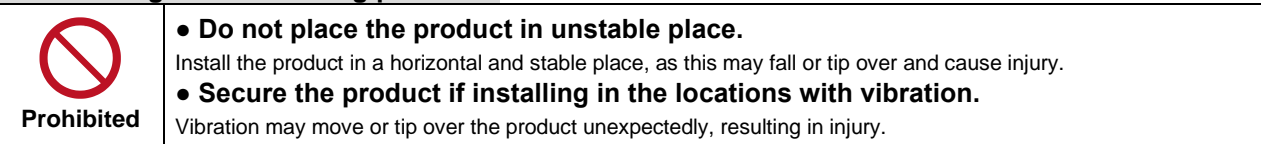

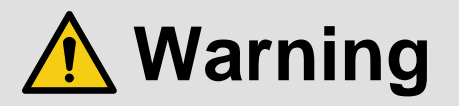

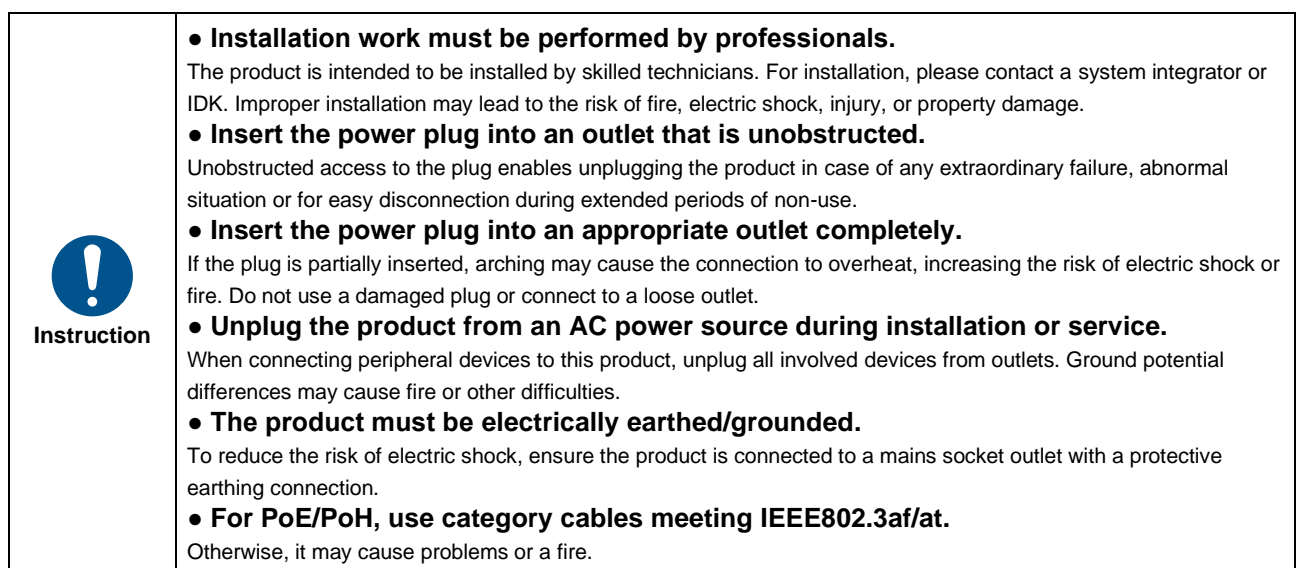

# **For operating products:**

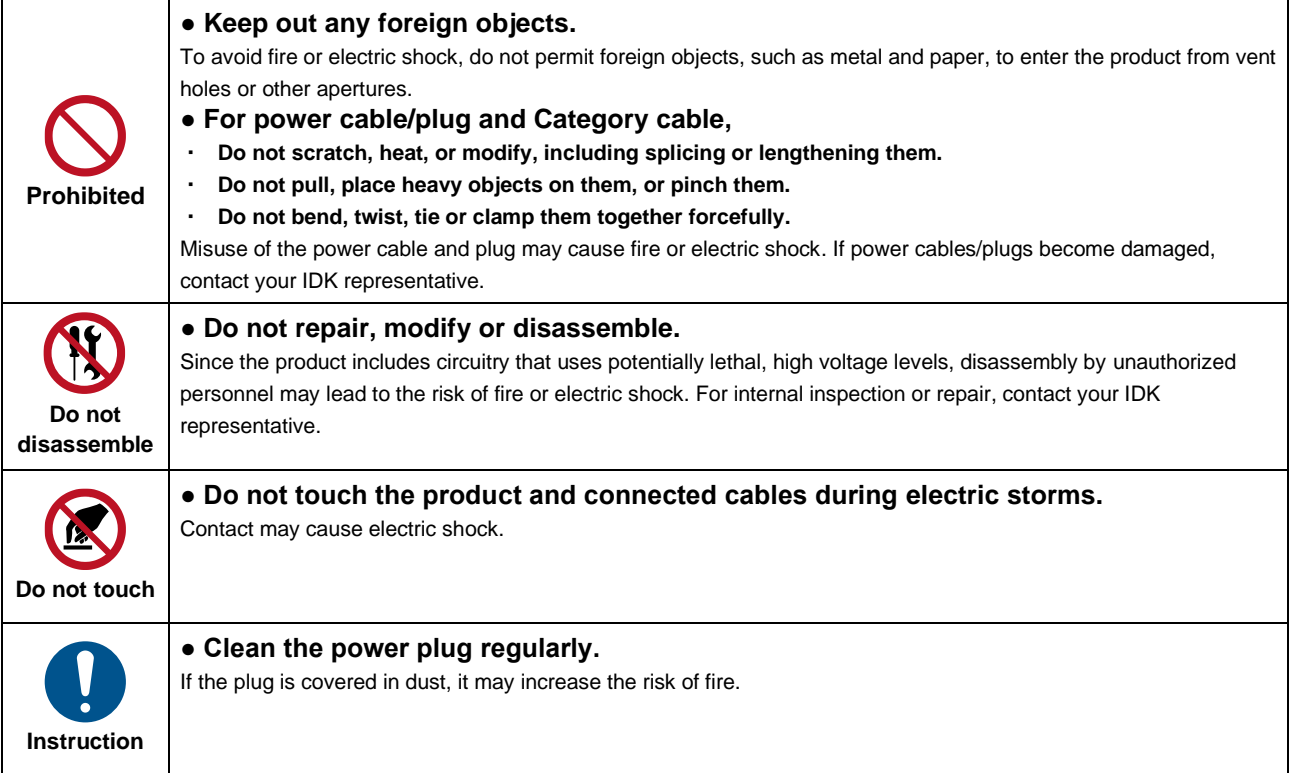

# **If the following problem occurs:**

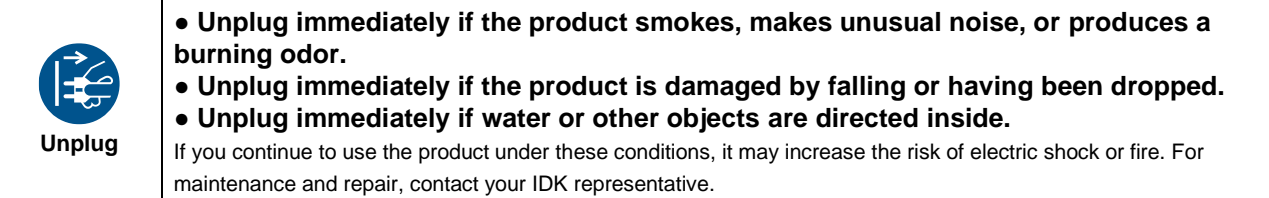

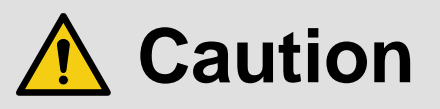

# **For installing and connecting products:**

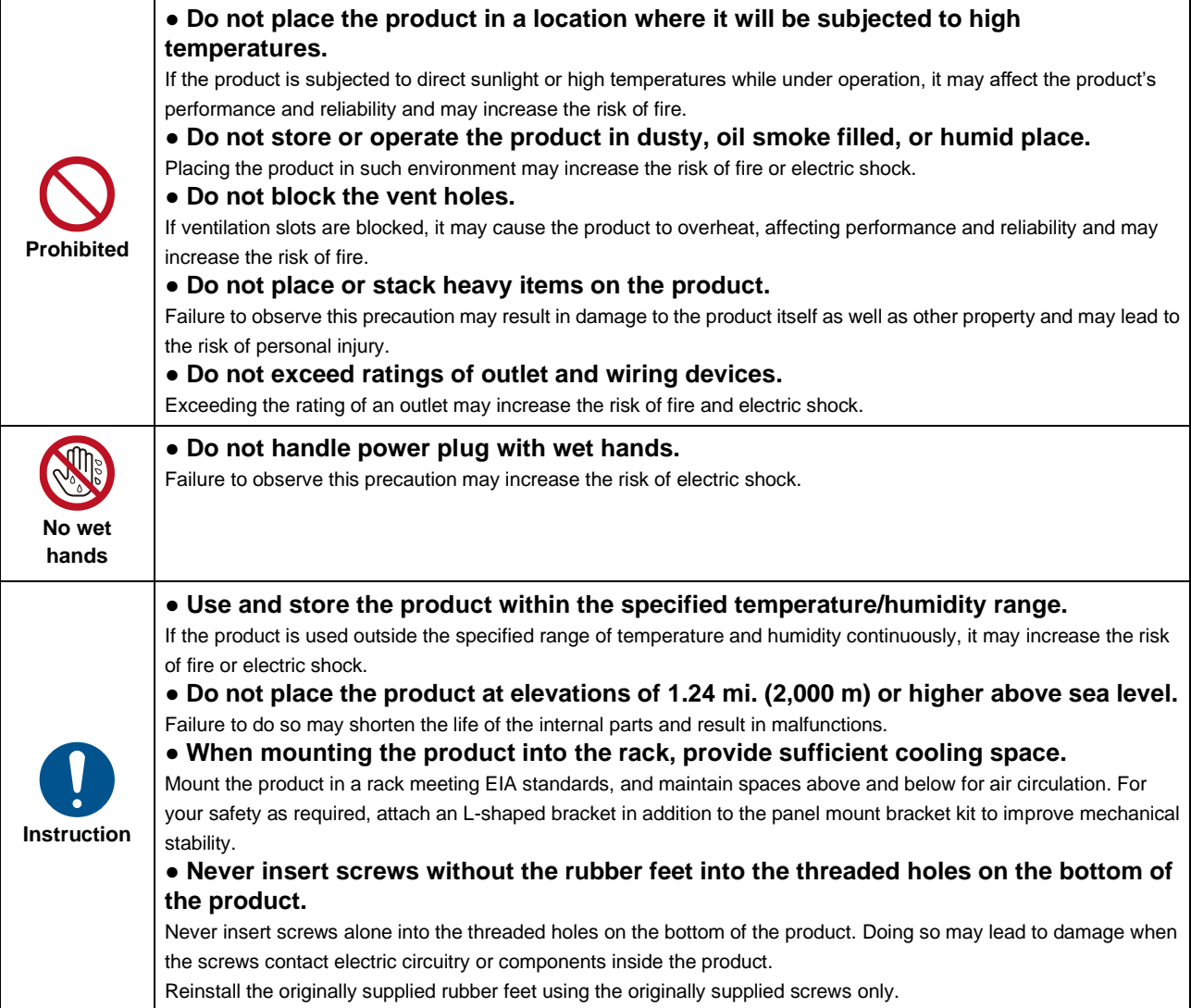

## **For operating products:**

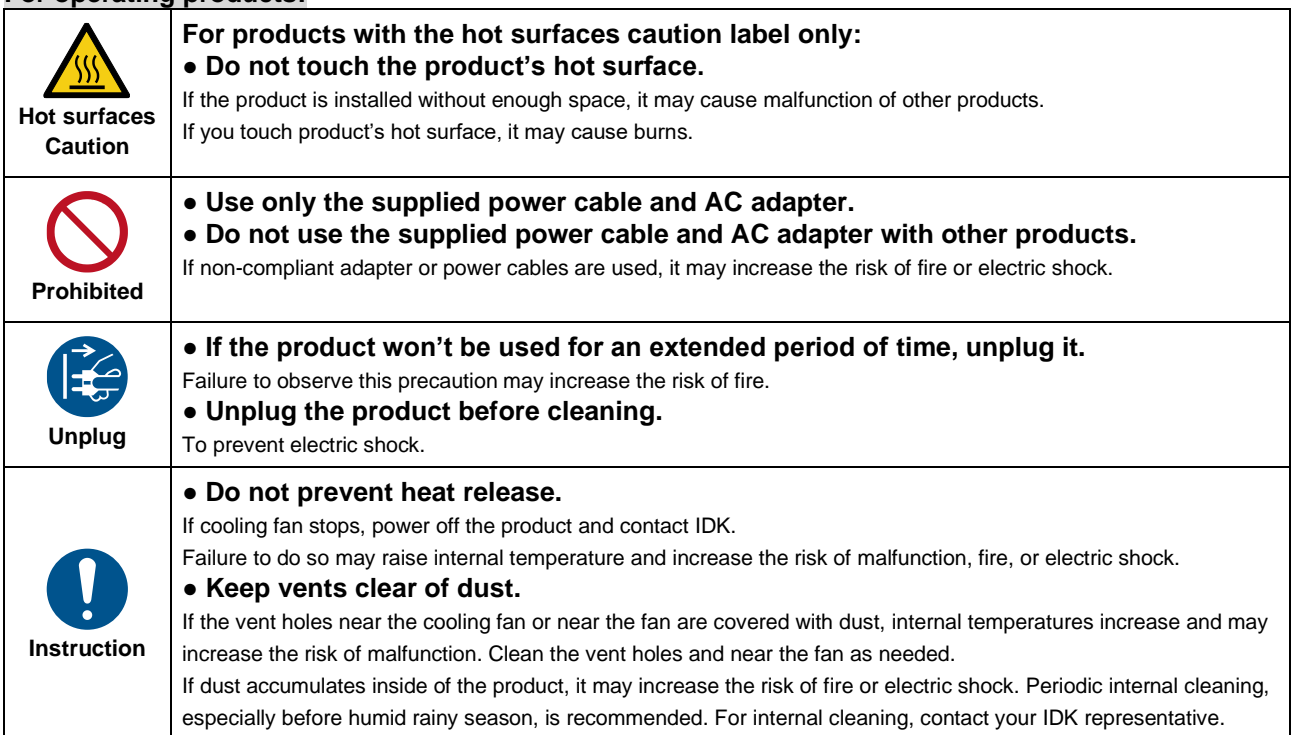

# **Table of Contents**

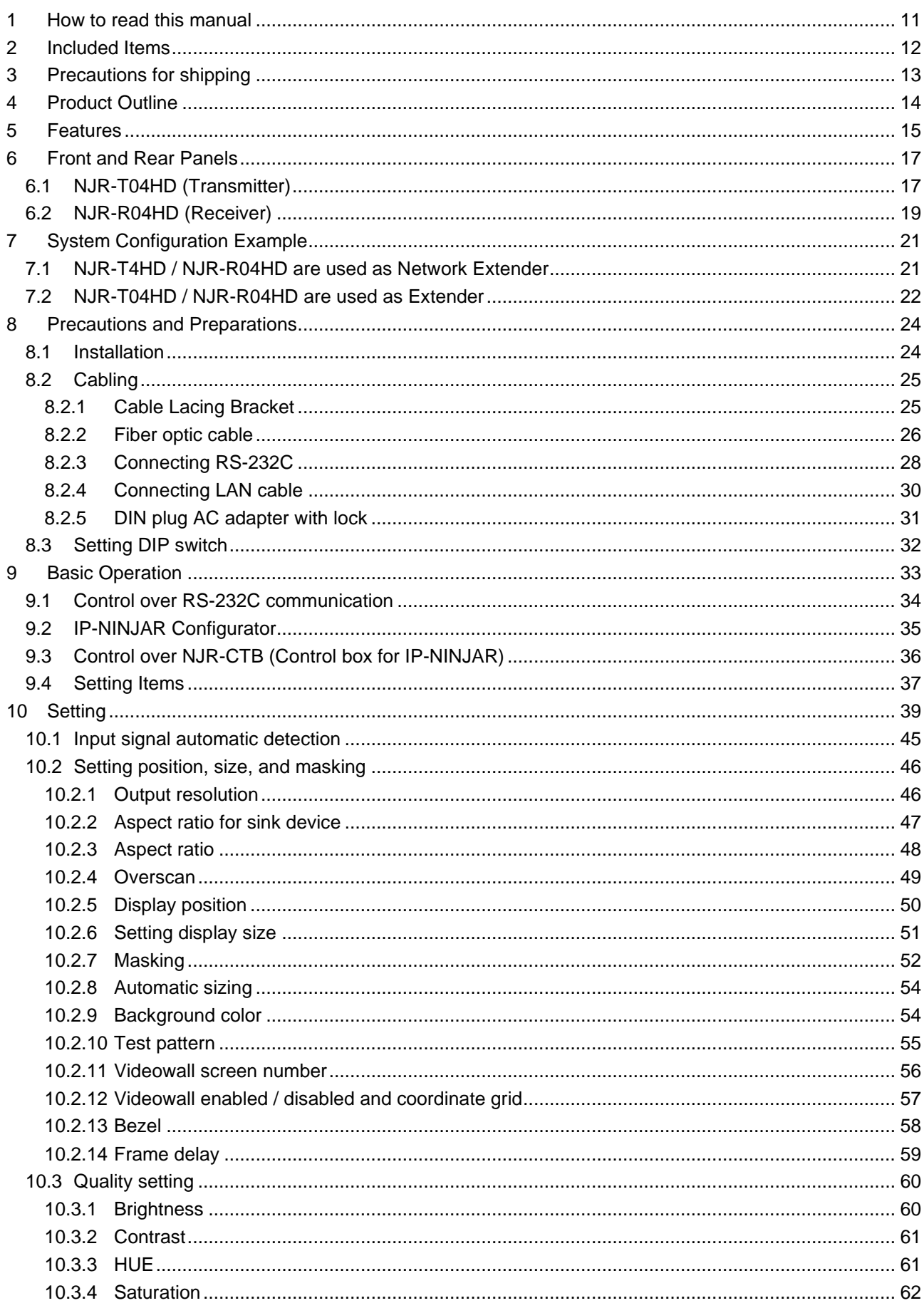

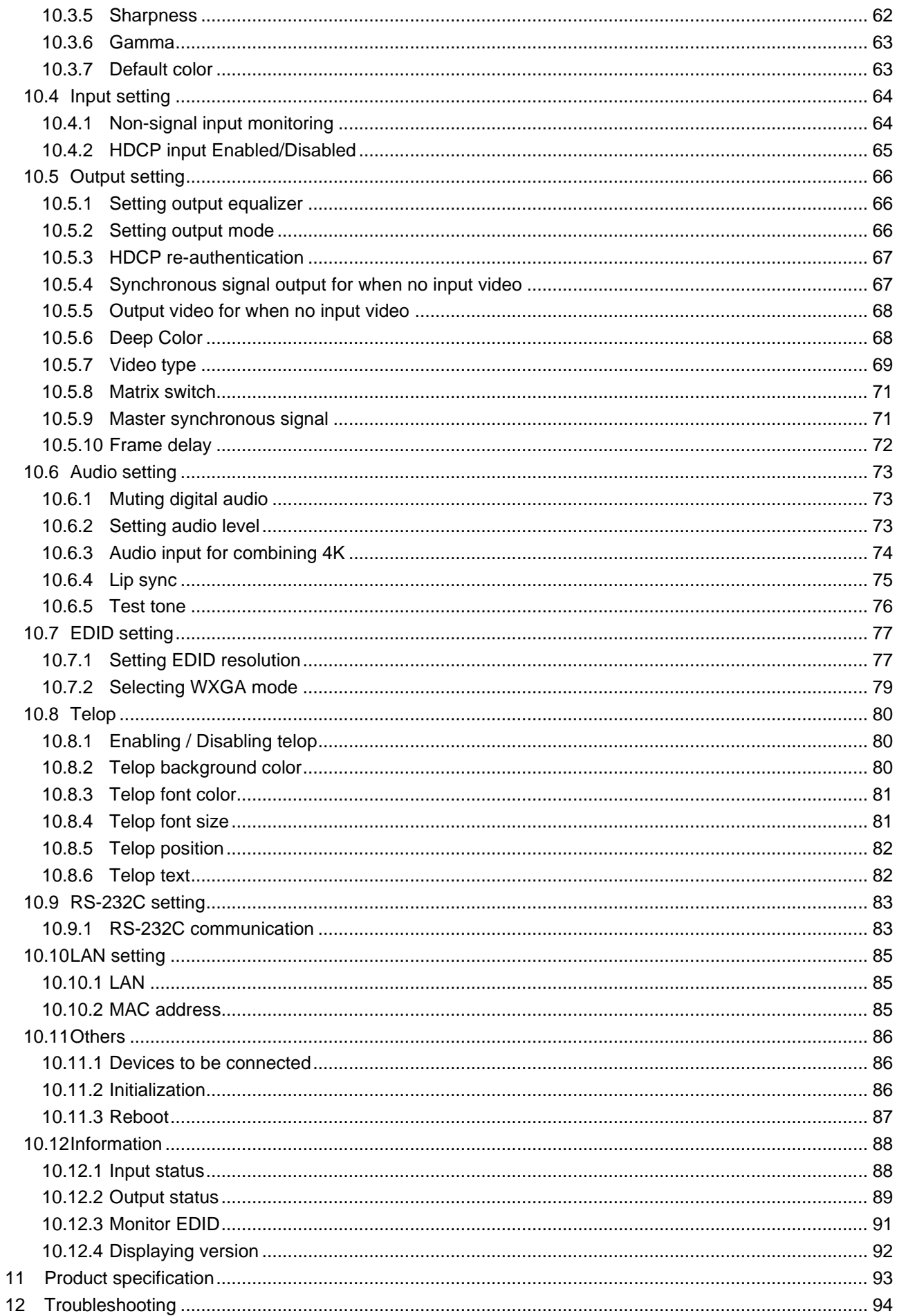

# <span id="page-10-0"></span>**1 How to read this manual**

This User Guide contains the basic explanation of the 4-channel HDMI network extender, NJR-T04HD (transmitter) and NJR-R04HD (receiver).

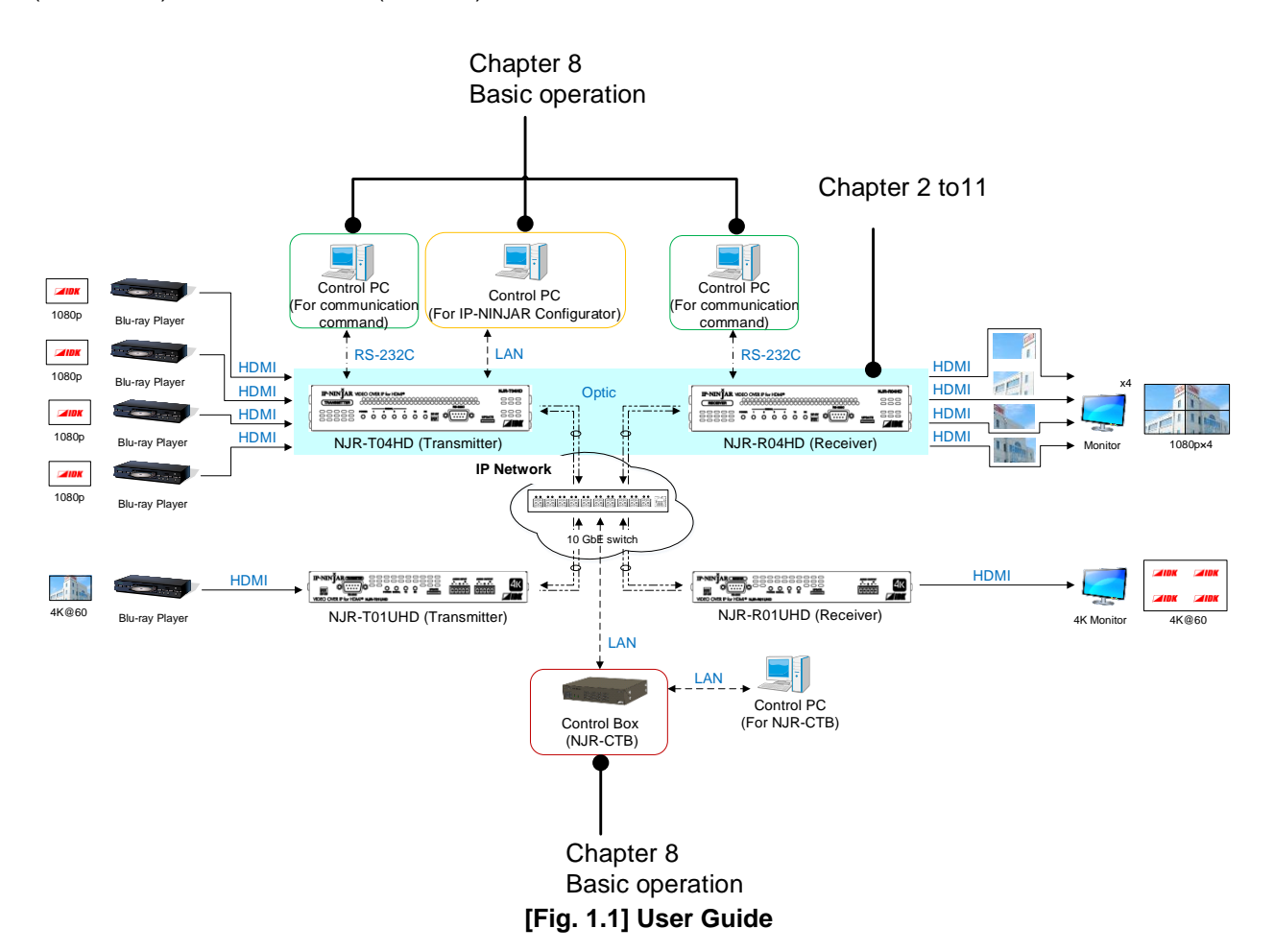

#### **[Table 1.1] User Guide of IP-NINJAR series**

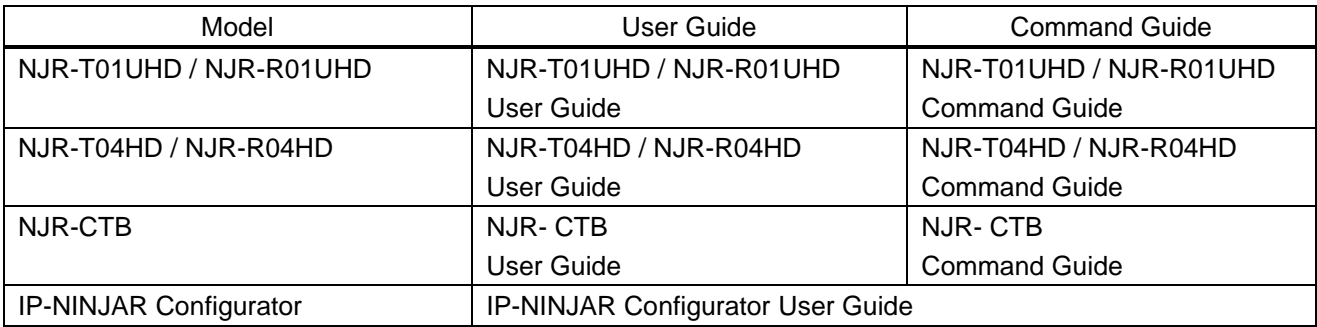

# <span id="page-11-0"></span>**2 Included Items**

Ensure that all items below are included in the package. If any items are missing or damaged, please contact IDK.

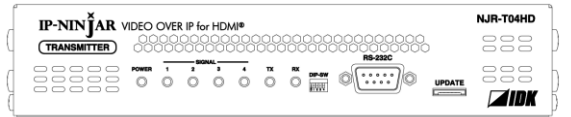

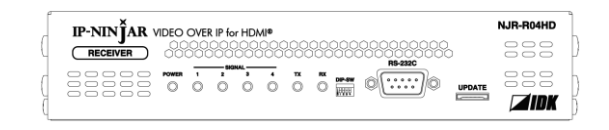

NJR-T04HD (Transmitter) NJR-R04HD (Receiver)

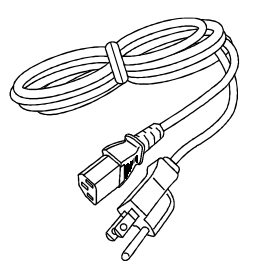

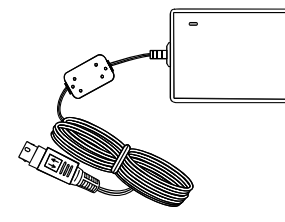

One (1) power cord, 6 ft. (1.8 m) One (1) AC adapter (4 ft. (1.2 m))

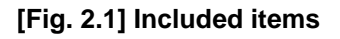

# <span id="page-12-0"></span>**3 Precautions for shipping**

SFP+ optical transceiver is vulnerable to damage caused by mishandling during shipment if it is improperly packaged.

If, for any reason, you need to ship the device, remove the transceiver from the device and plug the dust cap into the transceiver and the connector. Put the removed transceiver in an electrostatic bag with enough cushion.

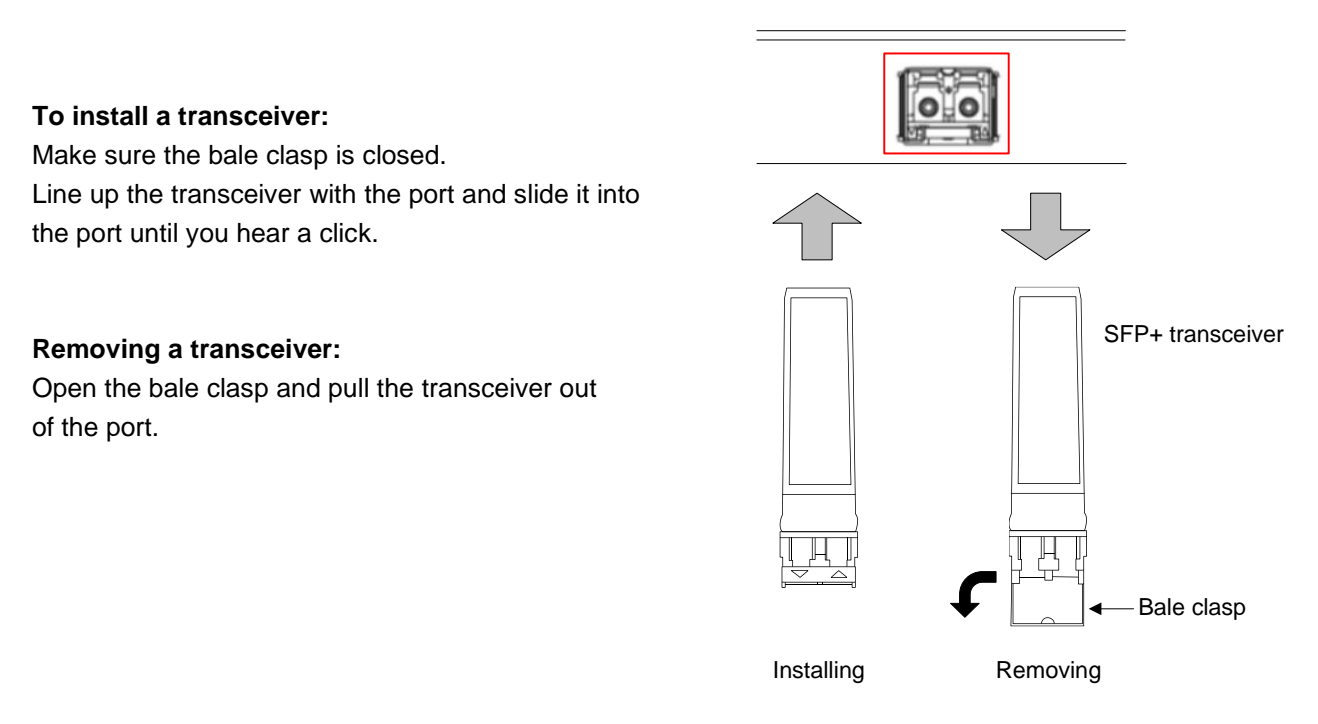

**[Fig. 3.1] Removing and installing SFP+ optical transceiver**

## *Note:*

When installing the SFP+ transceiver, push it firmly and ensure that it is completely seated and the bale clasp is locked. Do not open the bale clasp except for removing the transceiver.

# <span id="page-13-0"></span>**4 Product Outline**

NJR-T04HD (transmitter) / NJR-R04HD (receiver) is a 4-port HDMI network extender with built-in scan converter. HDMI signals from four ports are transmitted over a pair of fiber optic cables. RS-232C bidirectional communication and LAN transmission are also supported.

The NJR-T04HD / NJR-R04HD can be used as a 4-input and 4-output matrix switcher or distribution system. One NJR-R04HD enables 4-screen videowall and even larger number of screens can be used in a videowall using multiple NJR-R04HDs.

The NJR-T04HD / NJR-R04HD can be used with other IP-NINJAR products. For example, if the NJR-R01UHD is connected to the NJR-T04HD, 4-port full HD video signals that are input to the NJR-T04HD can be displayed as 1-port 4K@60 video signals in a sink device.

If the NJR-T01UHD is connected to the NJR-R04HD, 1-port 4K@60 video signals that are input to the NJR-T01UHD can be divided into four and displayed in four sink devices. (In case the 4K video is protected by HDCP 2.2, the NJR-R04HD cannot display video signals.)

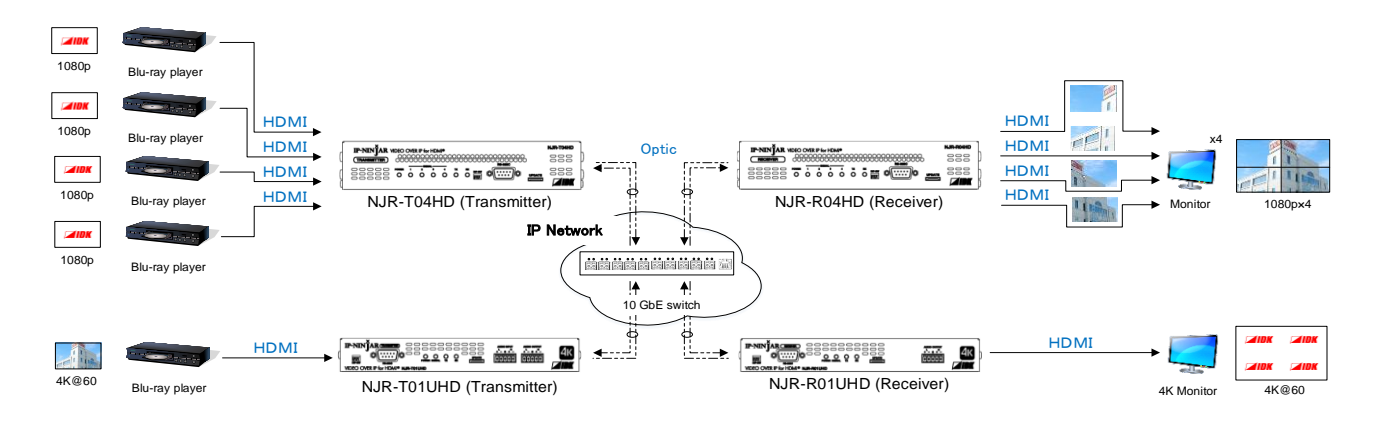

**[Fig. 4.1] HDMI signal transmission**

## *Note:*

The NJR-T04HD / NJR-R04HD have to be used with IP-NINJAR series products. The NJR-T04HD / NJR-R04HD cannot be connected to FDX's optic slot boards or OPF series products.

# <span id="page-14-0"></span>**5 Features**

#### **■ Video**

- Up to QWXGA (Reduced Blanking)<sup>,</sup> 1080p
- ・ HDCP
- ・ Extension distance Input (NJR-T04HD) : Up to 98 ft. (30 m) Output (NJR-R04HD) : Up to 164 ft. (50 m)
- ・ Motion adaptive I/P conversion
- ・ Matrix switching
- ・ Distribution to multiple sink devices (NJR-R04HD)
- ・ Scan conversion
- ・ Aspect control
- ・ Extension distance of each SFP+ module Up to 984 ft. (300 m) (OM3 Multimode fiber), Up to 6.21 mi. (10 km) (OS1 Singlemode fiber)

#### **■ Audio**

・ Lip Sync (NJR-R04HD)

#### **■ Communication**

- ・ RS-232C bidirectional communication
- ・ LAN transmission

#### **■ Network**

- ・ Matrix switching, videowall, multiviewer, and distribution using 10 GbE switch
- ・ All transmitter and receivers in the network can be managed and controlled by NJR-CTB
- ・ Easy to re-build by adding IP-NINJAR transmitters and receivers

#### **■ Others**

- ・ EDID emulation
- ・ DDC buffer
- ・ Connection Reset
- ・ AC adapter with locking mechanism

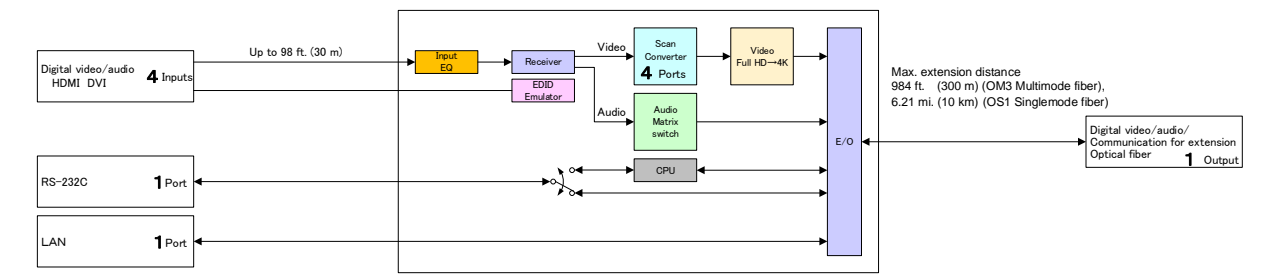

**[Fig. 5.1] NJR-T04HD Connection Diagram**

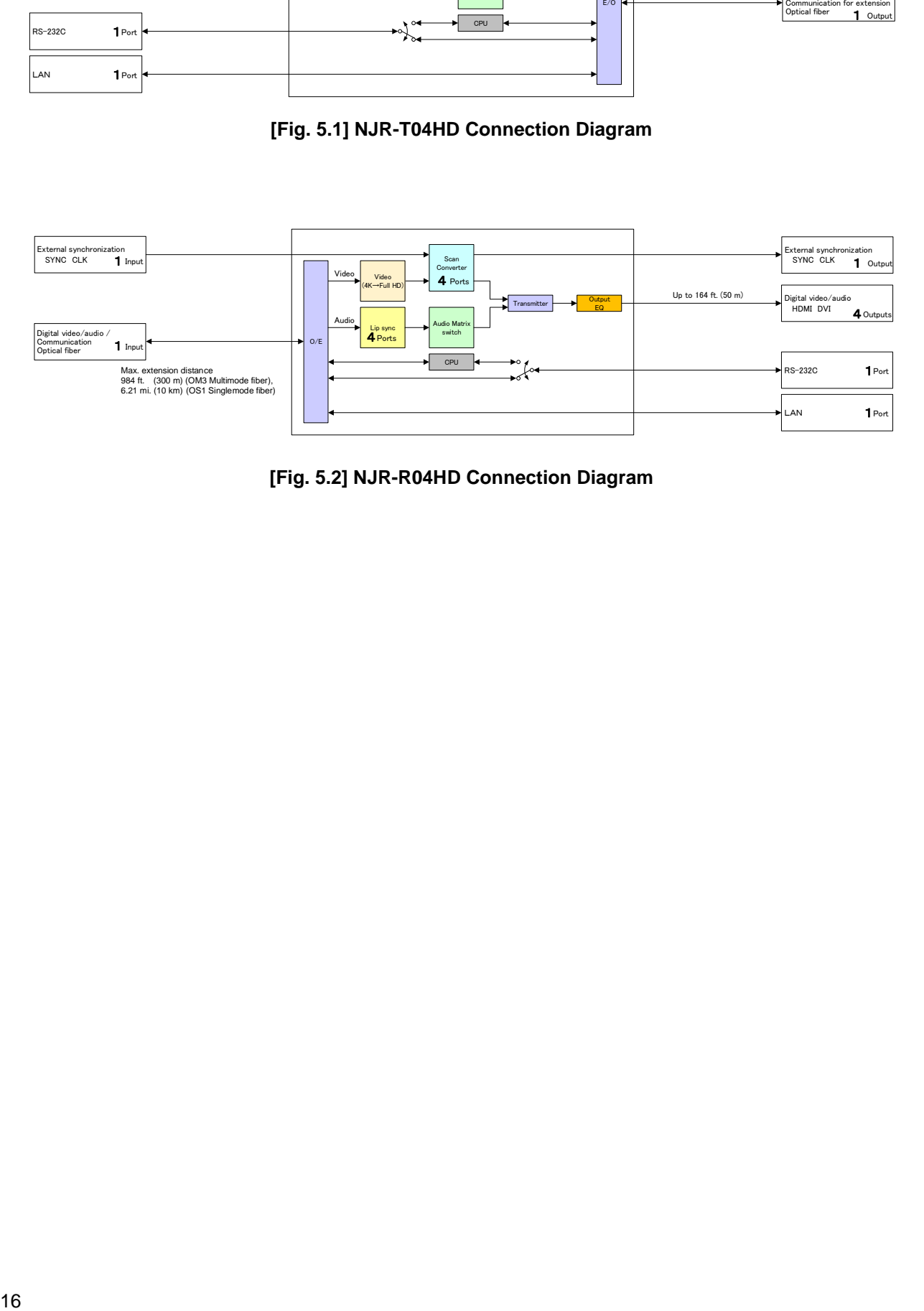

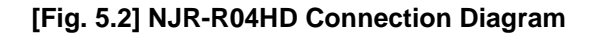

# <span id="page-16-1"></span><span id="page-16-0"></span>**6.1 NJR-T04HD (Transmitter)**

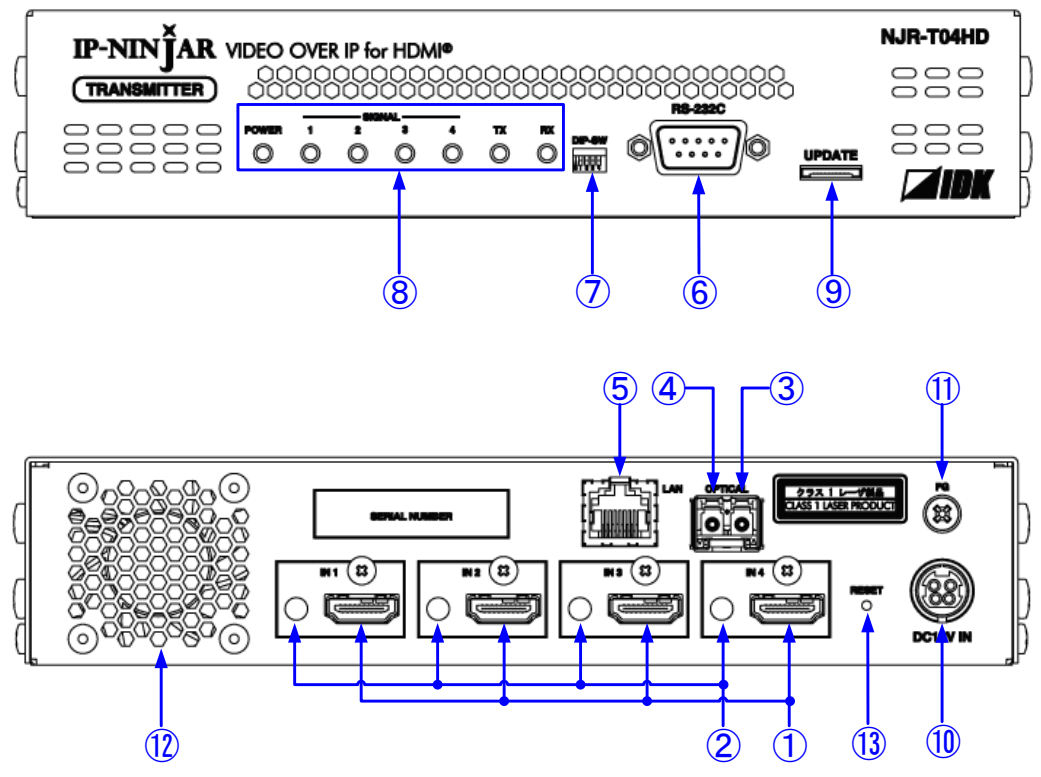

**[Fig. 6.1] Panel drawing**

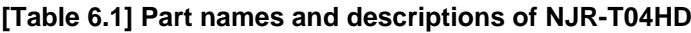

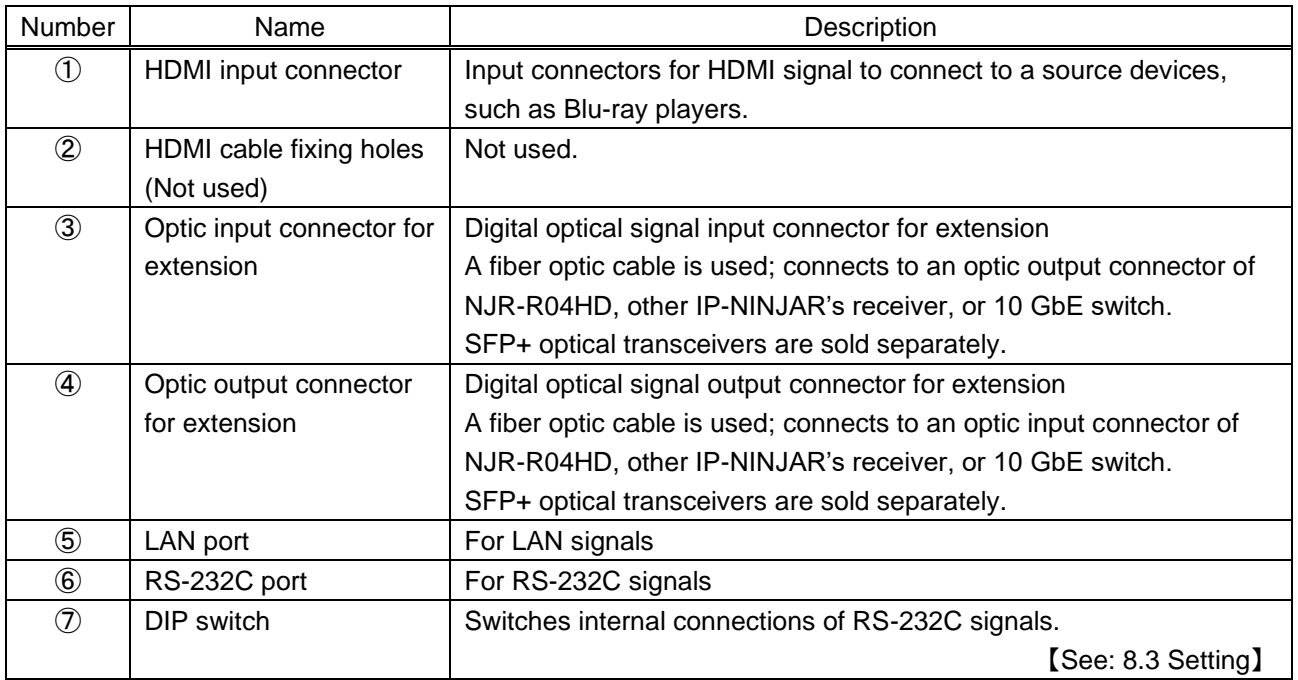

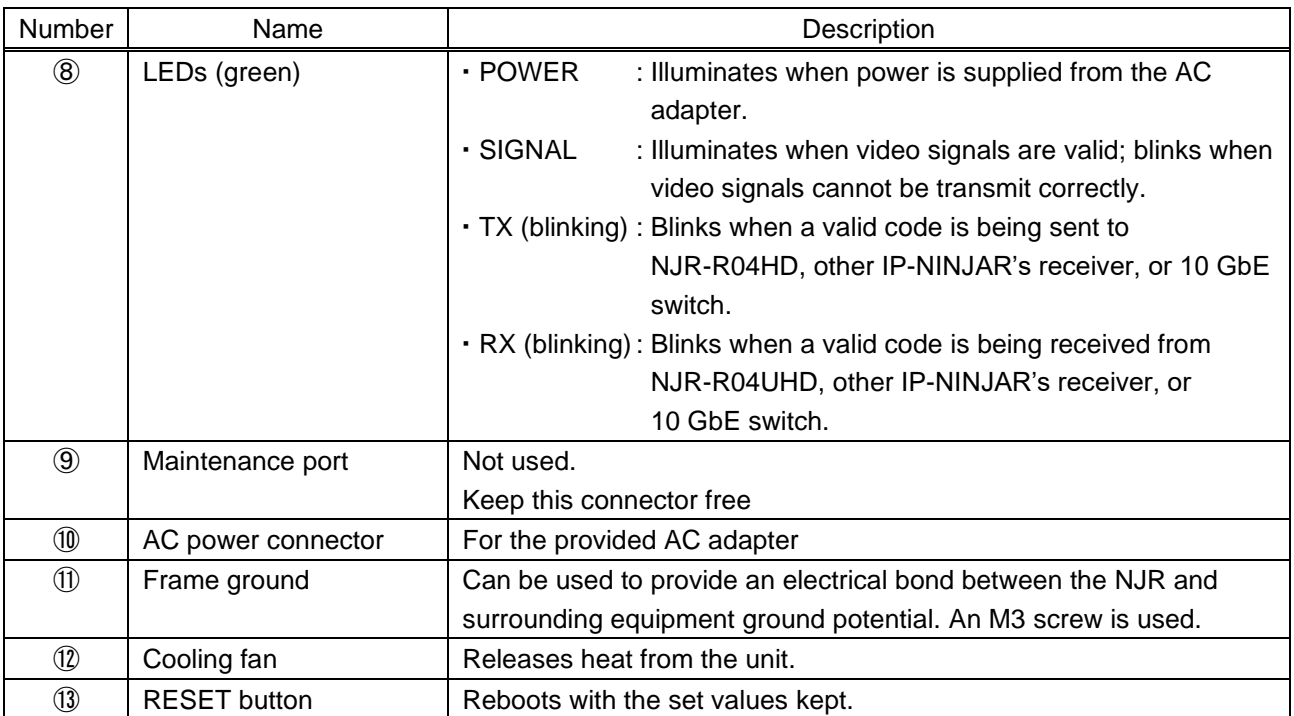

# **[Table 6.2] Part names and descriptions of NJR-T04HD (Cont'd)**

# <span id="page-18-0"></span>**6.2 NJR-R04HD (Receiver)**

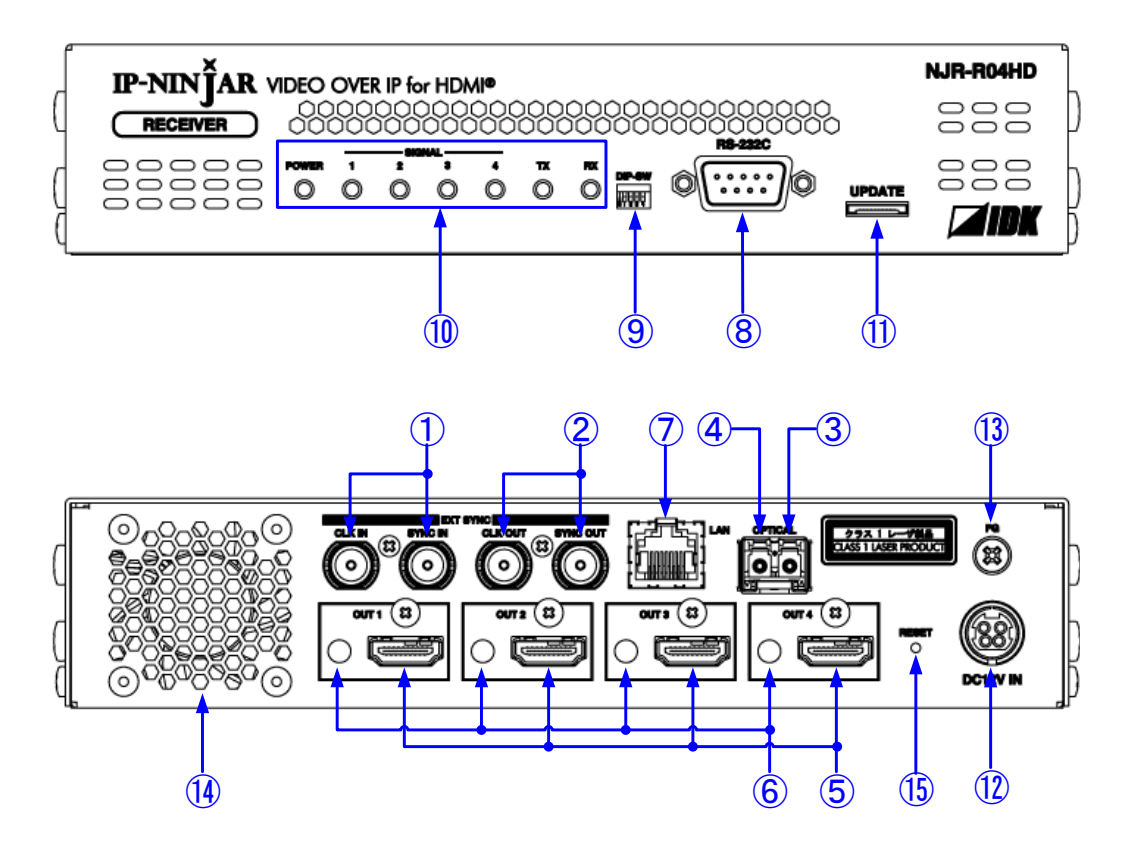

**[Fig. 6.2] Panel drawing**

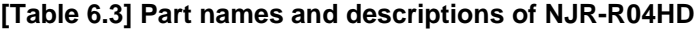

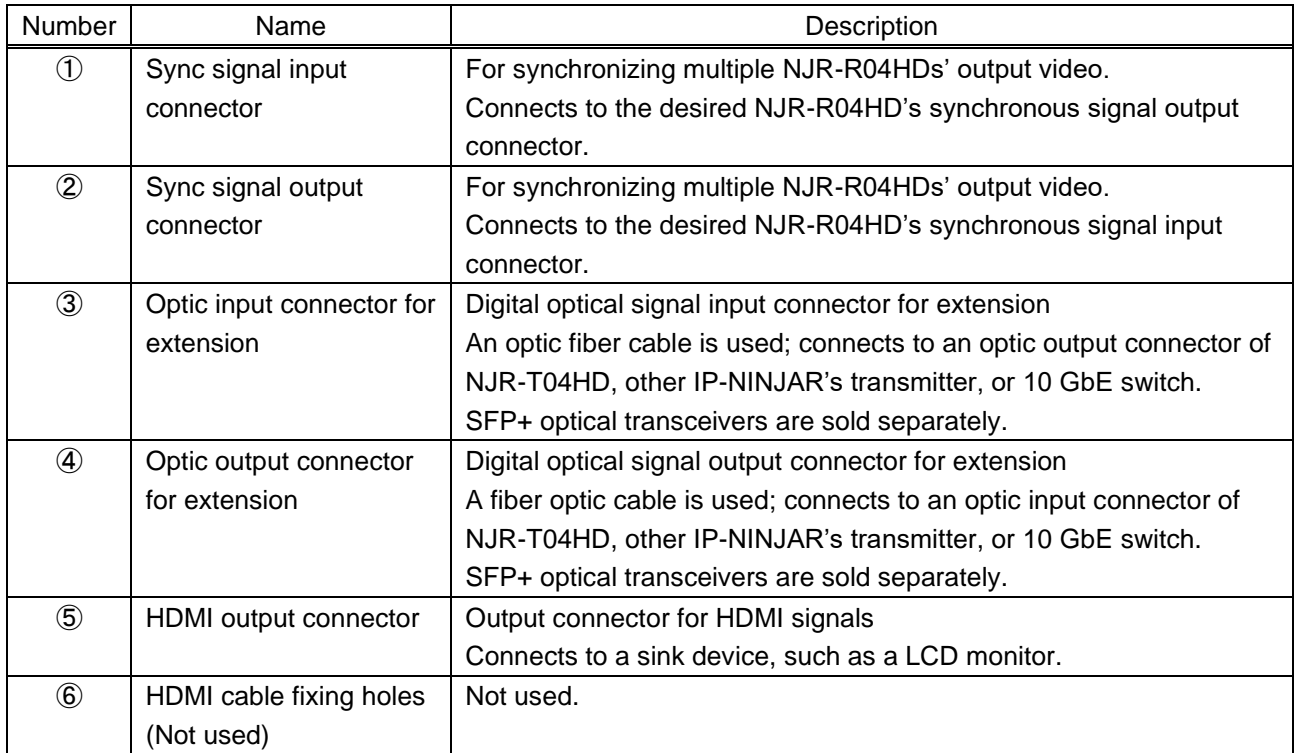

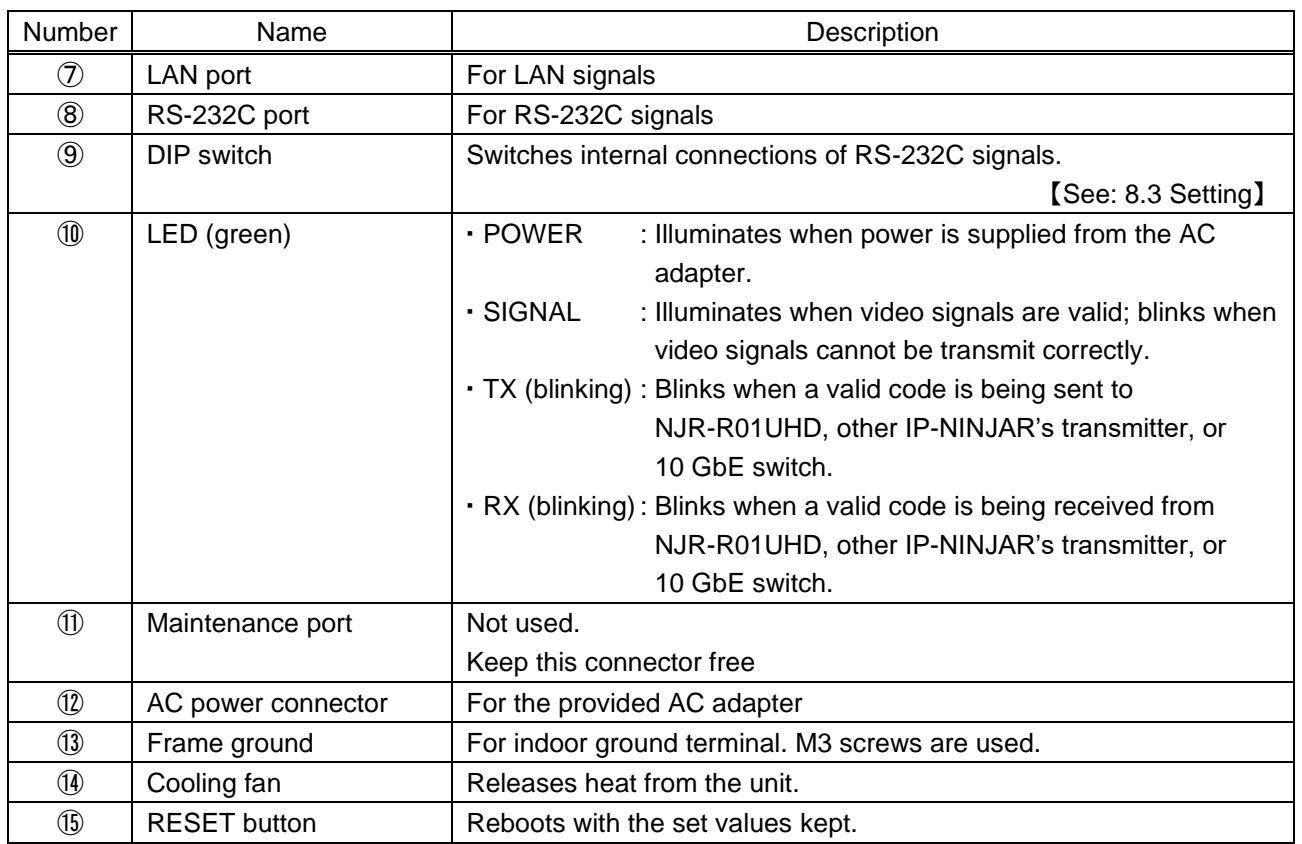

# **[Table 6.4] Part names and descriptions of NJR-R04HD (Cont'd)**

# <span id="page-20-0"></span>**7 System Configuration Example**

This chapter cites two system configuration examples.

# <span id="page-20-1"></span>**7.1 NJR-T4HD / NJR-R04HD are used as Network Extender**

Using NJR-T01UHDs / NJR-R01UHDs or IP-NINJAR transmitters/receivers with a 10 GbE switch enables extending, distributing, matrix switching, videowall, and multiviewer.

- ① Video and audio signals are input from the Blu-ray disc player to the HDMI input connector of NJR-T01UHD / NJR-T04HD.
- ② NJR-T01UHD / NJR-T04HD sends these signals to the 10 Gbe switch over a fiber optic cable.
- ③ 10 GbE switch sends video and audio signals to the/several NJR-T01UHD / NJR-T04HD according to the setting of NJR-CTB (control box for IP-NINJAR).
- ④ NJR-T01UHD / NJR-T04HD outputs received video and audio signals from the HDMI output connector to the monitor.

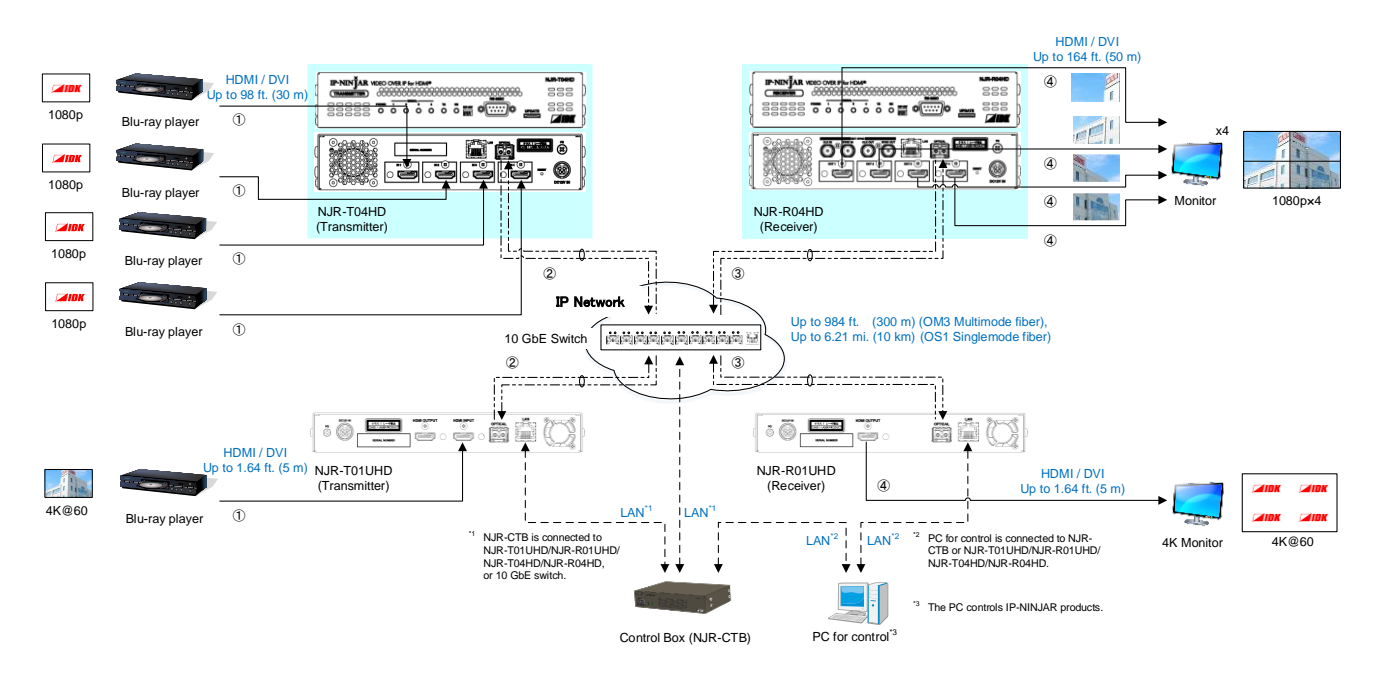

**[Fig. 7.1] Used as Network Extender**

# <span id="page-21-0"></span>**7.2 NJR-T04HD / NJR-R04HD are used as Extender**

An IP-NINJAR transmitter and receiver are connected as Point To Point.

- ① Video and audio signals are input from the Blu-ray disc player to the HDMI input connector of NJR-T01UHD / NJR-T04HD.
- ② NJR-T01UHD / NJR-T04HD sends these signals to NJR-R01UHD / NJR-R04HD over a fiber optic cable.
- ③ NJR-R01UHD / NJR-R04HD outputs received video and audio signals from the HDMI output connector to the monitor.
- ④ NJR-T01UHD / NJR-T04HD and NJR-R01UHD / NJR-R04HD enables RS-232C communication, LAN communication, and peripheral device control (such as projectors) by using a control device (such as PCs).

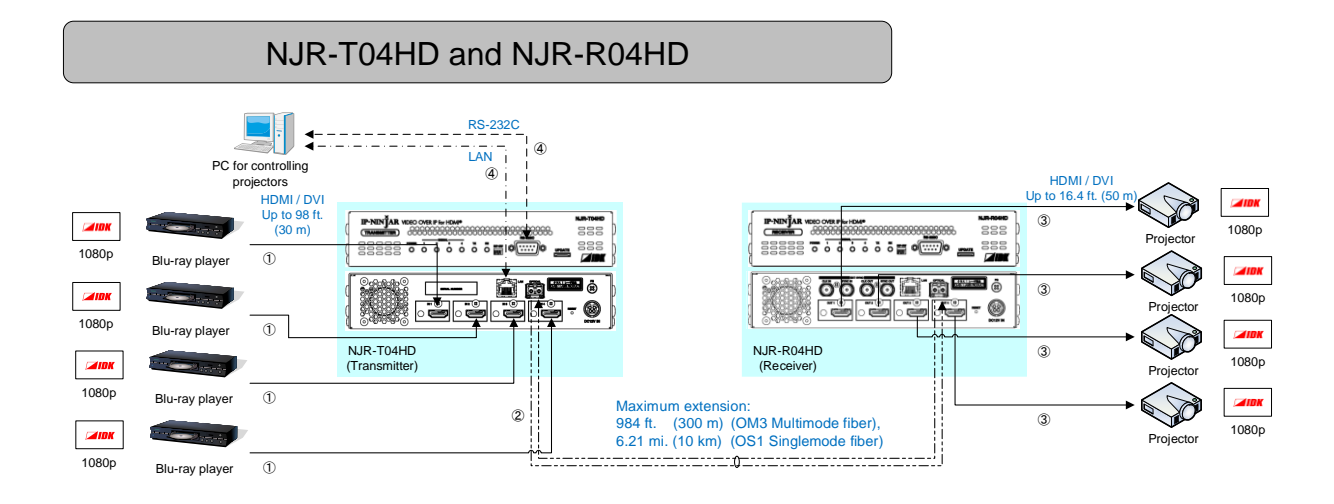

**[Fig. 7.2] System configuration example3: Network switch is not used**

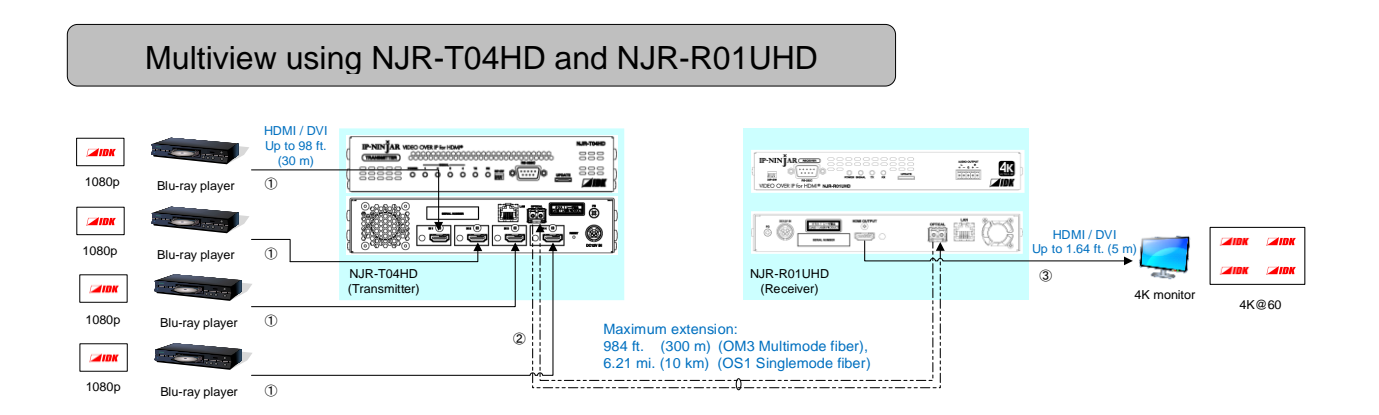

**[Fig. 7.3] System configuration example2: Network switch is not used** 

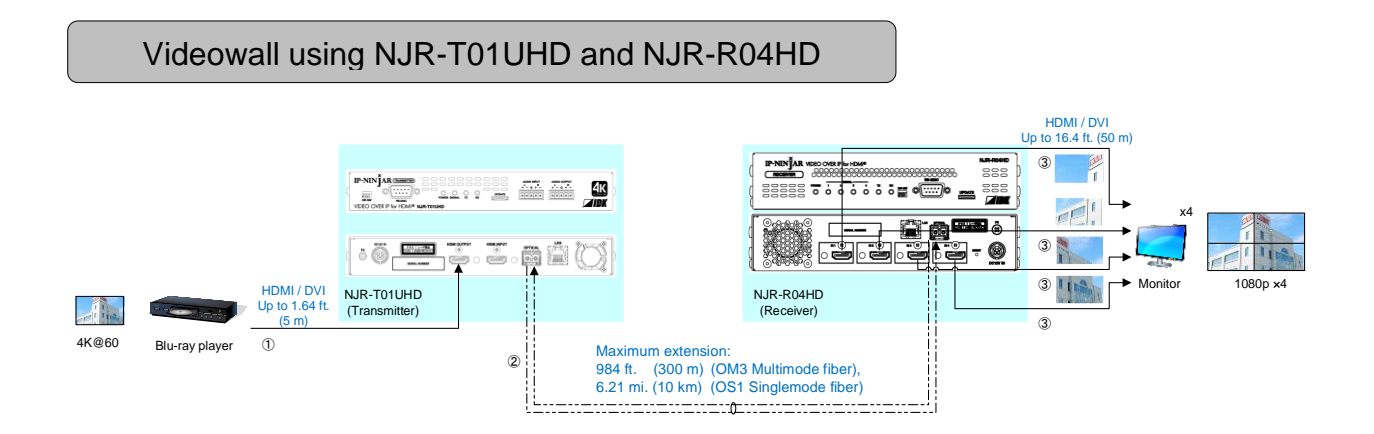

**[Fig. 7.4] System configuration example3: Network switch is not used**

# <span id="page-23-0"></span>**8 Precautions and Preparations**

Before using the NJR-T04HD / NJR-R04HD, follow the precautions and instructions below.

# <span id="page-23-1"></span>**8.1 Installation**

Follow the instructions below when installing the NJR-T04HD / NJR-R04HD.

- ・ Do not place the NJR-T04HD / NJR-R04HD on another device directly. The temperature of its bottom surface is elevated after it is powered on.
- ・ Do not block vent holes. To provide adequate ventilation, maintain sufficient clearances around the NJR-T04HD / NJR-R04HD (30 mm/1.18 inches or more).
- When placing the NJR-T04HD / NJR-R04HD in an EIA rack-mount unit, use IDK's RM-44S, RM-44D, or RM-4442. If you do not use it, prepare ventilating equipment to keep the ambient temperature at 40 degrees C/104 degrees F or less. If inadequately vented, the life of parts may be shortened and operation may be affected.

Good example

Maintain sufficient clearances around the NJR-T04HD / NJR-R04HD (30 mm/1.18 inches or more).

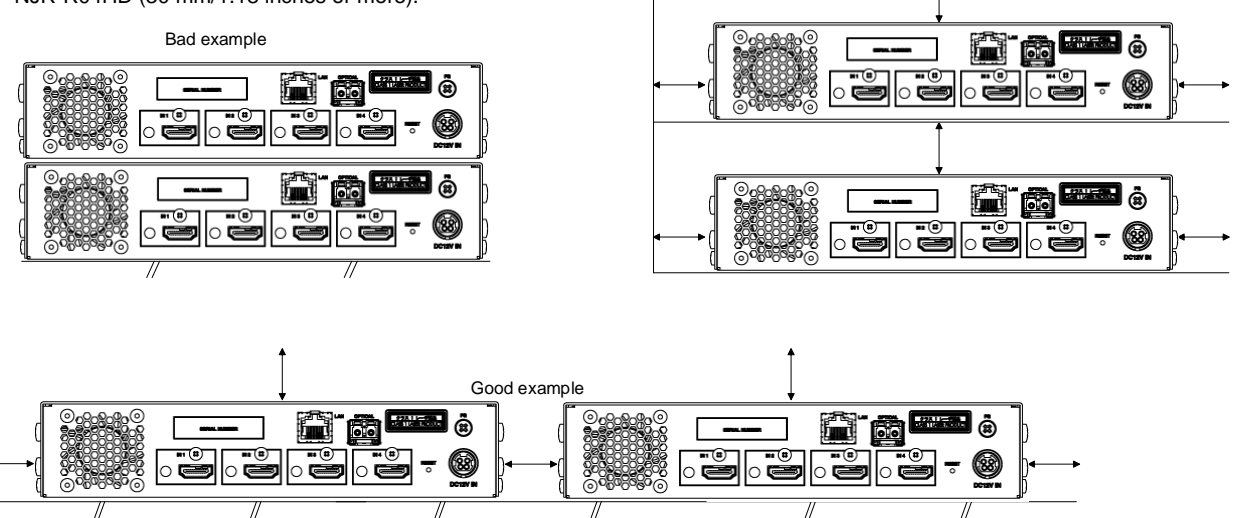

**[Fig. 8.1] Minimum required clearances (when an EIA rack-mount unit is not used)**

# <span id="page-24-0"></span>**8.2 Cabling**

Follow the precautions below when connecting the NJR-T04HD / NJR-R04HD to target devices.

- ・Read the user guides of connected devices carefully.
- ・When connecting a cable to the NJR-T04HD / NJR-R04HD or a compatible product, dissipate static electricity by touching grounded metal such as racks before handling single cables. Failure to observe this precaution may result in ESD (electrostatic discharge) damage.
- ・Power off all devices.
- ・Be sure to fully seat all plugs and connections and dress cables to reduce stress on connectors.

# <span id="page-24-1"></span>**8.2.1 Cable Lacing Bracket**

Use the cable lacing bracket to secure a standard HDMI cable as shown.

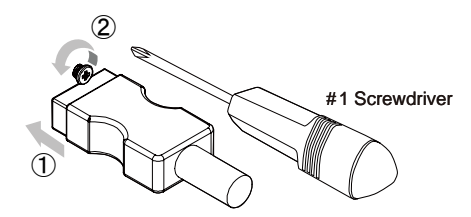

① Plug the HDMI cable into the HDMI connector.

② Loosen the HDMI connector screw (about six turns). The screw does not need to be removed.

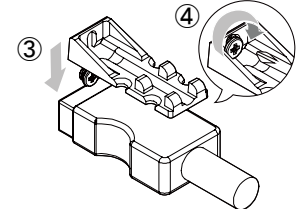

③ Place the bracket on the screw.

④ Tighten the screw to secure the bracket. (Do not overtighten the screw.)

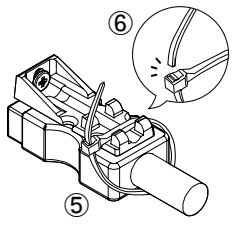

⑤ Place the tie wrap around the cable and tighten the tie wrap as above.

**[Fig. 8.2] Cable Lacing Bracket (FB-01 For IDK products only)**

⑥ Cut excess length.

# <span id="page-25-0"></span>**8.2.2 Fiber optic cable**

NJR-T04HD / NJR-R04HD can reach their full potential by selecting appropriate fiber optic cables and installing the cable correctly.

Connect the output connector of this device to the input connector of the target device.

Connect the input connector of this device to the output connector of the target device.

NJR-T04HD: The target device should be NJR-R04HD, receiver of other IP-NINJAR product, or 10 GbE switch.

NJR-R04HD: The target device should be NJR-T04HD, transmitter of other IP-NINJAR product, or 10 GbE switch.

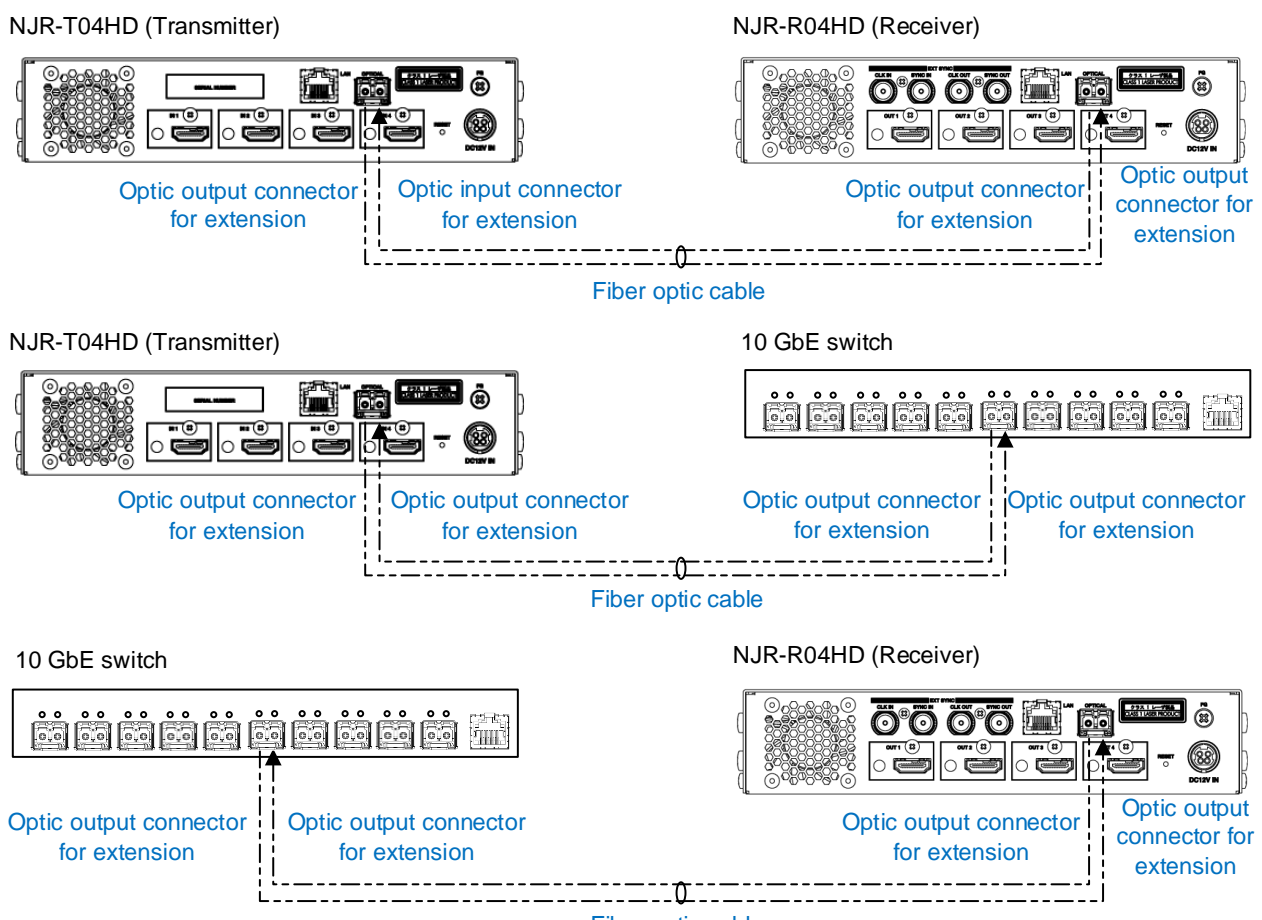

Fiber optic cable

**[Fig. 8.3] Connecting fiber optic cable**

## *Note:*

For the connectors of 10 GbE switch, refer to its manual.

## *Tip:*

IDK supplies various optical cables, such as high-performance optical cables and non-strip fiber optic cables. See our web site for details.

・ To polish connectors:

For SFP module for multimode: PC polishing is recommended. For SFP module for singlemode: UPC polishing is recommended. *Note:* APC polishing is not supported.

- ・ Extension distance varies depending on attenuation of the fiber, connector and other contact portions.
- Make sure not to exceed the allowable tension and bend radius of fiber optic cable or the performance of the product and the life of the fiber optic cable may be affected.
- ・ Plug the dust caps to both faces of the fiber optic cable when connecting the fiber optic cable and when not in use.
- ・ Before inserting a fiber optic cable, make sure there is no damage or dirt on the end-face of the optical connector. Clean up it or NJR-T04HD/NJR-R04HD may not operate correctly.

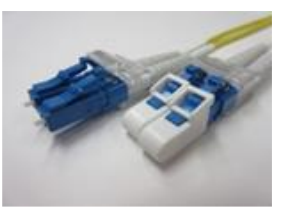

Left: without dust cap<br>Right: with dust cap

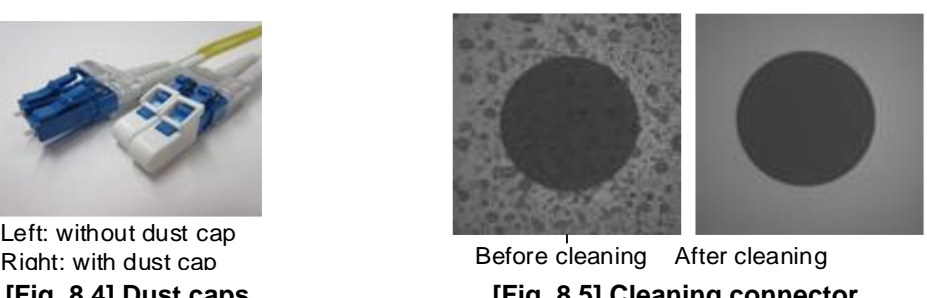

**[Fig. 8.4] Dust caps [Fig. 8.5] Cleaning connector**

# <span id="page-27-0"></span>**8.2.3 Connecting RS-232C**

Pin assignment of the RS-232C connector is as follows.

Use a cross cable or a straight cable depending on device to be connected.

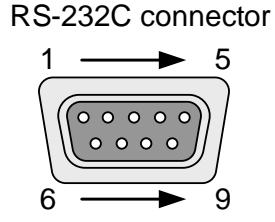

D-sub 9 pin, male

#### **[Fig. 8.6] Specification of RS-232C connector**

## ■ Connecting NJR-04UHD to PC

Use a cross cable to connect the NJR-04UHD to a PC.

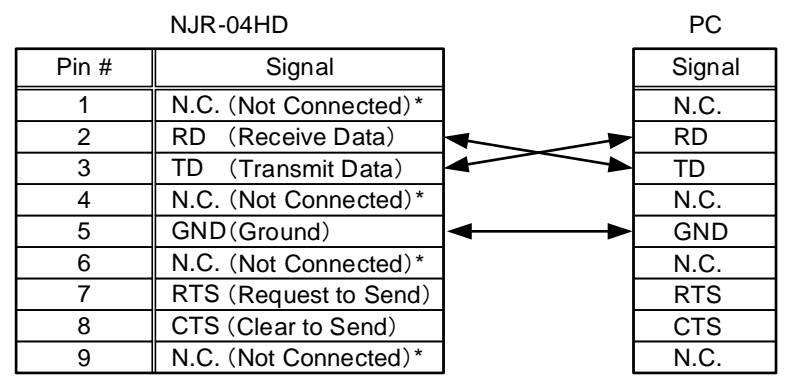

\*Not used

## **[Fig. 8.7] RS-232C pin assignment (connecting to PC)**

#### ■ **Connecting NJR-04UHD to IDK's products**

Use a cross cable to connect the NJR-04UHD to an IDK's product.

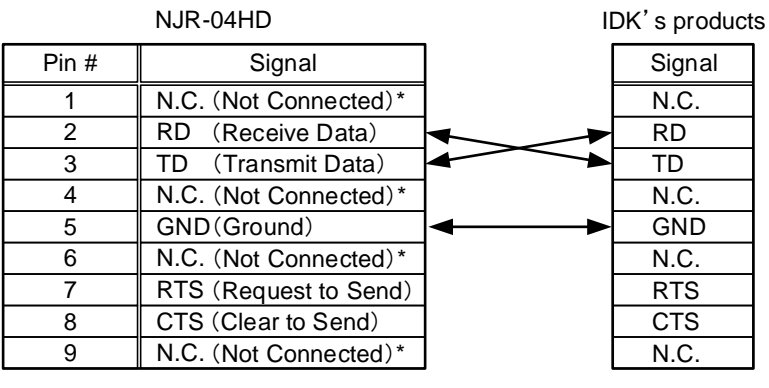

\*Not used

**[Fig. 8.8] RS-232C pin assignment (connecting to IDK's product)**

#### ■ **Connecting NJR-04UHD to another device requiring straight connection**

Use a straight cable to connect the NJR-04UHD to other devices requesting straight connection.

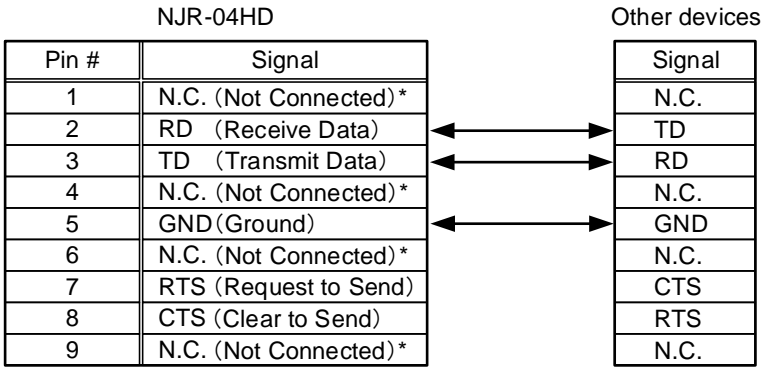

\*Not used

**[Fig. 8.9] RS-232C pin assignment (connecting to device requiring straight connection)**

# <span id="page-29-0"></span>**8.2.4 Connecting LAN cable**

Pin assignment of the LAN port is as follows.

Auto MDI/MDI-X that detecting and switching straight cable / cross cable is supported.

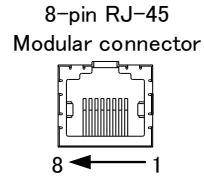

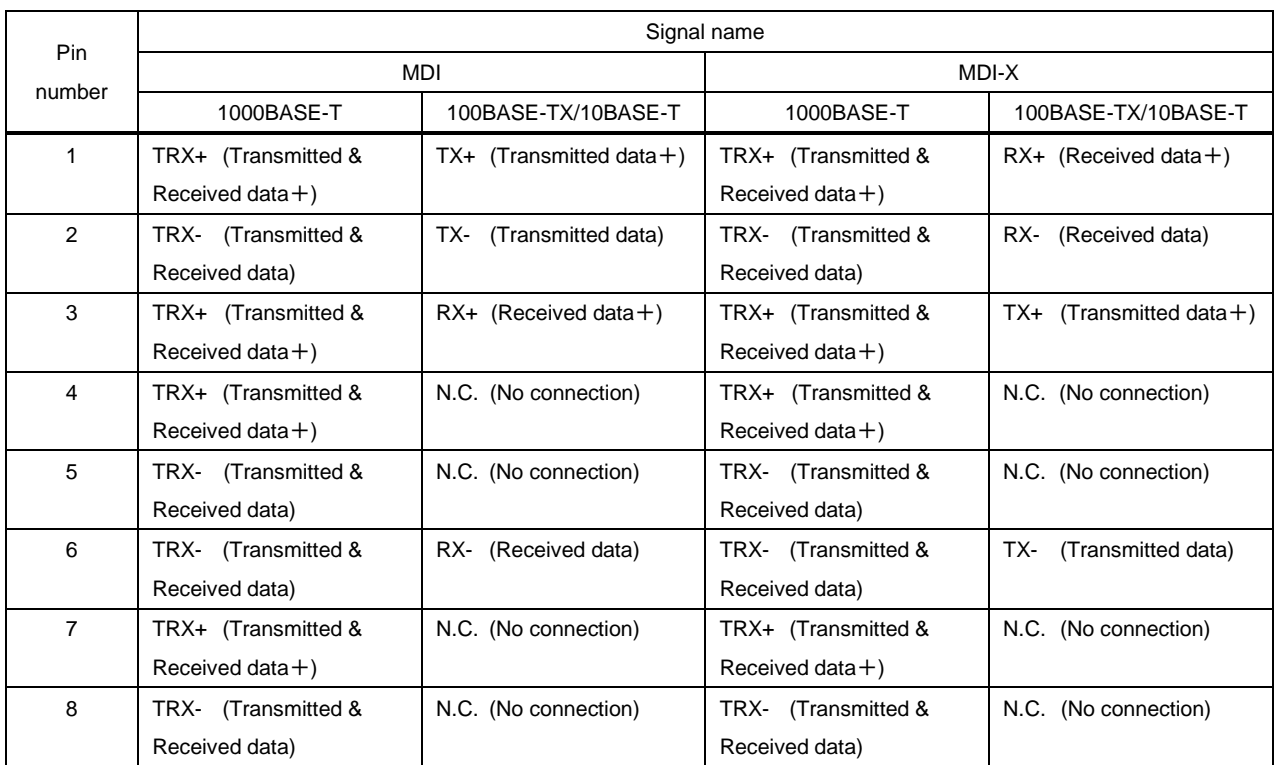

\*N.C.: No Connection

## **[Fig. 8.10] LAN connector specification**

Make sure not to form a loop by NJR-T04HD / NJR-R04HD when connecting a LAN cable to NJR-T04HD / NJR-R04HD.

NJR-T04HD / NJR-R01UHD constantly send broadcast packet in order to notify status.

If adding the LAN cable to the existing network, avoid problems such as broadcast storm caused by broadcast traffic.

Broadcast storm: This problem occurs when a network system is overwhelmed by continuous broadcast traffic or the like.

# <span id="page-30-0"></span>**8.2.5 DIN plug AC adapter with lock**

## ■ **Plugging and unplugging DC plug**

Plug the DC plug to the power supply connector of the unit until it clicks. Hold the portion mentioned below when unplugging the DC plug.

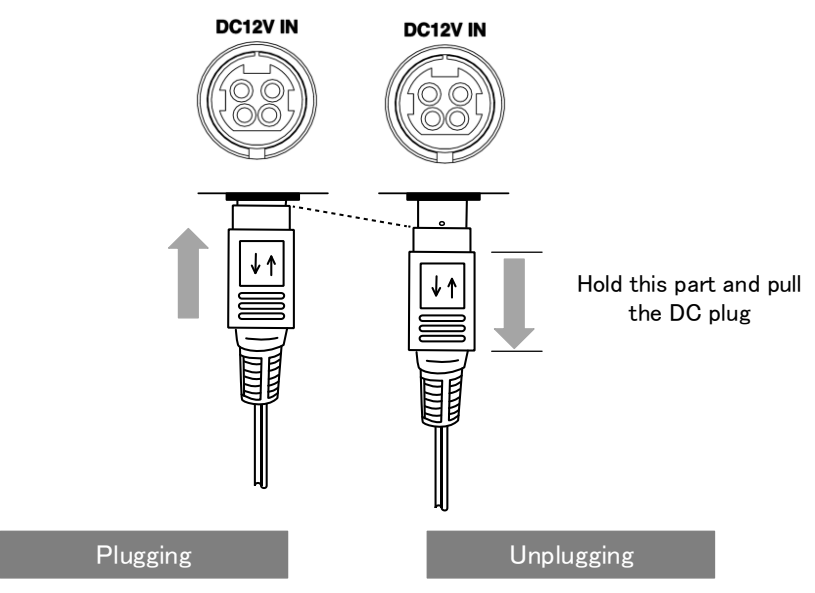

**[Fig. 8.11] Plugging and unplugging DC plug**

# <span id="page-31-0"></span>**8.3 Setting DIP switch**

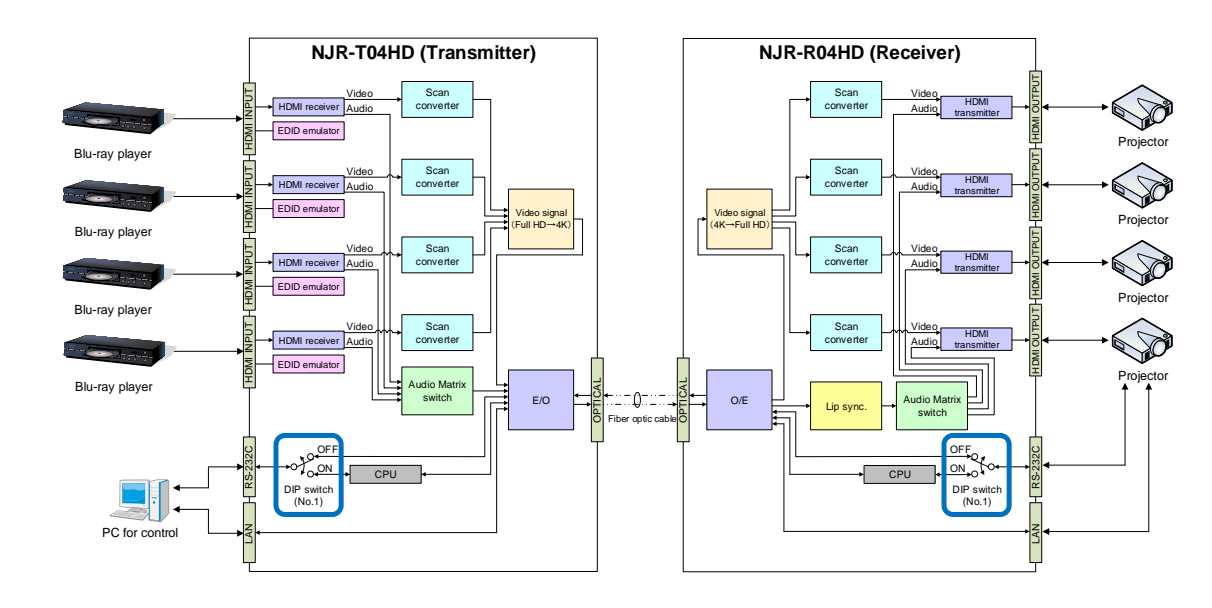

Use the DIP switch to change settings of NJR-T04HD / NJR-R04HD.

**[Fig. 8.12] Block Diagram of DIP switch function**

## ■ **Settings for NJR-T04HD**

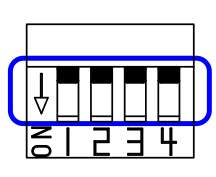

Default: OFF (SW1 to SW4)

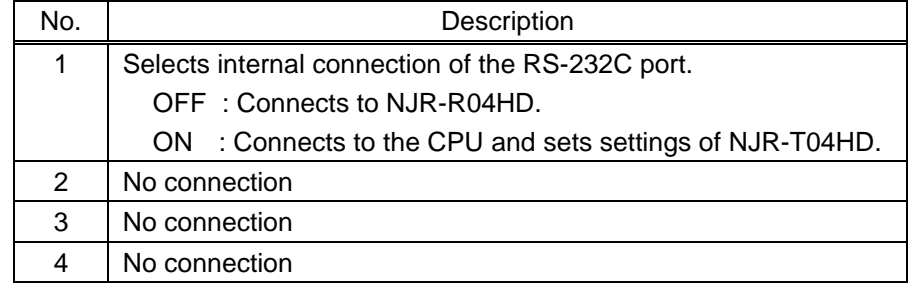

## **[Fig. 8.13] Functions of DIP switch (NJR-T04HD)**

## ■ **Settings for NJR-R04HD**

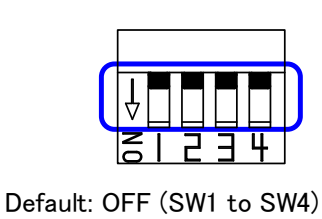

No. Description 1 | Selects internal connection of the RS-232Cport. OFF : Connects to NJR-T04HD. ON : Connects to the CPU and sets settings of NJR-R04HD. 2 | No connection 3 No connection 4 No connection

**[Fig. 8.14] Functions of DIP switch (NJR-R04HD)**

# <span id="page-32-0"></span>**9 Basic Operation**

NJR-T04HD / NJR-R04HD can be set from commands over RS-232C communication and NJR-CTB (control box for IP-NINJAR) or IP-NINJAR Configurator.

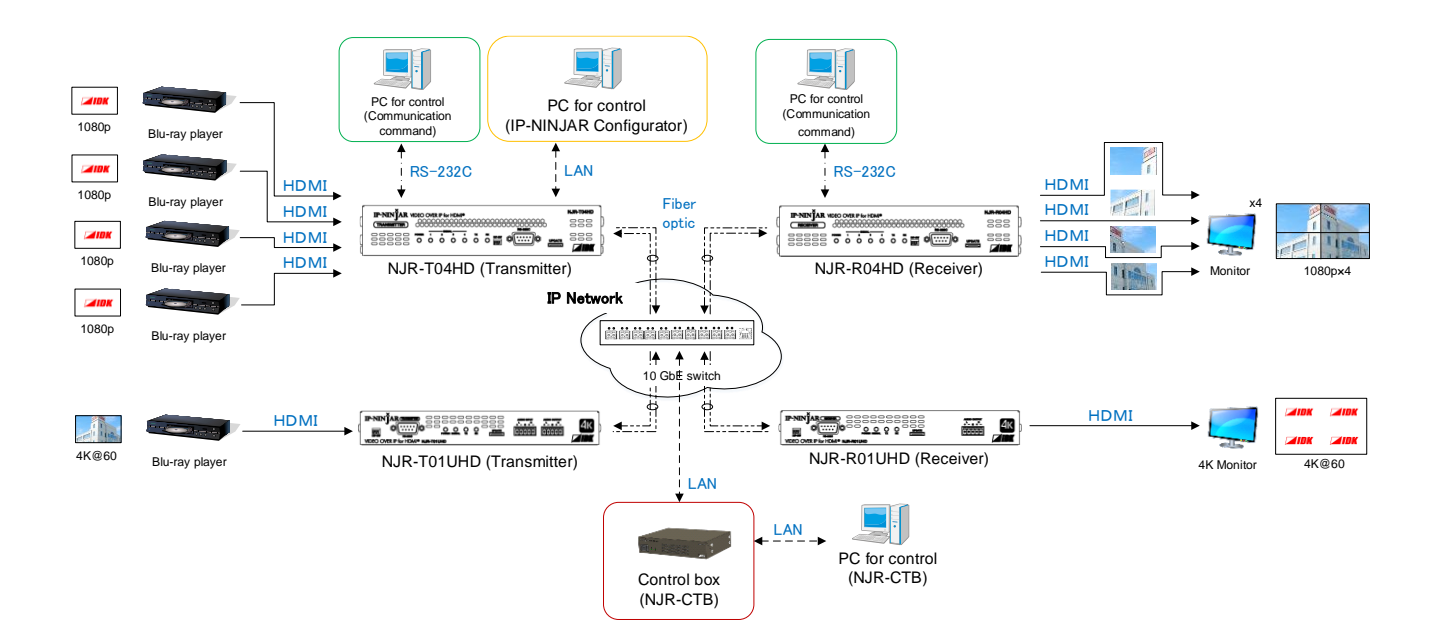

**[Fig. 9.1] Setting NJR-T04HD and NJR-R04HD**

# <span id="page-33-0"></span>**9.1 Control over RS-232C communication**

The NJR-T04HD / NJR-R04HD can be controlled over RS-232C communication.

You can control the NJR-T04HD or NJR-R04HD and get its status by connecting a control unit, such as PCs, to the NJR-T04HD or NJR-R04HD over an RS-232C cable.

The RS-232C port has two modes: one is controlling the NJR-T04HD or NJR-R04HD and another is communicating between peripheral devices connected to the NJR-T04HD or NJR-R04HD.

Turn the DIP switch No.1 to ON to control the NJR-T04HD or NJR-R04HD

For details of communication commands, refer to the Command Guide for the NJR-T04HD / NJR-R04HD.

【See: [8.3](#page-31-0) [Setting](#page-31-0)】

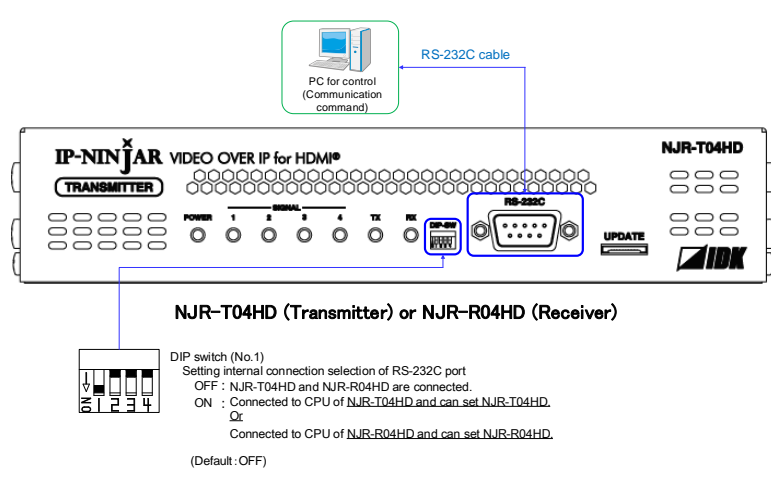

**[Fig. 9.2] Control over communication command**

## *Note:*

Settings of NJR-R04HD or NJR-T04HD cannot be set from NJR-T04HD or NJR-R04HD, respectively.

# <span id="page-34-0"></span>**9.2 IP-NINJAR Configurator**

The NJR-T04HD / NJR-R04HD connected to LAN can be set from the IP-NINJAR Configurator remotely over LAN communication.

The following settings can be set from the GUI: setting RS-232C, setting LAN, resetting settings, and rebooting the NJR-T04HD / NJR-R04HD. For other settings, communication commands can be input from the command line.

Refer to the IP-NINJAR Configurator User Guide for operations from the IP-NINJAR Configurator. Refer to the Command Guide for the NJR-T04HD / NJR-R04HD for details of communication commands.

You can download the IP-NINJAR Configurator from our Web site below: **[http://www.idkav.com](http://www.idkav.com/)**

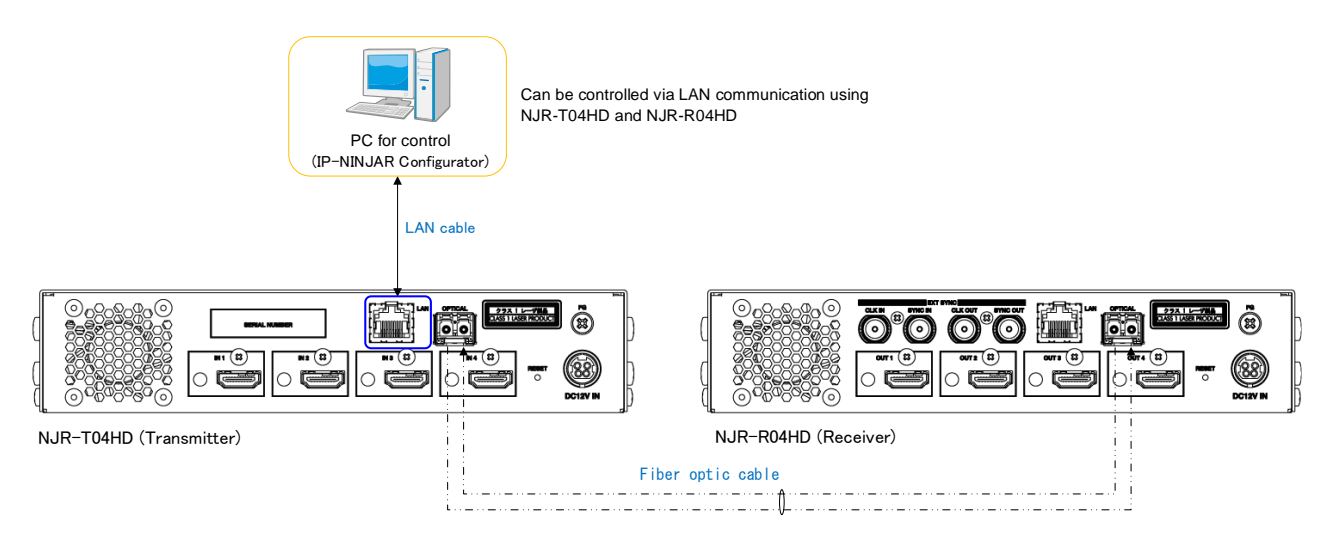

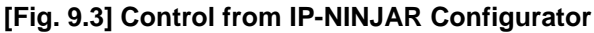

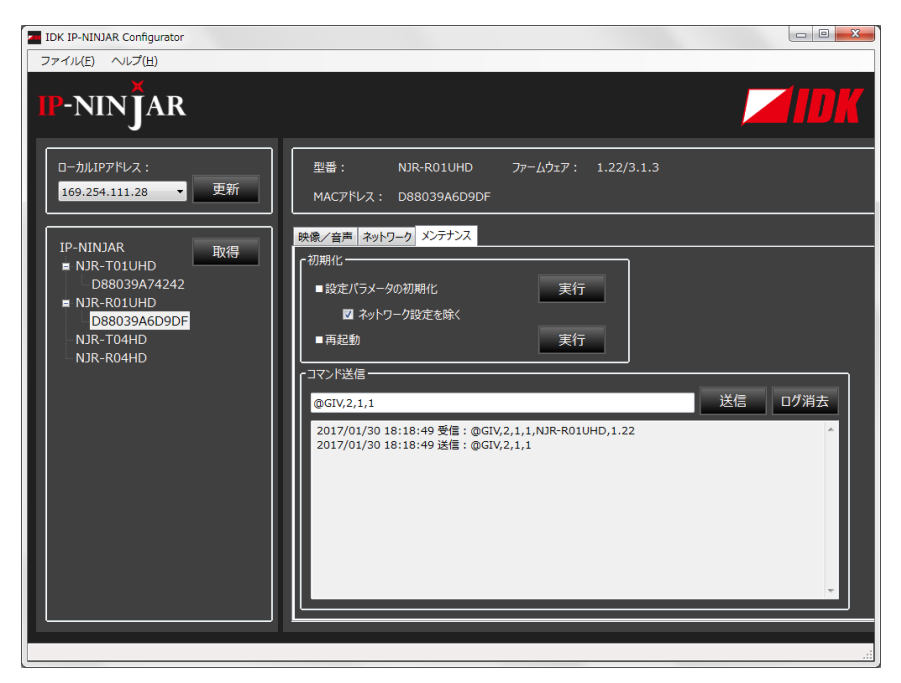

**[Fig. 9.4] IP-NINJAR Configurator's GUI**

# <span id="page-35-0"></span>**9.3 Control over NJR-CTB (Control box for IP-NINJAR)**

The NJR-CTB is the integrated control unit for NP-NINJARs connected to a network over a 10 GbE switch. The control box can control all devices and acquire their statuses using communication commands through WEB browser or LAN by connecting to NJR-T04HD / NJR-R04HD or 10 GbE switch.

Refer to NJR-CTB User Guide for operations via a web browser.

Refer to the Command Guide for NJR-T04HD / NJR-R04HD or the Command Guide for NJR-CTB for details of communication commands.

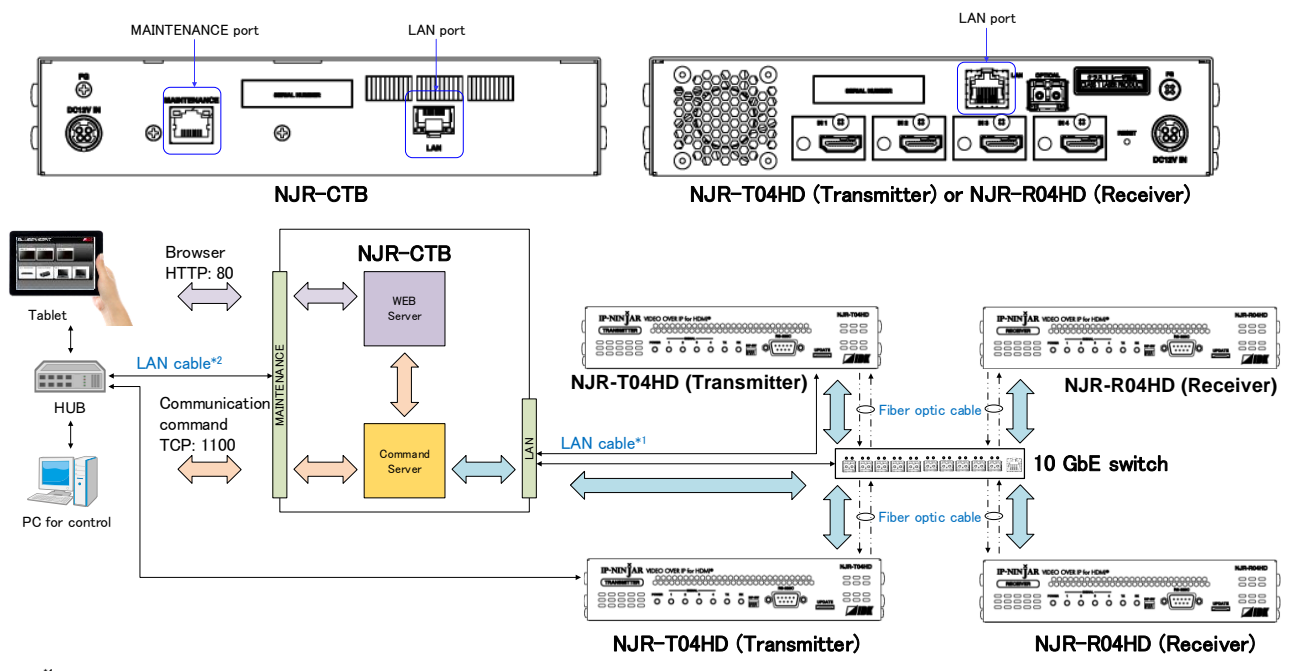

\*1 LAN port on NJR-CTB should be connected to the LAN port on NJR-T01UHD/NJR-R01UHD or 10 GbE switch. \*2 PC for control should be connected to the MAINTENANCE port on NJR-CTB or the LAN port on NJR-T01UHD/NJR-R01UHD.

## **[Fig. 9.5] Control over NJR-CTB**
# **9.4 Setting Items**

Some setting items can be controlled through commands/GUI operation; the others cannot be controlled.

## **[Table 9.1] Setting items**

C: Command input, G: GUI, W: WEB browser and command input, No: Not supported

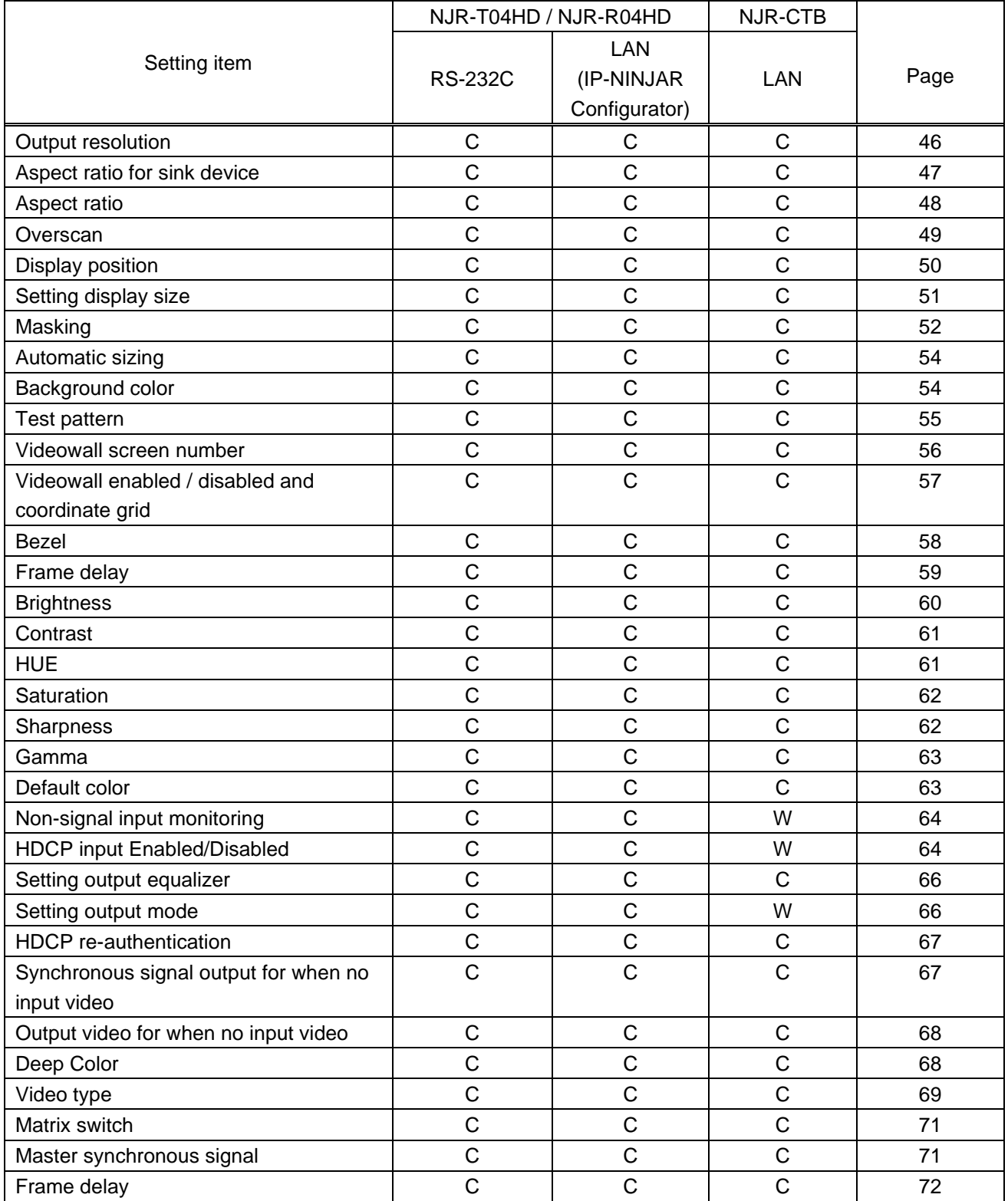

## **[Table 9.2] Setting items (Cont'd)**

C: Command input, G: GUI, W: WEB browser and command input, No: Not supported

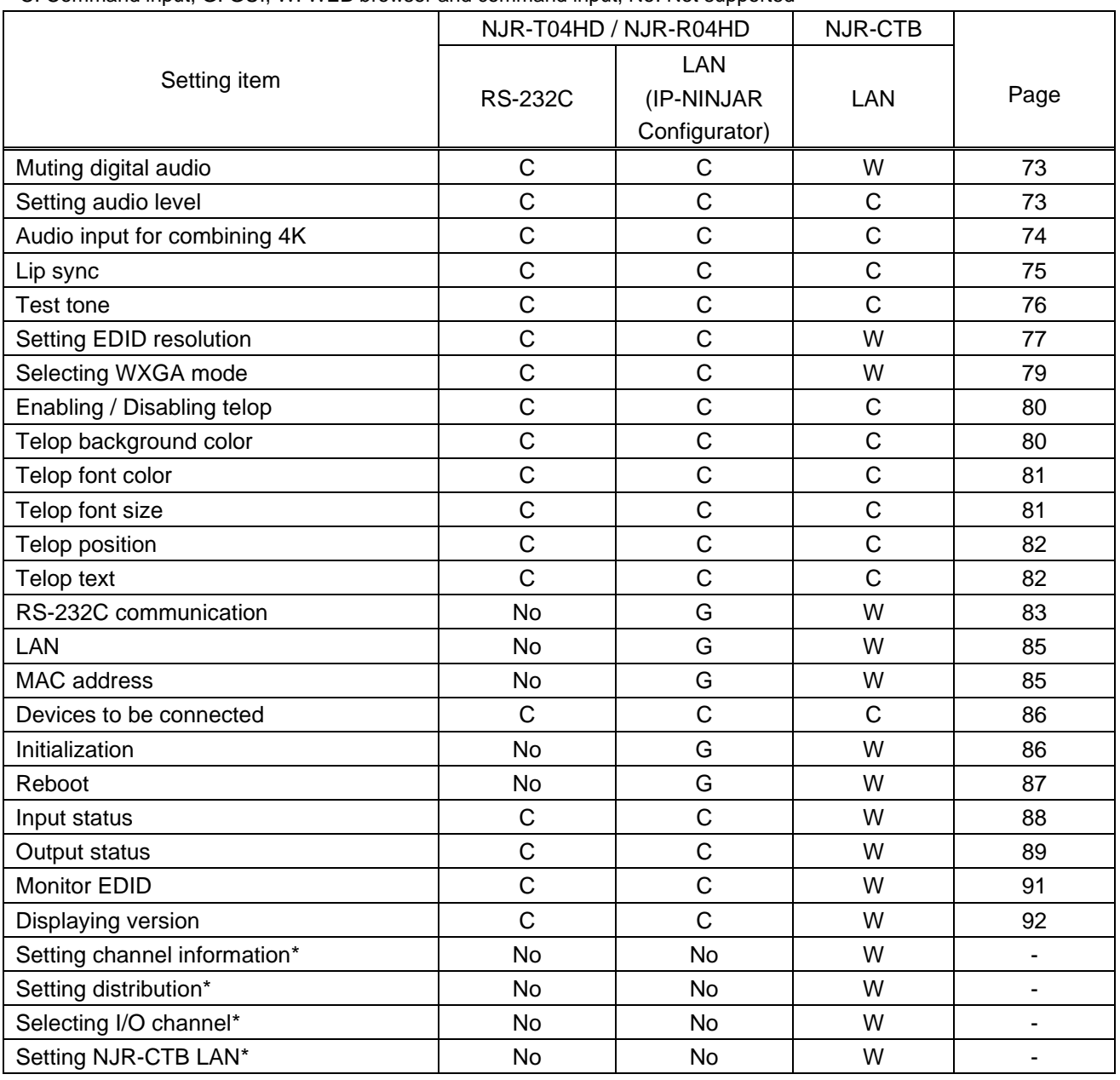

\* In this manual, only settings of NJR-T04HD / NJR-R04HD are explained. Refer to NJR-CTB User Guide for the following operations: Using as Network Extender base on 10GbE Switcher, setting channel information, selecting input/output channel, operating preset memory, setting video wall, setting cross point, and setting NJR-CTB LAN.

# **10 Setting**

The following items of NJR-T04HD / NJR-R04HD can be set using the RS-232C communication, IP-NINJAR Configurator, or NJR-CTB.

In this manual, only settings of NJR-T04HD / NJR-R04HD are explained. Refer to NJR-CTB User Guide for the following operations: Using as Network Extender base on 10GbE Switcher, setting channel information, selecting input/output channel, operating preset memory, setting video wall, setting cross point, and setting NJR-CTB LAN.

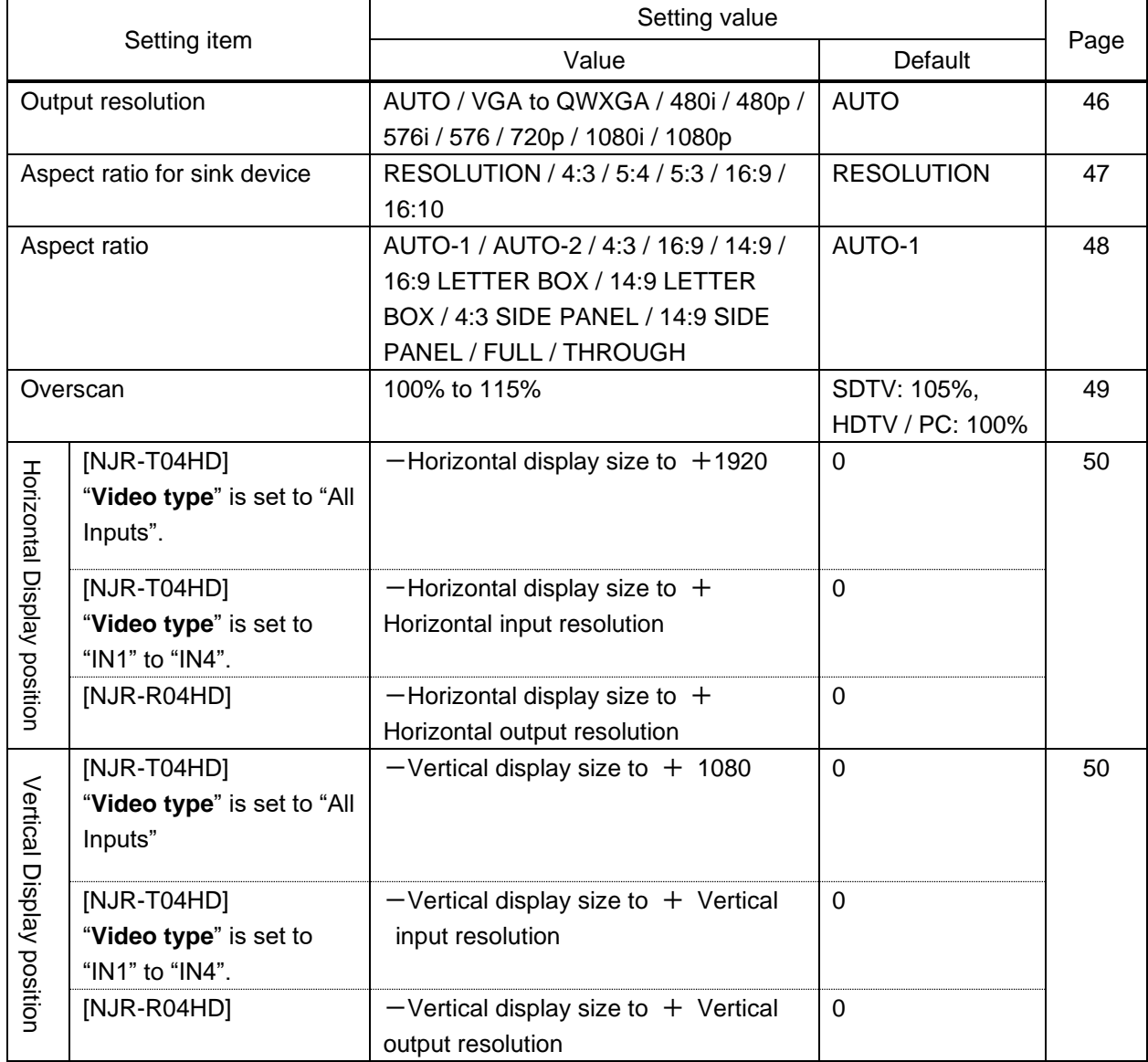

#### **[Table 10.1] Setting items**

#### Setting value Setting item Page Value **Default** [NJR-T04HD] 1920÷4 to 1920×4 1920 1920 1920 "**[Video type](#page-68-0)**" is set to "All Setting display size [Setting display size](#page-50-0) Inputs". [NJR-T04HD] Horizontal input resolution÷4 to Horizontal input "**[Video type](#page-68-0)**" is set to Horizontal input resolution×4 resolution "IN1" to "IN4". [NJR-R04HD] Horizontal output resolution÷6 to Horizontal output Horizontal output resolution×6 resolution [NJR-T04HD] 1080∸4 to 1080×4 1080 1080 1080 Setting display size [Setting display size](#page-50-0) "**[Video type](#page-68-0)**" is set to "All Inputs" [NJR-T04HD] Vertical input resolution÷4 to Vertical Vertical input "**[Video type](#page-68-0)**" is set resolution input resolution×4 to "IN1" to "IN4" [NJR-R04HD] Vertical output resolution÷6 to Vertical Vertical output output resolution×6 resolution [NJR-T04HD] Horizontal display position (0 0 [52](#page-51-0) or more) to Right masking Horizontal display position (0  $\Omega$ [NJR-R04HD] "**[Videowall enabled /](#page-56-0)**  or more) to Right masking Left [Masking](#page-51-0) **[disabled and](#page-56-0)**  Left Masking **[coordinate grid](#page-56-0)**" is set to "Disabled" [NJR-R04HD] 0 to Right masking 0 to  $\vert$  0 "**[Videowall enabled /](#page-56-0)  [disabled and](#page-56-0)  [coordinate grid](#page-56-0)**" is set to "Enabled" [NJR-T04HD] Left masking to horizontal display 1920 [52](#page-51-0) "**[Video type](#page-68-0)**" is set to "All position  $+$  Horizontal display size Inputs" (1920 or less) [NJR-T04HD] Left masking to horizontal display Horizontal input position+horizontal display size "**[Video type](#page-68-0)**" is set resolution to "IN1" to "IN4" (Horizontal input resolution or less) **Right Masking** Right [Masking](#page-51-0) [NJR-R04HD] Left masking to horizontal display Horizontal output "**[Videowall enabled /](#page-56-0)**  position+horizontal display size resolution **[disabled and](#page-56-0)**  (Horizontal output resolution or less) **[coordinate grid](#page-56-0)**" is set to "Disabled" [NJR-R04HD] Left masking to horizontal display size  $\parallel$  Horizontal display "**[Videowall enabled /](#page-56-0)**  size**[disabled and](#page-56-0)  [coordinate grid](#page-56-0)**" is set to "Enabled"

### **[Table 10.2] Setting items (Cont'd)**

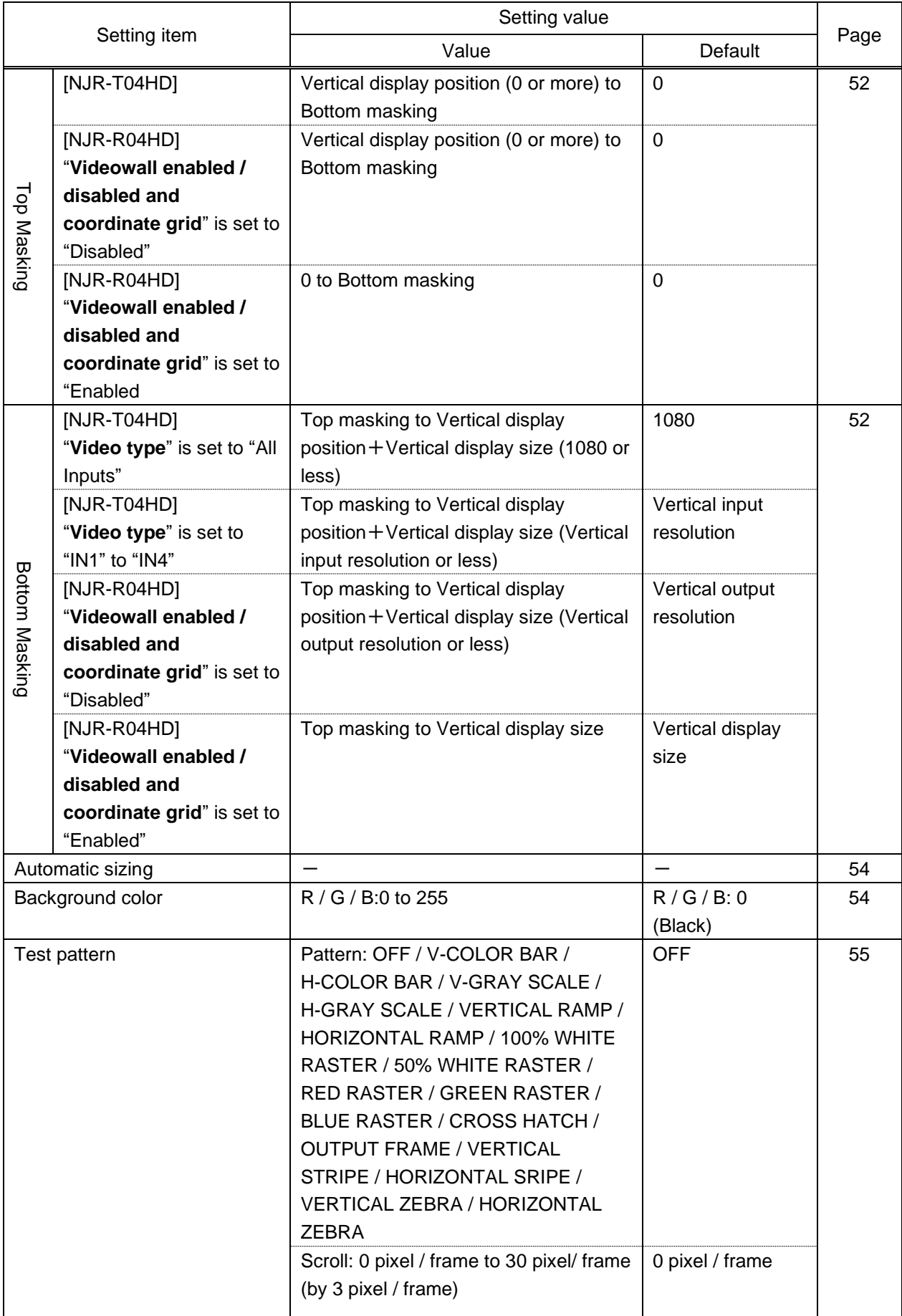

# **[Table 10.3] Setting items (Cont'd)**

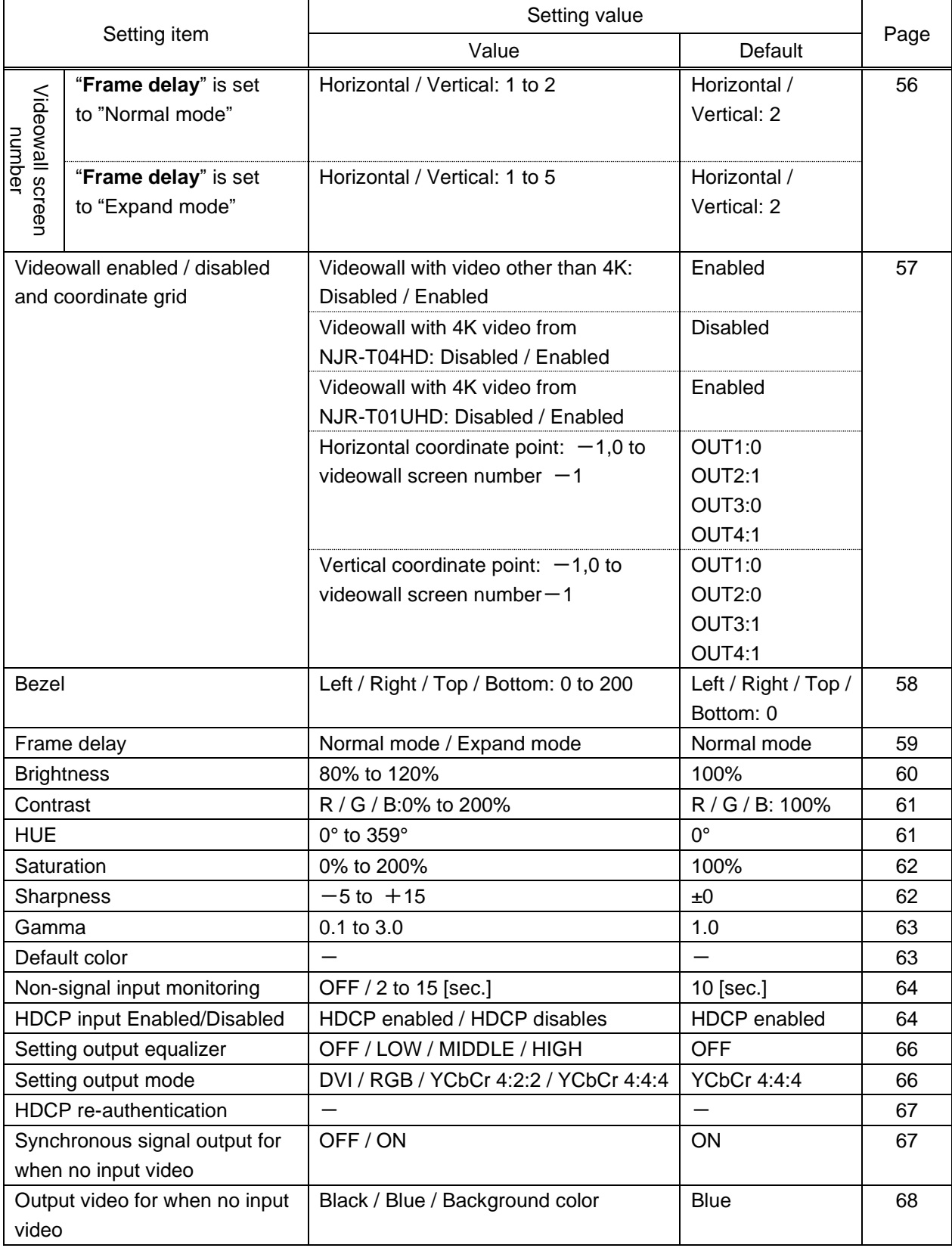

# **[Table 10.4] Setting items (Cont'd)**

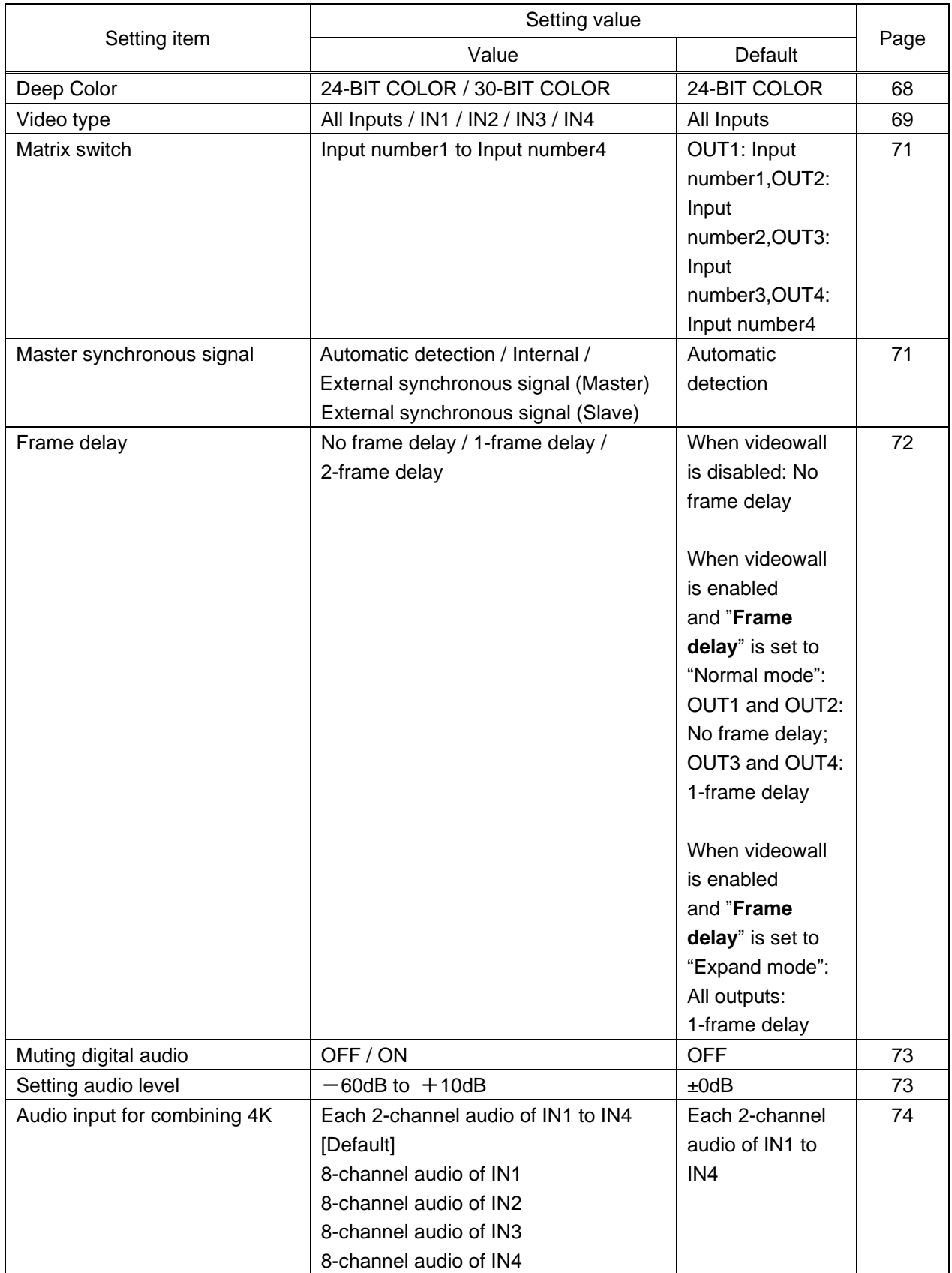

# **[Table 10.5] Setting items (Cont'd)**

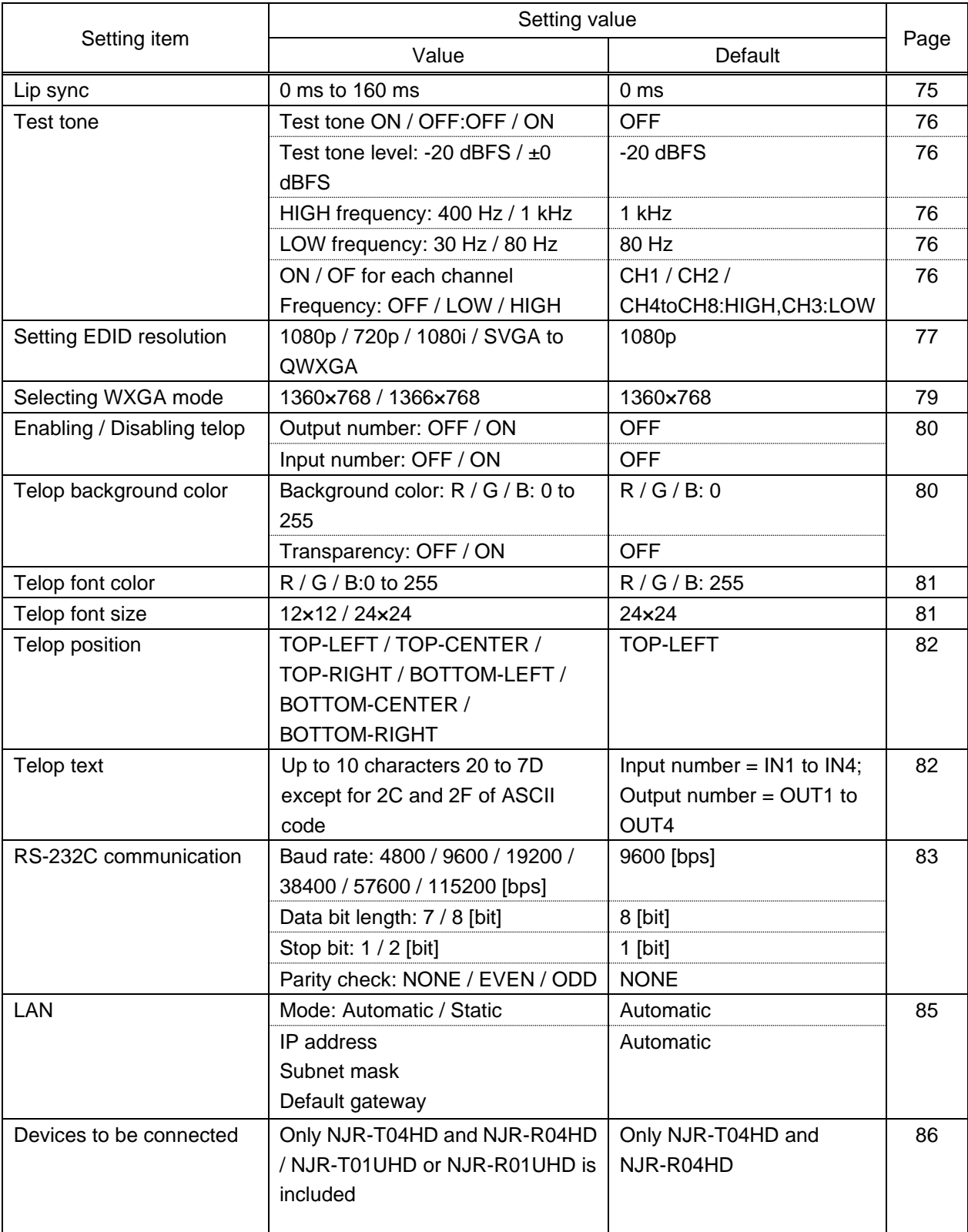

# **[Table 10.6] Setting items (Cont'd)**

# **10.1 Input signal automatic detection**

NJR-T04HD

The NJR-T04HD continuously monitors its input signals. If a particular signal has previously been connected to the NJR's input, the output signal will be presented in the same format as it was during the most recent session. If an input signal does not match any signal previously presented to the NJR, the current settings will be applied. The output image size and format settings can be adjusted if required.

> 【See: [10.2](#page-45-1) [Setting position, size, and masking](#page-45-1)】 【See: [10.3](#page-59-1) [Quality setting](#page-59-1)】

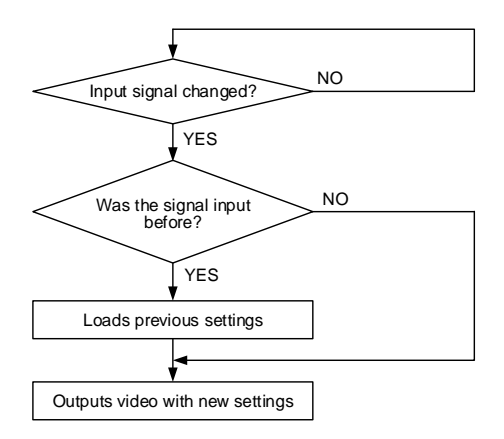

## **[Fig. 10.1] How signal is recognized**

The NJR-T04HD retains data for up to 50 input devices for each input port. The data is used to determine if a signal has been presented to that port previously by a particular device. If input data storage exceeds 50 memory locations, the new memory entries will replace the earliest entries (in ascending order of frequency).

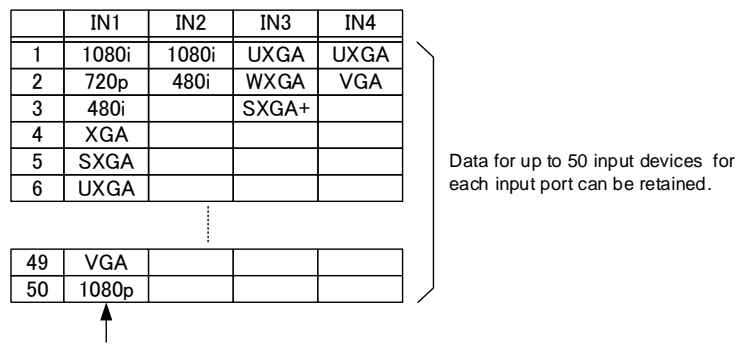

If input data storage exceeds 50 memory locations, the new memory entries will replace the earliest entries

**[Fig. 10.2] Memory table per channel**

The following attributes are saved for each input signal. **[Table 10.7] Attributes saved for each input signal**

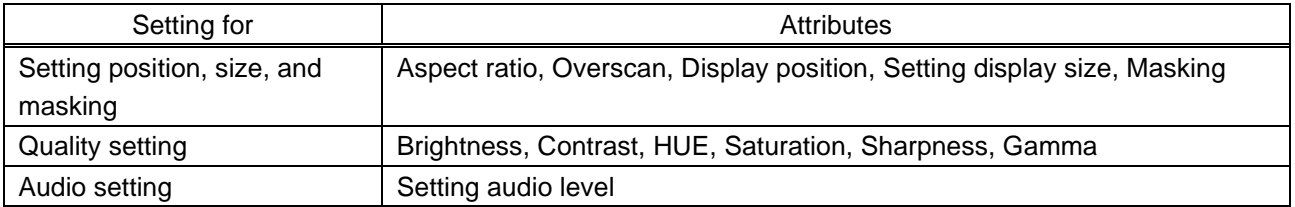

# <span id="page-45-1"></span>**10.2 Setting position, size, and masking**

# **10.2.1 Output resolution**

NJR-R04HD

<span id="page-45-0"></span>If you set this attribute to "AUTO", the optimal resolution will be selected automatically.

Numbers following "@" represent the vertical sync frequency.

480i / 480p / 576i / 576p / 720p / 1080i / 1080p are timing formats relating to the CEA-861 standard. Others are timing formats meeting either the VESA DMT standard or the VESA CVT standard. VESAHD@60,WUXGA@60, and QWXGA@60 are output formats that incorporate Reduced Blanking.

### **Setting for**

For each HDMI output connector

The setting of OUT1 will be applied for all outputs in the following cases.

- ・ An NJR-T01UHD is used as a transmitter and 4K video is input.
- ・ An NJR-T04HD is used as a transmitter and "**[10.11.1](#page-85-0) [Devices to be connected](#page-85-0)**" is set to "NJR-T01UHD or NJR-R01UHD is included" and "**[10.5.7](#page-68-0) [Video type](#page-68-0)**" is set to "All Inputs".
- ・ "**[10.2.12](#page-56-0) [Videowall enabled / disabled and coordinate grid](#page-56-0)**" is set to "Enabled".

### **Setting value**

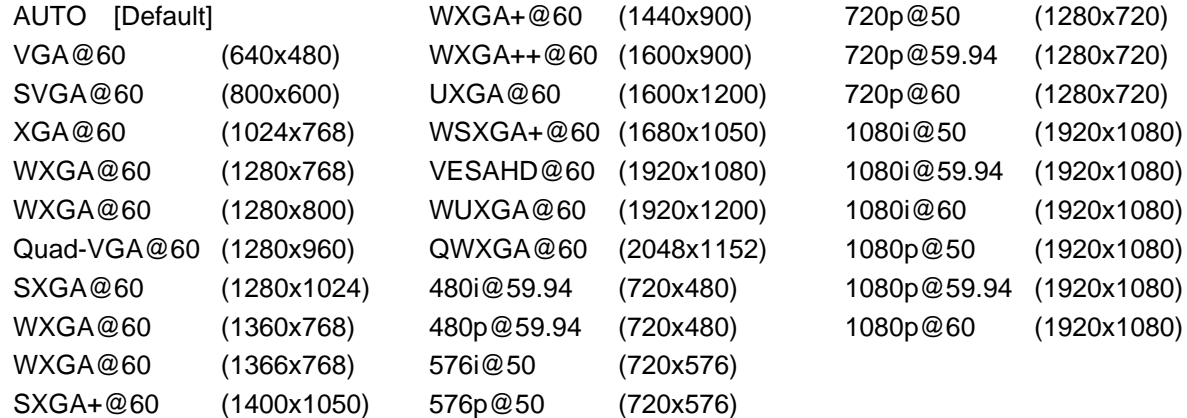

### **Communication command**

@SOT Setting output resolution

@GOT Getting output resolution

@GTD Getting actual output resolution

# <span id="page-46-0"></span>**10.2.2 Aspect ratio for sink device**

NJR-R04HD

You can set the aspect ratio of the connected sink device.

If you select "RESOLUTION," the aspect ratio of the resolution selected in "Output resolution" will be applied. If aspect ratio of the target sink device and the ratio set in "Output resolution" are different from each other, you can select an aspect ratio for the sink device of: 4:3, 5:4, 5:3, 16:9, 16:10

【See: [10.2.1](#page-45-0) [Output resolution](#page-45-0)】

### **Setting for**

For each HDMI output connector

For outputs whose "**[10.2.12](#page-56-0) [Videowall enabled / disabled and coordinate grid](#page-56-0)**" is set to "Enabled", the setting of OUT1 will be applied.

The aspect ratio can be set for each output separately in the following cases. However, the same setting is applied for all outputs. If reduction ratio is not the same, the smallest reduction ratio will be applied.

- ・ An NJR-T01UHD is used as a transmitter and 4K video is input.
- ・ An NJR-T04HD is used as a transmitter and "**[10.11.1](#page-85-0) [Devices to be connected](#page-85-0)**" is set to "NJR-T01UHD or NJR-R01UHD is included" and "**[10.5.7](#page-68-0) [Video type](#page-68-0)**" is set to IN1 to IN4.

#### **Setting value**

RESOLUTION [Default] 4:3 5:4 5:3 16:9 16:10

#### **Communication command**

@SUM Setting aspect ratio for sink device @GUM Getting aspect ratio for sink device

# <span id="page-47-0"></span>**10.2.3 Aspect ratio**

You can set the aspect ratio for each video input.

If you select "AUTO-1" or "AUTO-2," the aspect ratio is restored automatically to the original ratio according to the input signal.

"AUTO-1" and "AUTO-2" work differently only when a letter box signal is presented to the input. "AUTO-1" processes them as a 16:9 or 14:9 video signal, while "AUTO-2" sets them as 4:3.

Normally, no problem occurs if you set the aspect ratio to "AUTO-1", but some DVD players and other devices display subtitles or setup menus in the un-displayed area. In such case, set the aspect to "AUTO-2" to display the entire area of the video signal.

Setting options of "16:9", "14:9", "4:3", "16:9 / 14:9 LETTER BOX", and "4:3 / 14:9 SIDE PANEL" are accessible only when a TV signal is input. When PC signal is input, the aspect ratio will be restored automatically according to the aspect ratio of the input signal regardless of the settings: "AUTO-1", "AUTO-2", "16:9", "14:9", "4:3", "16:9/14:9 LETTER BOX", and "4:3/14:9 SIDE PANEL".

"FULL": video signal is displayed always in full screen mode.

"THROUGH": video signal is displayed always in pixel 1:1.

If "**[10.5.7](#page-68-0) [Video type](#page-68-0)**" is set to "All Inputs", each input video is converted to 1920×1080 so that output aspect ratio is 16:9.

### **Setting for**

For each HDMI input connector, each input signal If "**[10.11.1](#page-85-0) [Devices to be connected](#page-85-0)**" is set to "NJR-T01UHD or NJR-R01UHD is included" or "**[10.5.7](#page-68-0) [Video type](#page-68-0)**" is set to "All Inputs", @SAP communication command cannot be used.

#### **Setting value**

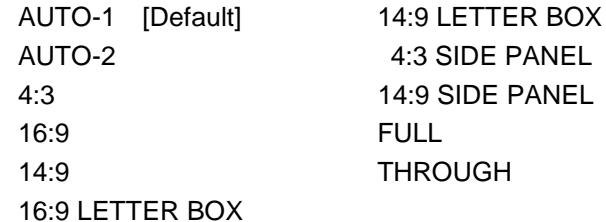

#### **Communication command**

@SAP Setting aspect ratio @GAP Getting aspect ratio

# <span id="page-48-0"></span>**10.2.4 Overscan**

NJR-T04HD

You can create an enlarged display of input video.

## **Setting for**

For each HDMI input connector, each input signal If "**[10.11.1](#page-85-0) [Devices to be connected](#page-85-0)**" is set to "NJR-T01UHD or NJR-R01UHD is included" or "**[10.5.7](#page-68-0) [Video type](#page-68-0)**" is set to "All Inputs", @SOV communication command cannot be used.

### **Setting value**

100% to 115% [Default] SDTV: 105%, HDTV / PC: 100%

### **Communication command**

@SOV Setting overscan @GOV Getting overscan

# <span id="page-49-0"></span>**10.2.5 Display position**

NJR-T04HD / NJR-R04HD

You can set the position where input video is displayed.

## **Setting for**

NJR-T04HD: For each HDMI input connector, each input signal

"**[10.11.1](#page-85-0) [Devices to be connected](#page-85-0)**" is set to "NJR-T01UHD or NJR-R01UHD is included" or "**[10.5.7](#page-68-0) [Video type](#page-68-0)**" is set to "All Inputs", @SNP communication command cannot be used.

NJR-R04HD: For each HDMI output connector

Settings for when videowall is enabled and for when videowall is disabled can be kept individually.

【See: [10.2.12](#page-56-0) [Videowall enabled / disabled and coordinate grid](#page-56-0)】

### **Setting value**

Horizontal display position

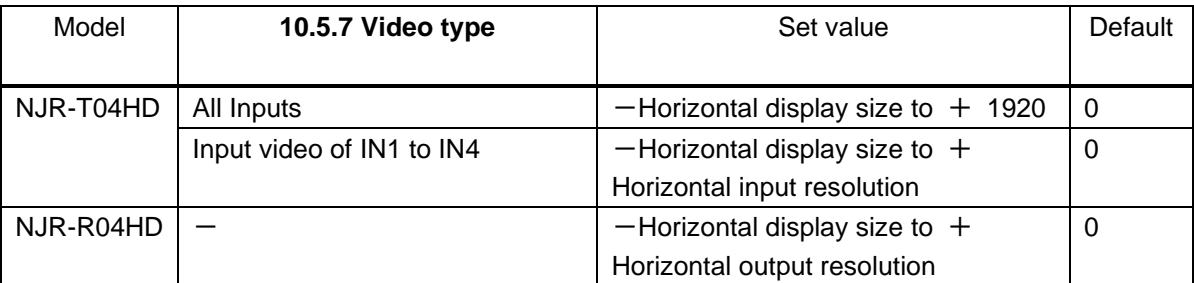

### **[Table 10.8] Horizontal display position**

Vertical display position

### **[Table 10.9] Vertical display position**

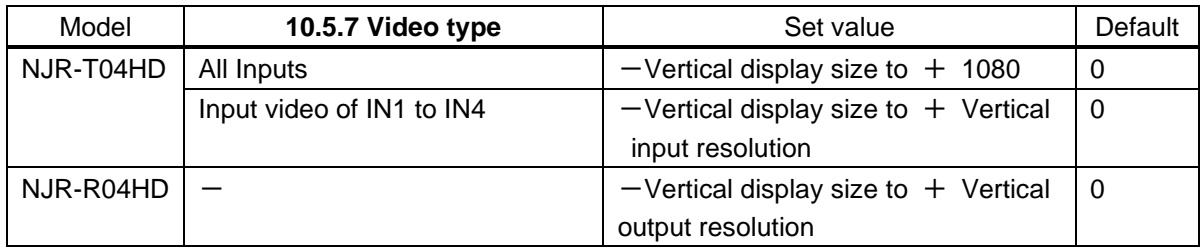

#### **Communication command**

@SNP Setting display position

@GNP Getting display position

@SPS Setting relative movement of display position

# <span id="page-50-0"></span>**10.2.6 Setting display size**

NJR-T04HD / NJR-R04HD

You can set the display size of input video.

The video size is scaled based on the upper left quadrant of the input video.

【See: [10.2.5](#page-49-0) [Display position](#page-49-0)】

### **Setting for**

NJR-T04HD: For each HDMI input connector, each input signal

If "**[10.11.1](#page-85-0) [Devices to be connected](#page-85-0)**" is set to "NJR-T01UHD or NJR-R01UHD is included" or "**[10.5.7](#page-68-0) [Video type](#page-68-0)**" is set to "All Inputs", @SNS communication command cannot be used.

NJR-R04HD: For each HDMI output connector

For outputs whose "**[10.2.12](#page-56-0) [Videowall enabled / disabled and coordinate grid](#page-56-0)**" is set to "Enabled", the setting of OUT1 will be applied.

Display size can be set for each output separately, in the following cases. However, if reduction ratio is not the same, the smallest reduction ratio will be applied.

- An NJR-T01UHD is used as a transmitter and 4K video is input.
- An NJR-T04HD is used as a transmitter and "**[10.11.1](#page-85-0) Devices [to be connected](#page-85-0)**" is set to "NJR-T01UHD or NJR-R01UHD is included" and "**[10.5.7](#page-68-0) [Video](#page-68-0) type**" is set to IN1 to IN4.

Settings for when videowall is enabled and for when videowall is disabled can be kept individually.

### **Setting value**

Horizontal display size

#### **[Table 10.10] Setting horizontal display size**

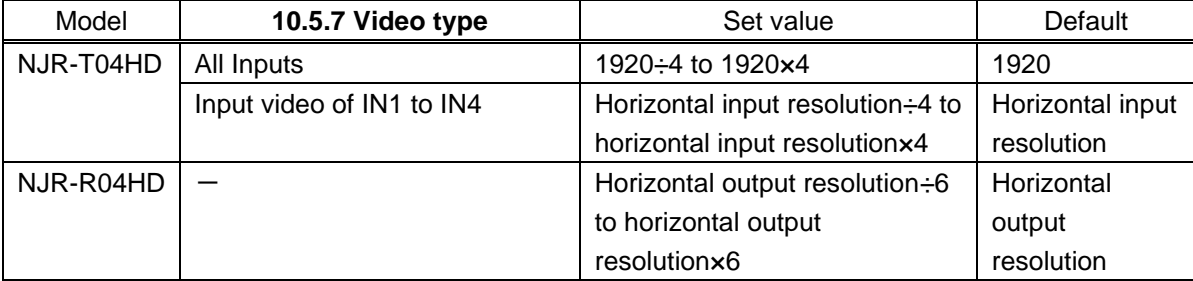

Vertical display size

### **[Table 10.11] Setting vertical display size**

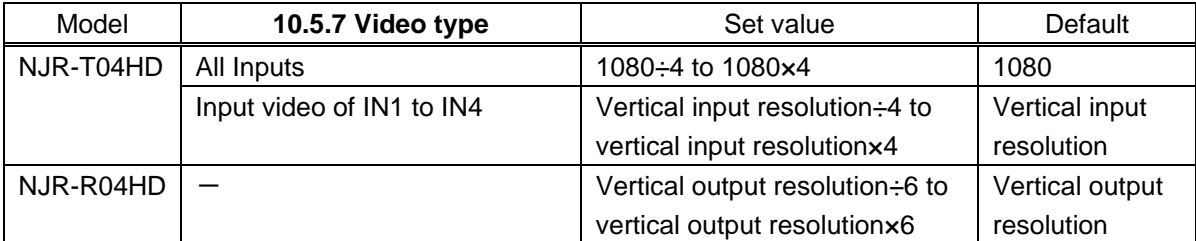

#### **Communication command**

@SNS Setting display size @GNS Getting display size

# <span id="page-51-0"></span>**10.2.7 Masking**

NJR-T04HD / NJR-R04HD

You can set the masking of video inputs video to hide unnecessary portions of the displayed area (top/bottom and right/left).

### **Setting for**

NJR-T04HD: For each HDMI input connector, each input signal

If "**[10.11.1](#page-85-0) [Devices to be connected](#page-85-0)**" is set to "NJR-T01UHD or NJR-R01UHD is included", or "**[10.5.7](#page-68-0) [Video type](#page-68-0)**" is set to "All Inputs", @SNM communication command cannot be used.

NJR-R04HD: For each HDMI output connector

Settings for when videowall is enabled and for when videowall is disabled can be kept individually.

【See: [10.2.12](#page-56-0) [Videowall enabled / disabled and coordinate grid](#page-56-0)】

### **Setting value**

Left masking

### **[Table 10.12] Left masking**

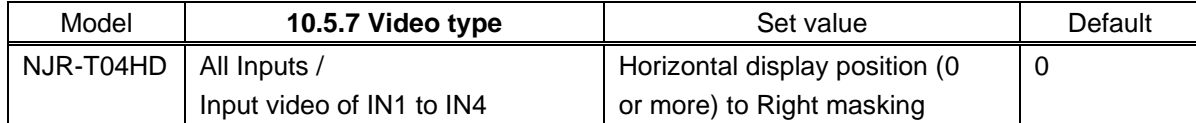

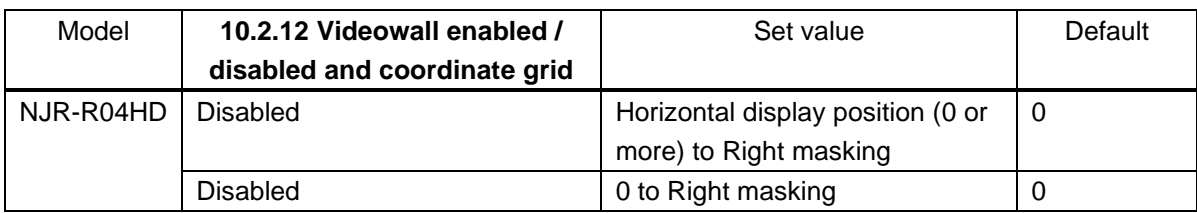

Right masking

### **[Table 10.13] Right masking**

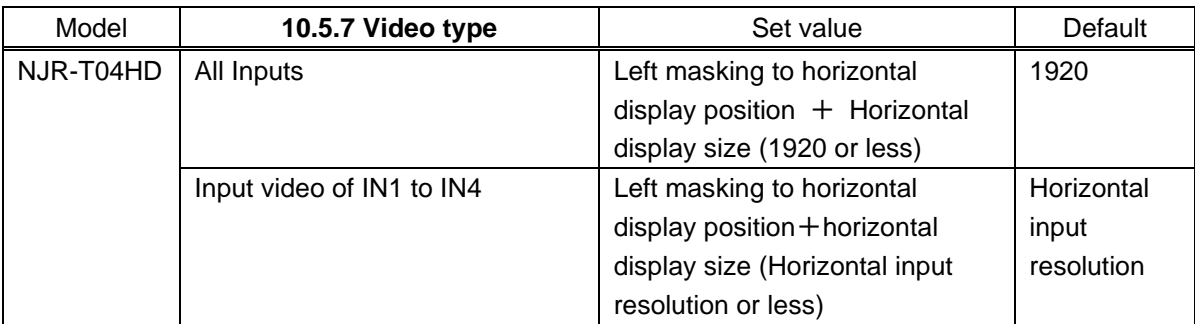

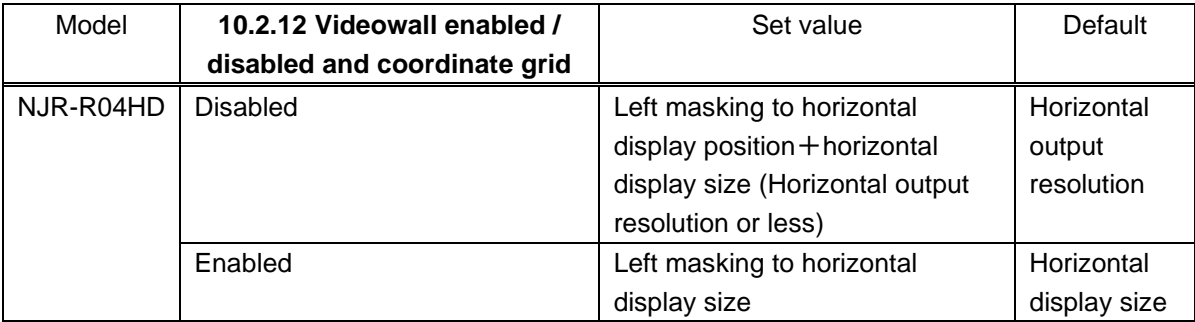

# Top masking

# **[Table 10.14] Top masking**

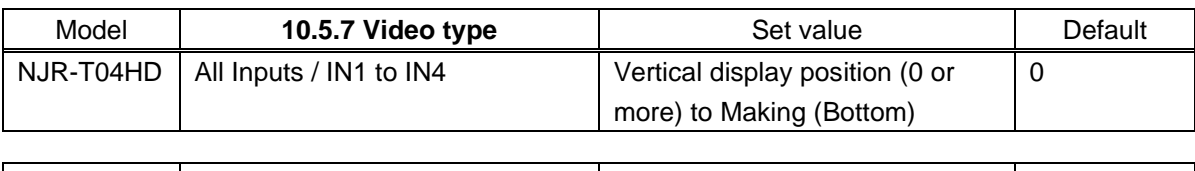

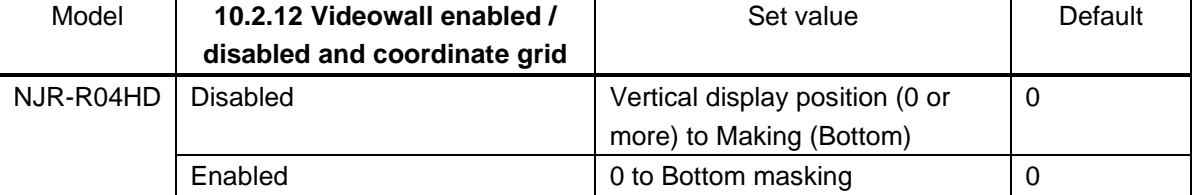

### Bottom masking

# **[Table 10.15] Bottom masking**

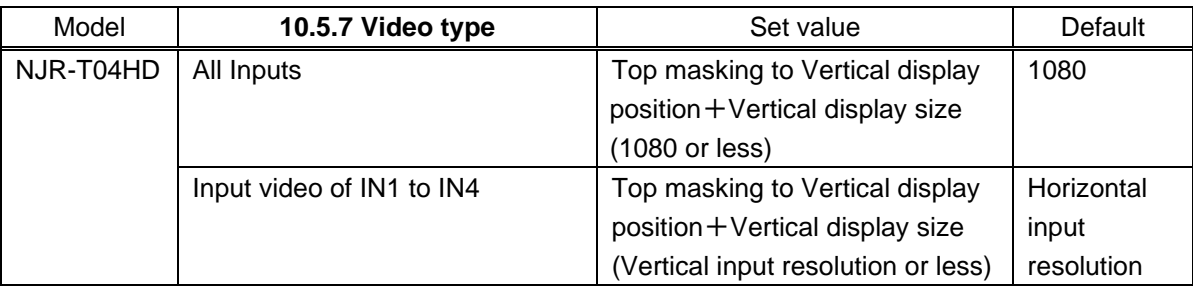

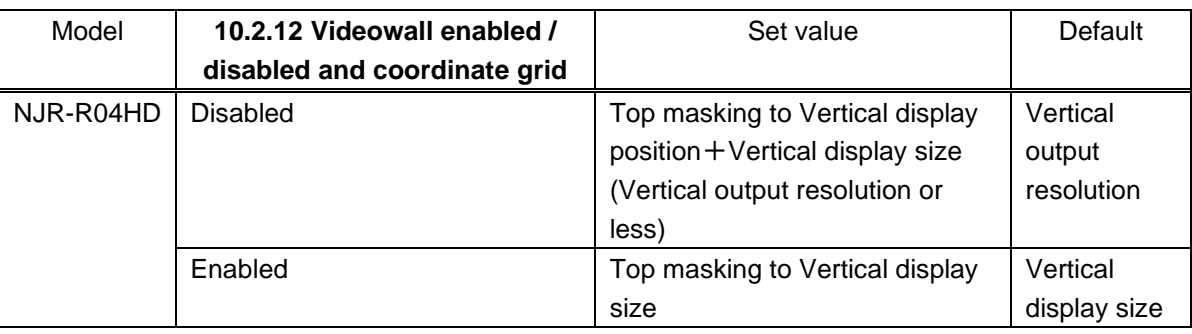

## **Communication command**

@SNM Setting masking @GNM Getting masking

# <span id="page-53-0"></span>**10.2.8 Automatic sizing**

NJR-T04HD / NJR-R04HD

This function adjusts output signal optimally, and as a result, the following settings will be initialized automatically.

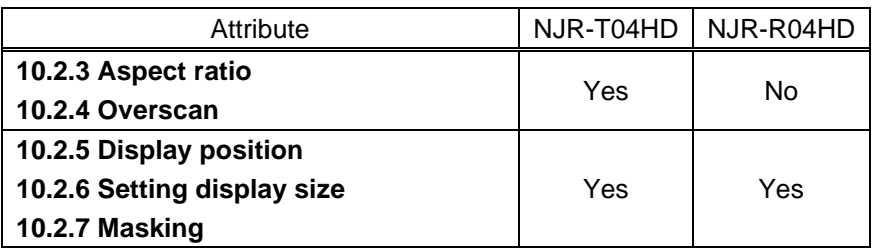

## **[Table 10.16] Attributes to be initialized**

#### **Setting for**

NJR-T04HD: For each HDMI input connector, each input signal

The setting command cannot be used if "**[10.11.1](#page-85-0) [Devices to be connected](#page-85-0)**" is set to "NJR-T01UHD or NJR-R01UHD is included" and "**[10.5.7](#page-68-0) [Video type](#page-68-0)**" is set to "All Inputs". NJR-R04HD: For each HDMI output connector

#### **Communication command**

@IAS Automatic sizing

# <span id="page-53-1"></span>**10.2.9 Background color**

NJR-T04HD / NJR-R04HD

You can set the background color of output video.

#### **Setting for**

NJR-T04HD: If "**[10.5.7](#page-68-0) [Video type](#page-68-0)**" is set to "All Inputs", @SBC communication command cannot be used.

NJR-R04HD: For each HDMI output connector

#### **Setting value**

R / G / B: 0 to 255 [Default] R / G / B: 0 (Black)

### **Communication command**

@SBC Setting background color @GBC Getting background color

# <span id="page-54-0"></span>**10.2.10 Test pattern**

You can activate the NJR's internal test pattern generator and direct its signal to each output port. All settings of "**[10.3](#page-59-1) [Quality setting](#page-59-1)**" will be invalid while a test pattern is displayed.

For "OUTPUT FRAME": use this pattern if edges are cut off due to enlargement display on the sink device. Settings of "**[10.2.5](#page-49-0) [Display position](#page-49-0)**" and "**[10.2.6](#page-50-0) [Setting display size](#page-50-0)**" in the output side will be adjusted in order to display the test pattern on full screen.

For test patterns other than "OUTPUT FRAME": video is output on full screen with the resolution set in "**[10.2.1](#page-45-0) [Output resolution](#page-45-0)**" and the settings of "**[10.2.5](#page-49-0) [Display position](#page-49-0)**", "**[10.2.6](#page-50-0) [Setting display size](#page-50-0)**" and "**[10.2.7](#page-51-0) [Masking](#page-51-0)**", will be invalid.

You can scroll through the available patterns "COLOR BAR,""GRAY SCALE,""RAMP," and "ZEBRA". The scroll speed can be set by 3 pixels per frame up to 30 pixels per frame.

You can check the residual image (resolution of moving picture) by displaying and scrolling the "ZEBRA" pattern.

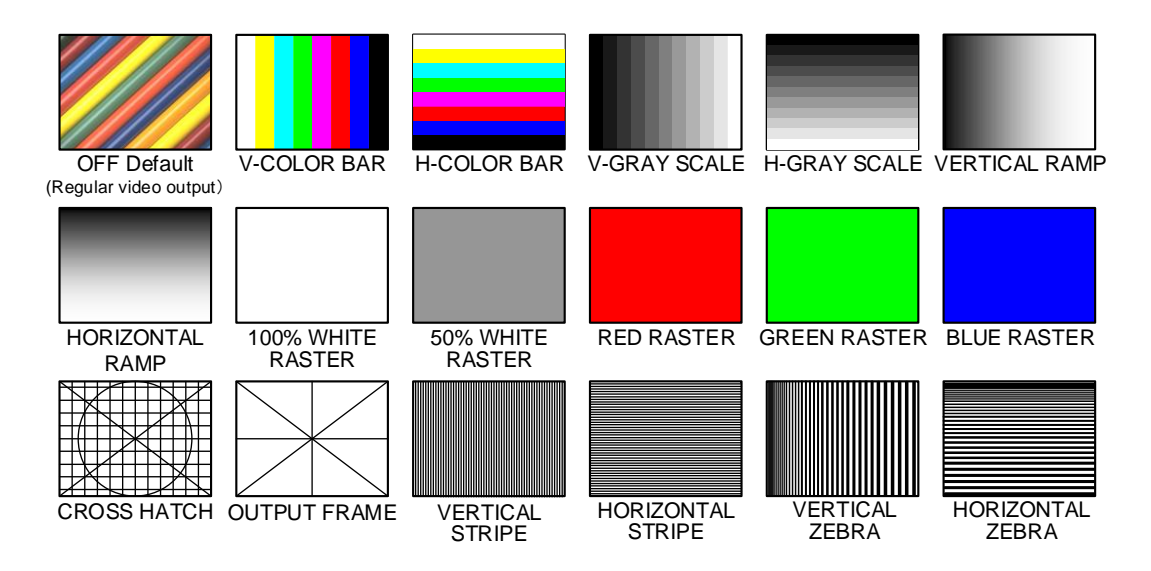

<span id="page-54-2"></span>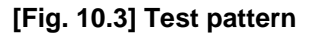

#### <span id="page-54-1"></span>**Setting for**

NJR-T04HD: If "**[10.5.7](#page-68-0) [Video type](#page-68-0)**" is set to **"**All Inputs", @STP communication command cannot be used. NJR-R04HD: For each HDMI output connector

### **Setting value**

**[\[Fig. 10.3\]](#page-54-1) [Test pattern](#page-54-2)**

#### **Communication command**

@STP Setting test pattern @GTP Getting test pattern

# <span id="page-55-0"></span>**10.2.11 Videowall screen number**

You can set the number of screens that display a video signal simultaneously.

Once this menu is changed, the videowall coordinate grid will be changed automatically as follows and the settings of "**[10.2.5](#page-49-0) [Display position](#page-49-0)**", "**[10.2.6](#page-50-0) [Setting display size](#page-50-0)**", "**[10.2.7](#page-51-0) [Masking](#page-51-0)**", "**[10.5.10](#page-71-0) [Frame](#page-71-0)** delay" will be initialized.

- $\cdot$  OUT1: Horizontal coordinate point=0, vertical coordinate point=0
- $\cdot$  OUT2: Horizontal coordinate point=1, vertical coordinate point=0
- ・OUT3: Horizontal coordinate point=0, vertical coordinate point=1
- ・OUT4: Horizontal coordinate point=1, vertical coordinate point=1

【See: [10.2.12](#page-56-0) [Videowall enabled / disabled and coordinate grid](#page-56-0)】

### **Setting value**

#### **[Table 10.17] Videowall screen**

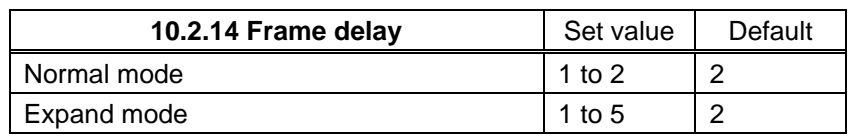

1×1: Videowall is disabled. Video will be distributed to each output.

#### **Communication command**

@SVW Setting videowall screen number @GVWGetting videowall screen number

# <span id="page-56-0"></span>**10.2.12 Videowall enabled / disabled and coordinate grid**

NJR-R04HD

You can enable / disable videowall and set horizontal / vertical coordinate points.

Once this menu is changed, the settings of "**[10.2.5](#page-49-0) [Display position](#page-49-0)**", "**[10.2.6](#page-50-0) [Setting display size](#page-50-0)**", "**[10.2.7](#page-51-0) [Masking](#page-51-0)**", "**[10.5.10](#page-71-0) [Frame delay](#page-71-0)**" will be initialized.

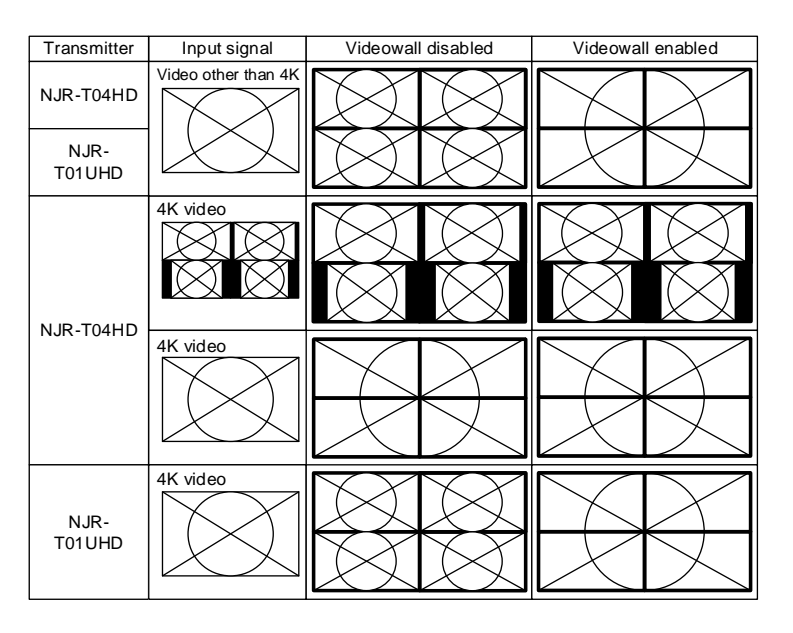

**[Fig. 10.4] Videowall enabled / disabled**

| (0, 0)                 | (1, 0) | (2, 0) | (3, 0) | (4, 0) |
|------------------------|--------|--------|--------|--------|
| (0, 1)                 | (1, 1) | (2, 1) | (3, 1) | (4, 1) |
| (0, 2)                 | (1, 2) | (2, 2) | (3, 2) | (4, 2) |
| (0, 3)                 | (1, 3) | (2, 3) | (3, 3) | (4, 3) |
| (0, 4)                 | (1, 4) | (2, 4) | (3, 4) | (4, 4) |
| (Horizontal, Vertical) |        |        |        |        |

**[Fig. 10.5] Videowall coordinate grid**

#### **Setting for**

For each HDMI output connector

### *Notes:*

- ・For 4K video: Videowall cannot be enabled / disabled for each output separately.
- ・For video other than 4K video: Since OUT1's synchronous signal is used for videowall, ensure to enable OUT1's setting when using Videowall.

### **Setting value**

### **[Table 10.18] Videowall setting**

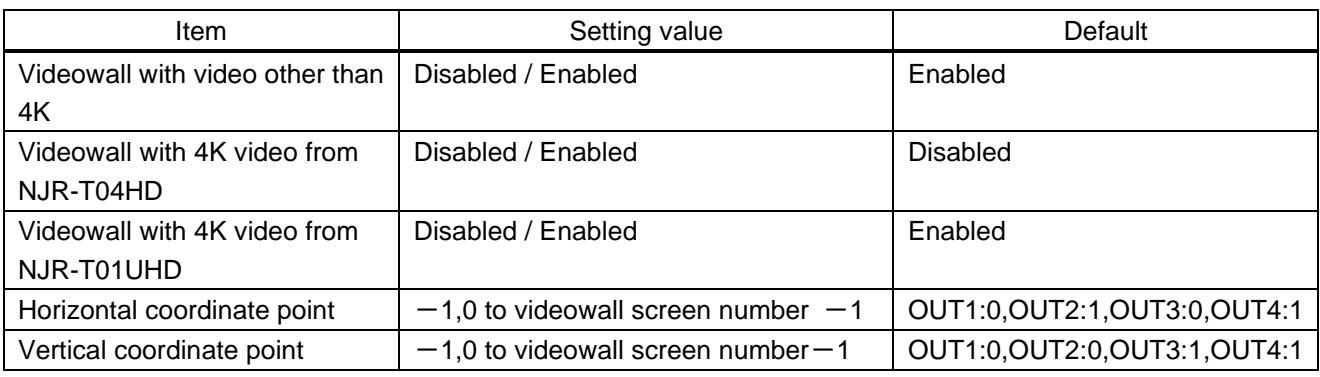

If "-1" is specified to the horizontal or vertical coordinate point, videowall setting is enabled / disabled without changing coordinate point.

#### **Communication command**

@SWA Setting videowall enabled / disabled and coordinate grid @GWAGetting videowall enabled / disabled and coordinate grid

# <span id="page-57-0"></span>**10.2.13 Bezel**

You can set the bezel of monitors in pixels.

#### **Setting value**

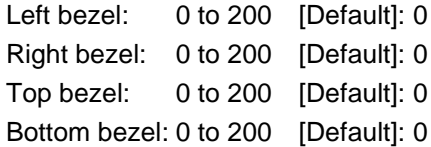

#### **Communication command**

@SBE Setting bezel @GBE Getting bezel

# <span id="page-58-0"></span>**10.2.14 Frame delay**

NJR-R04HD

You can set the frame delay mode when videowall is enabled.

Normal mode: 1 NJR-R04HD supports up to 2×2.

When moving image is displayed on multiple monitors, time lag occurs between upper and lower monitors. In order to prevent this problem, the NJR outputs video to the lower monitors 1 frame later than the upper monitors.

Expand mode: Multiple NJR-R04HDs support up to 5×5.

Since the amount of frame delay for each output is the same, time lag occurs between upper and lower monitors. Correct the gap using or the vertical scanning inverting function or the like.

When this mode is changed, setting of "**[10.5.10](#page-71-0) [Frame delay](#page-71-0)**" will be initialized.

#### **Setting value**

Normal mode [Default] Expand mode

### **Communication command**

@SWD Setting frame delay mode @GWDGetting frame delay mode

# <span id="page-59-1"></span>**10.3 Quality setting**

The NJR-T04HD can be used under the following conditions.

#### **[Table 10.19] Setting for NJR-T04HD**

<span id="page-59-2"></span>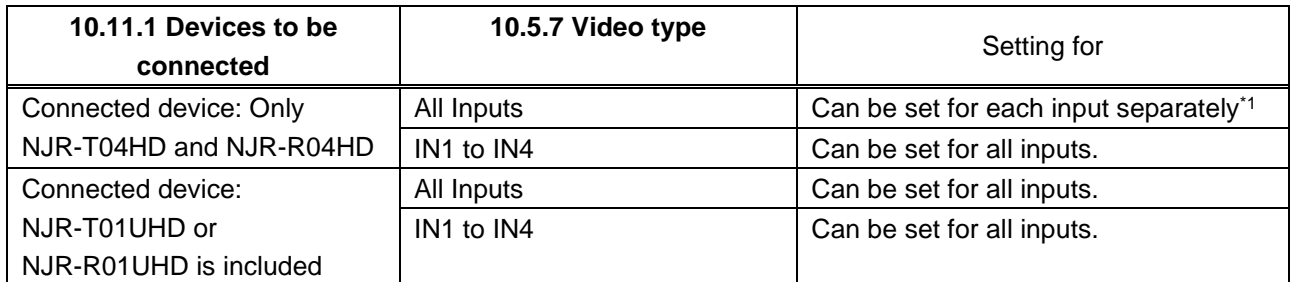

\*1 If the setting of "**[10.11.1](#page-85-0) [Devices to be connected](#page-85-0)**" is changed from "Only NJR-T04HD and NJR-R04HD" to "NJR-T01UHD or NJR-R01UHD is included", this setting will be initialized.

# <span id="page-59-0"></span>**10.3.1 Brightness**

NJR-T04HD / NJR-R04HD

You can set the brightness level.

### **Setting for**

NJR-T04HD: See "**[Table 10.19] Setting for [NJR-T04HD](#page-59-2)**". NJR-R04HD: For each HDMI output connector

#### **Setting value**

80% to 120% [Default] 100%

#### **Communication command**

@SBR Setting brightness @GBR Getting brightness

# <span id="page-60-0"></span>**10.3.2 Contrast**

#### NJR-T04HD / NJR-R04HD

You can set the contrast of video image.

### **Setting for**

NJR-T04HD: See "**[Table 10.19] Setting for [NJR-T04HD](#page-59-2)**". NJR-R04HD: For each HDMI output connector

#### **Setting value**

R / G / B: 0% to 200% [Default] R / G / B: 100%

#### **Communication command**

@SCO Setting contrast @GCO Setting contrast

# <span id="page-60-1"></span>**10.3.3 HUE**

NJR-T04HD / NJR-R04HD

You can set the color HUE.

### **Setting for**

NJR-T04HD: See "**[Table 10.19] Setting for [NJR-T04HD](#page-59-2)**". NJR-R04HD: For each HDMI output connector

#### **Setting value**

0° to 359° [Default] 0°

### **Communication command**

@SHU Setting HUE @GHU Getting HUE

# <span id="page-61-0"></span>**10.3.4 Saturation**

You can set the color saturation.

### **Setting for**

NJR-T04HD: See "**[Table 10.19] Setting for [NJR-T04HD](#page-59-2)**".

NJR-R04HD: For each HDMI output connector

The OUT1's setting will be will be applied to all four outputs if "**[10.11.1](#page-85-0) [Devices to be](#page-85-0)  [connected](#page-85-0)**" is set to "NJR-T01UHD or NJR-R01UHD is included" and "**[10.5.7](#page-68-0) [Video type](#page-68-0)**" is set to "All Inputs".

#### **Setting value**

0% to 200% [Default] 100%

#### **Communication command**

@SST Setting saturation @GST Getting saturation

# <span id="page-61-1"></span>**10.3.5 Sharpness**

NJR-T04HD / NJR-R04HD

You can set the sharpness.

#### **Setting for**

NJR-T04HD: See "**[Table 10.19] Setting for [NJR-T04HD](#page-59-2)**". NJR-R04HD: For each HDMI output connector

#### **Setting value**

 $-5$  to  $+15$  [Default]  $\pm 0$ 

#### **Communication command**

@SFL Setting sharpness @GFL Getting sharpness

# <span id="page-62-0"></span>**10.3.6 Gamma**

NJR-T04HD / NJR-R04HD

You can set the gamma curve.

### **Setting for**

NJR-T04HD: See "**[Table 10.19] Setting for [NJR-T04HD](#page-59-2)**". NJR-R04HD: For each HDMI output connector

### **Setting value**

0.1 to 3.0 [Default] 1.0

## **Communication command**

@SGM Setting gamma @GGMGetting gamma

# <span id="page-62-1"></span>**10.3.7 Default color**

NJR-T04HD / NJR-R04HD

You can initialize settings of the following items.

"**[10.3.1](#page-59-0) [Brightness](#page-59-0)**", "**[10.3.2](#page-60-0) [Contrast](#page-60-0)**", "**[10.3.3](#page-60-1) [HUE](#page-60-1)**", "**[10.3.4](#page-61-0) [Saturation](#page-61-0)**", "**[10.3.5](#page-61-1) [Sharpness](#page-61-1)**", "**[10.3.6](#page-62-0) [Gamma](#page-62-0)**"

#### **Setting for**

NJR-T04HD: See "**[Table 10.19] Setting for [NJR-T04HD](#page-59-2)**" NJR-R04HD: For each HDMI output connector

#### **Communication command**

@IDC Default color

# **10.4 Input setting**

# <span id="page-63-0"></span>**10.4.1 Non-signal input monitoring**

NJR-T04HD

If EDID of the NJR-T04HD is changed or it is turned ON/OFF, the source device may not output video signal. In this case, you can set the time length which is from when a source device stops outputting signal to when the NJR-T04HD requests the source device to output video signal.

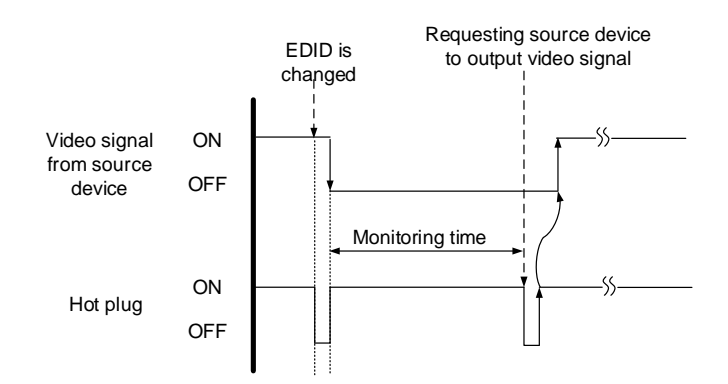

**[Fig. 10.6] Monitoring absence of input**

### **Setting for**

For each HDMI input connector

## **Setting value**

**OFF** 2 to 15 [second] [Default] 10 [second]

### *Note:*

If you use the monitor power-saving function or Dual monitor function of the PC, set this menu to "OFF". The PC that receives output request may cancel those functions.

If you set shorter time than the time the source device outputs video, the source device may not output video. In such case, set the longer time.

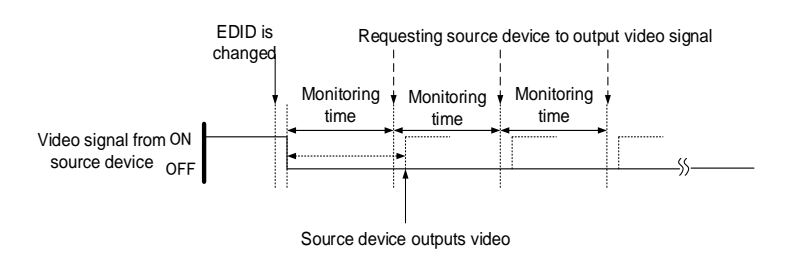

**[Fig. 10.7] Repeating reset**

### <span id="page-63-1"></span>**Communication command**

@SDT Set monitoring time of video @GDT Get monitoring time of video

# <span id="page-64-0"></span>**10.4.2 HDCP input Enabled/Disabled**

NJR-T04HD

You can set whether NJR-T04HD supports HDCP to the source device. Some source devices check whether the connected device supports HDCP and then determine whether they encrypt HDCP signal or not. Since NJR-T04HD is HDCP compliant, if it is connected to a sink device that is not HDCP compliant, the sink device may not display video. In such a case, select "DISABLE" to display video.

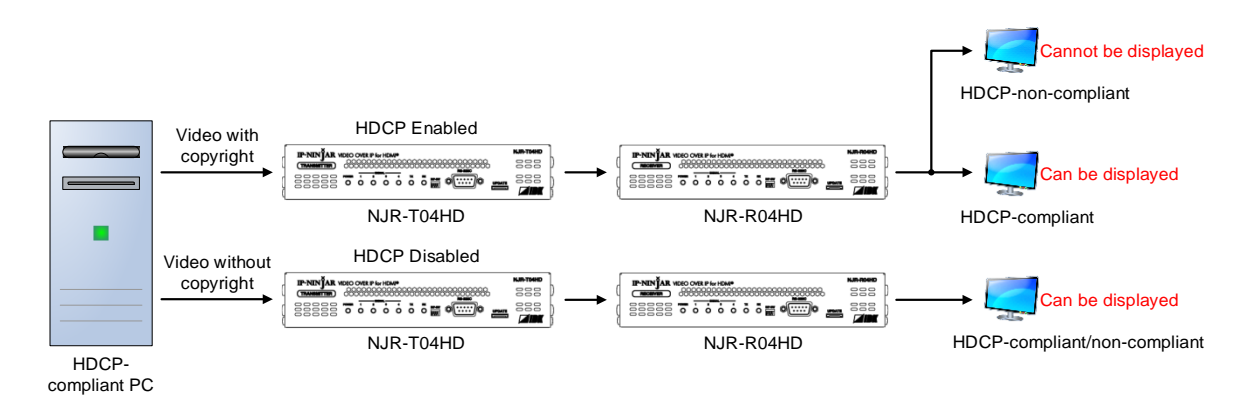

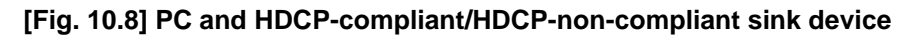

#### **Setting for**

For each HDMI input connector

#### **Setting value**

HDCP enabled [Default] HDCP disabled

#### **Communication command**

@SHE Setting HDCP input enabled/disabled @GHE Getting HDCP input enabled/disabled

# **10.5 Output setting**

# <span id="page-65-0"></span>**10.5.1 Setting output equalizer**

You can set the output equalizer.

### **Setting for**

For each HDMI output connector

#### **Setting value**

OFF [Default] LOW MIDDLE HIGH

### **Communication command**

@SEQ Setting output equalizer @GEQ Getting output equalizer

# <span id="page-65-1"></span>**10.5.2 Setting output mode**

You can set the color space and mode of the video to be output.

Higher priority YCbCr 4:4:4 output YCbCr 4:2:2 output RGB output Lower priority DVI output

### **Setting for**

For each HDMI output connector

### **Setting value**

DVI RGB YCbCr 4:2:2 YCbCr 4:4:4 [Default]

## **Communication command**

@SDM Setting output mode @GDM Getting output mode NJR-R04HD

# <span id="page-66-0"></span>**10.5.3 HDCP re-authentication**

If a sink device supporting HDCP is connected, HDCP is authorized automatically (NJR-R04HD). You can re-authorize HDCP manually using this menu.

# **Setting for**

For each HDMI output connector

# **Communication command**

@HAU HDCP re-authentication

# <span id="page-66-1"></span>**10.5.4 Synchronous signal output for when no input video**

You can set whether synchronous signal is output when no video signal is input from the selected input. If you set this menu to "ON", you can prevent the sink device from being switched to the standby mode.

# **Setting for**

For each HDMI output connector

# **Setting value**

OFF

ON [Default]

## **Communication command**

@SUY Setting synchronous signal output for when no input video @GUY Getting synchronous signal output for when no input video NJR-R04HD

# <span id="page-67-0"></span>**10.5.5 Output video for when no input video**

You can set the color of the video to be output when no video signal is input from the selected input. If "**[10.5.4](#page-66-1) [Synchronous signal output for when](#page-66-1) no input video**" is set to "OFF", synchronous signal is not output.

### **Setting for**

NJR-T04HD: "**[10.5.7](#page-68-0) [Video type](#page-68-0)**" is set to "All Inputs", @SBO cannot be used and black is output. NJR-R04HD: For each HDMI output connector

#### **Setting value**

Black Blue [Default] Background color

#### **Communication command**

@SBO Setting output video for when no input video @GBO Getting output video for when no input video

# <span id="page-67-1"></span>**10.5.6 Deep Color**

You can set the deep color of HDMI output.

### **Setting for**

For each HDMI output connector

### **Setting value**

24-BIT COLOR [Default] 30-BIT COLOR

### *Note:*

Since the transmission clock of "30-BIT COLOR" is faster than that of "24-BIT COLOR", noise may occur if a low-quality cable or long cable is connected. In those cases, the noise may be removed by selecting"24-BIT COLOR".

## **Communication command**

@SDC Setting Deep Color @GDC Getting Deep Color NJR-T04HD / NJR-R04HD

# <span id="page-68-0"></span>**10.5.7 Video type**

You can set the video that is output from NJR-T04HD.

When "**[10.11.1](#page-85-0) [Devices to be connected](#page-85-0)**" is set to "NJR-T01UHD or NJR-R01UHD is included" and "**[10.5.7](#page-68-0) [Video type](#page-68-0)**" is set to "All Inputs", the following settings will be initialized.

"**[10.2.3](#page-47-0) [Aspect ratio](#page-47-0)**", "**[10.2.4](#page-48-0) [Overscan](#page-48-0)**", "**[10.2.5](#page-49-0) [Display position](#page-49-0)**", "**[10.2.6](#page-50-0) [Setting display size](#page-50-0)**", "**[10.2.7](#page-51-0) [Masking](#page-51-0)**"

If this function is set to "All Inputs", "**[10.2.10](#page-54-0) [Test pattern](#page-54-0)**" and "**[10.5.5](#page-67-0) [Output video for when no input](#page-67-0)  [video](#page-67-0)**" are automatically set to OFF and Black, respectively.

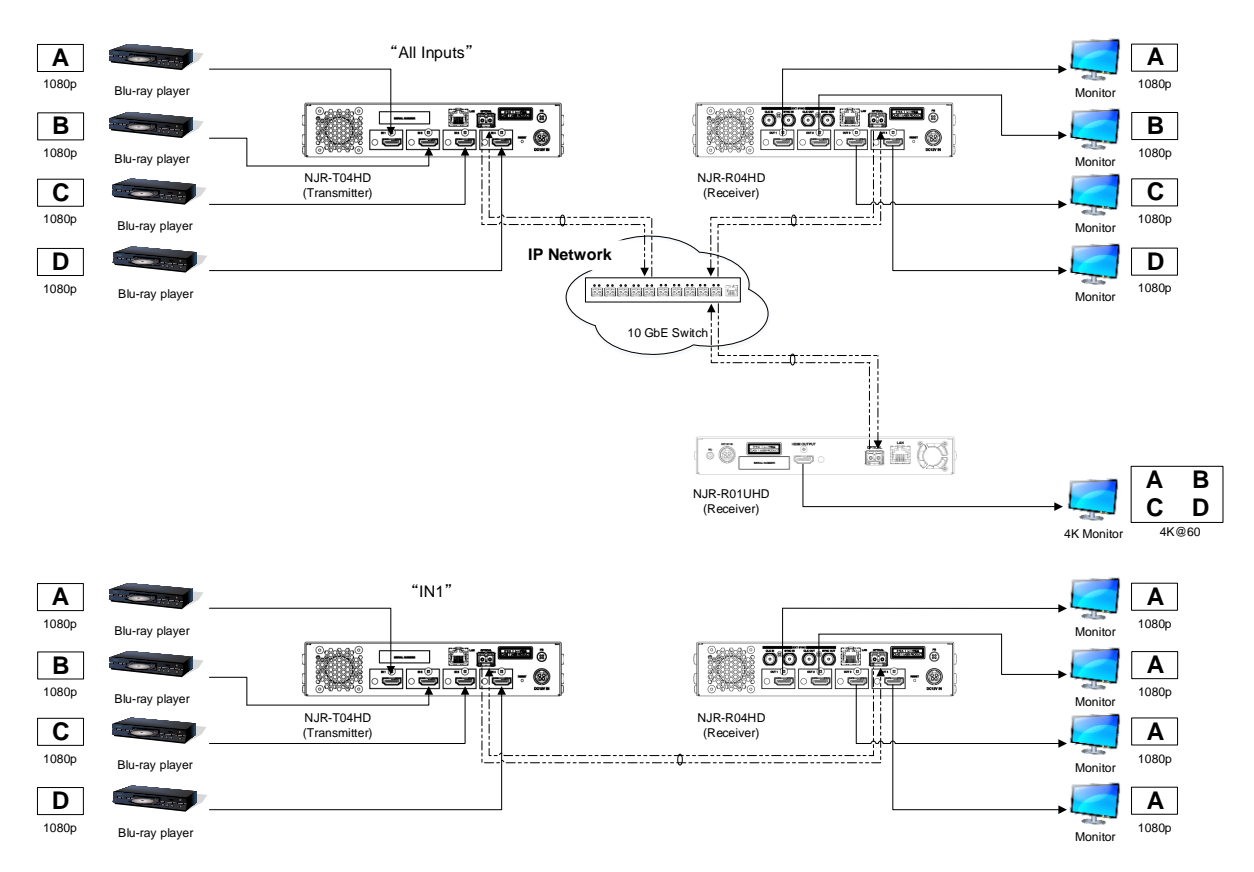

**[Fig. 10.9] Video type**

#### **Setting value**

All Inputs (Combined 4K video) [Default]

- IN1
- IN2
- IN3
- IN4

If "All Inputs" is selected, output audio (each 2-channel audio from IN1 to IN4 or an 8-channel audio from one of IN1 to IN4) will be set according to the setting of "**[10.6.3](#page-73-0) [Audio input for combining](#page-73-0) 4K**".

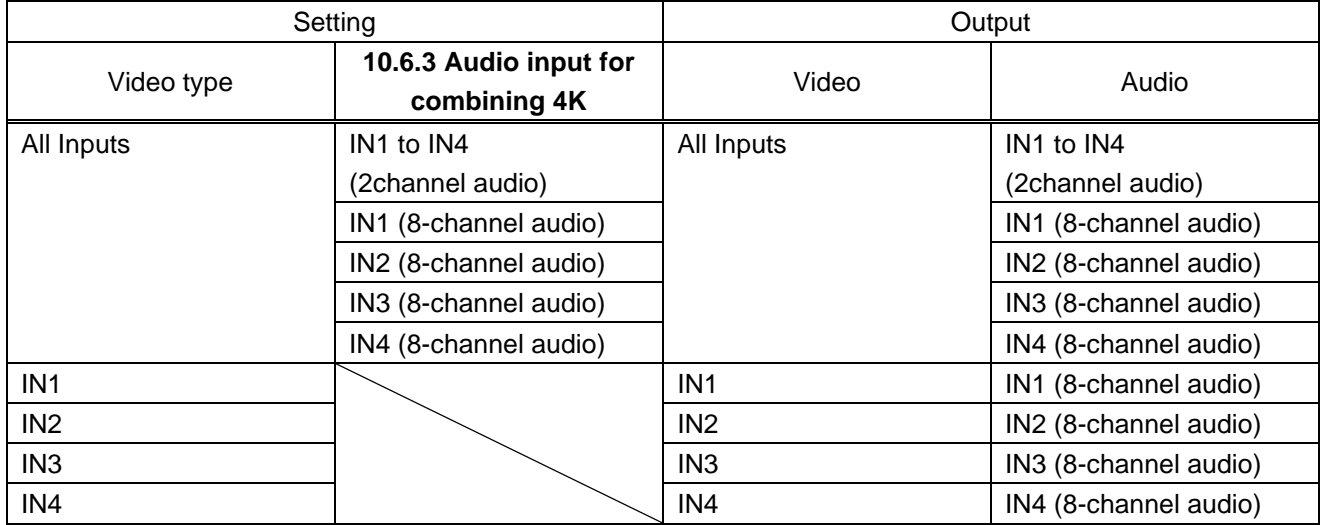

# **[Table 10.20] Audio to be output**

# **Communication command**

@SVT Setting video type @GVT Getting video type

# <span id="page-70-0"></span>**10.5.8 Matrix switch**

NJR-T04HD: Sets where the four input video will be displayed on the combined 4K video.

NJR-R04HD: Divides one 4K video into four full HD video and sets HDMI output connectors that each full HD video will be output to.

Upper left: Input number1, Upper right: Input number2, Lower left: Input number3, Lower right: Input number4

### **Setting for**

NJR-T04HD: Enabled only if "**[10.5.7](#page-68-0) [Video type](#page-68-0)**" is set to "All Inputs".

NJR-R04HD: Enabled only if NJR-T04HD is used, "**[10.5.7](#page-68-0) [Video type](#page-68-0)**" is set to "All Inputs", and "**[10.2.12](#page-56-0) [Videowall enabled / disabled and coordinate grid](#page-56-0)**" is set to disabled

#### **Setting value**

Input numbers 1 to 4 [Default] OUT1: Input number 1, OUT2: Input number 2, OUT3: Input number 3, OUT4: Input number 4

#### **Communication command**

@SMT Setting matrix switch @GMT Getting setting of matrix switch

# <span id="page-70-1"></span>**10.5.9 Master synchronous signal**

NJR-R04HD

Use this function to synchronize all output video for videowall application.

If multiple NJR-R04HDs are used, up to 5x5 videowall can be configured. However, by using frame delay function ("**[10.5.10](#page-71-0) [Frame delay](#page-71-0)**"), up to 2x2 can be synchronized.

#### **Automatic detection**:

If no external synchronous signal is input, signals are treated as "Internal / External synchronous signal (Master)".

If external synchronous signals are input, signals are treated as "External synchronous signal (Slave)".

#### **Internal / External synchronous signal (Master)**:

For master devices that use internal synchronous signals or generate external synchronous signals

#### **External synchronous signal (Slave)**:

For slave devices. Synchronous signals are input from the external synchronous signal input connector

### **Setting value**

Automatic detection [Default] Internal / External synchronous signal (Master) External synchronous signal (Slave)

#### **Communication command**

@SSK Setting master synchronous signal @GSK Getting master sync signal

# <span id="page-71-0"></span>**10.5.10 Frame delay**

Time lag occurring between upper and lower monitors can be avoided by setting "**[10.2.14](#page-58-0) [Frame delay](#page-58-0)**" to "Normal mode".

If "**[10.2.14](#page-58-0) [Frame delay](#page-58-0)**" is set to "Expand mode" and videowall is enabled, set this menu of all outputs to the same value (1-fram latency or 2-frame delay).

#### **Setting for**

For each HDMI output connector

Settings for when videowall is enabled and disabled can be kept separately.

【See: [10.2.12](#page-56-0) [Videowall enabled / disabled and coordinate grid](#page-56-0)】

NJR-R04HD

### **Setting value**

No frame delay 1-frame delay 2-frame delay

### **[Table 10.21] Default value of frame delay**

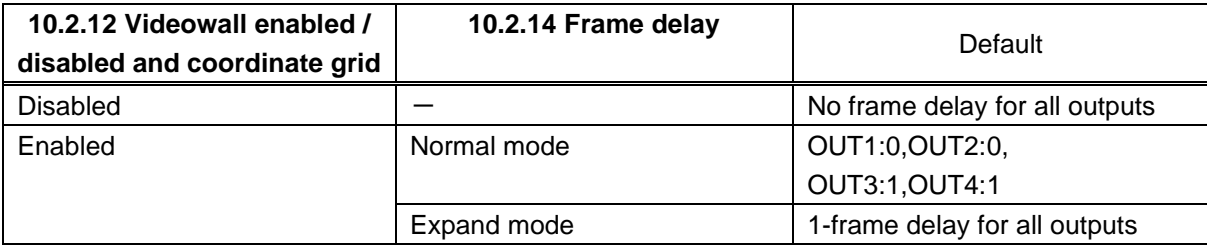

## **Communication command**

@SDL Setting frame delay @GDL Getting frame delay
NJR-T04HD / NJR-R04HD

# **10.6 Audio setting**

# <span id="page-72-0"></span>**10.6.1 Muting digital audio**

You can enable or disable the audio output mute. Once you mute NJR-T04HD, all audio of NJR-R04HD connected through the 10 GbE switch can be muted.

#### **Setting for**

NJR-T04HD: For each HDMI input connector NJR-R04HD: For each HDMI output connector

#### **Setting value**

Mute OFF [Default] Mute ON

#### **Communication command**

@SAM Setting digital audio output mute @GAM Getting digital audio output mute

# **10.6.2 Setting audio level**

NJR-T04HD / NJR-R04HD

You can set the audio level.

#### **Setting for**

NJR-T04HD: For each HDMI input connector, For each input signal NJR-R04HD: For each HDMI output connector

#### **Setting value**

 $-60$ dB to  $+10$ dB [Default]  $\pm$ 0dB

#### **Communication command**

@SSL Setting audio level @GSL Getting audio level

# <span id="page-73-0"></span>**10.6.3 Audio input for combining 4K**

You can select the audio that is output from NJR-T04HD.

### **Setting for**

If "**[10.5.7](#page-68-0) [Video type](#page-68-0)**" is set to "IN1" to "IN4", @SAS cannot be used.

### **Setting value**

- IN1 to IN4 (2channel audio) [Default]
- IN1 (8-channel audio)
- IN2 (8-channel audio)
- IN3 (8-channel audio)
- IN4 (8-channel audio)

### **Communication command**

@SAS Setting audio input for combining 4K @GAS Getting audio input for combining 4K

### **10.6.4 Lip sync**

NJR-R04HD

You can adjust the gap between video (motion) and audio (sound).

### **Setting for**

Each input number

The setting of Input number1 will be applied in the following conditions.

- ・ If the NJR-T01UHD is used as the transmitter, the amount of gap will be the same for 4 ports.
- ・ If the NJR-T04HD is used as the transmitter and "**[10.5.7](#page-68-0) [Video type](#page-68-0)**" is set to "IN1" to "IN4", the amount of the latency will be the same for 4 ports.
- ・ If the NJR-T04HD is used as the transmitter, "**[10.5.7](#page-68-0) [Video type](#page-68-0)**" is set to "All Inputs" and "**[10.6.3](#page-73-0) [Audio input for combining](#page-73-0) 4K**" is set to "IN1 (8-channel audio)" to " IN4 (8-channel audio)", the amount of the latency will be the same for 4 ports.

#### **Setting value**

0 ms to 160 ms [Default] 0 ms

#### **[Table 10.22] Maximum amount of latency**

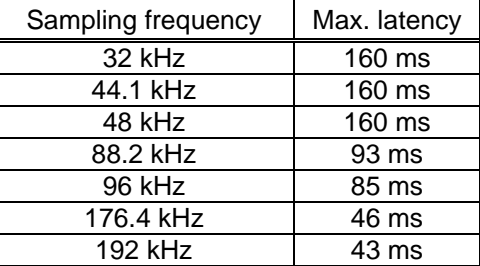

#### **Communication command**

@SLO Setting lip sync @GLO Getting lip sync

## **10.6.5 Test tone**

NJR-T04HD / NJR-R04HD

Since test tone can be output only to specific speakers, you can check the positions and connections of the speakers. You can also set test tone level and frequency.

#### **Setting for**

NJR-T04HD: N/A NJR-R04HD: Test tone ON / OFF can be set only for each HDMI output connector individually.

#### **Setting value**

Test tone ON / OFF: OFF [Default] ON Test tone level: -20 dBFS [Default] ±0 dBFS Frequency HIGH: 400 Hz 1 kHz [Default] Frequency LOW: 30 Hz 80 Hz [Default] Test tone ON / OFF and frequency for each audio channel: **OFF** LOW HIGH [Default]: CH1:HIGH, CH2:HIGH, CH3:LOW, CH4:HIGH, CH5:HIGH, CH6:HIGH, CH7:HIGH, CH8:HIGH

#### **Communication command**

@SAT Setting test tone output @GAT Getting test tone output @SAC Setting test tone level / frequency @GAC Getting test tone level / frequency

# **10.7 EDID setting**

# **10.7.1 Setting EDID resolution**

NJR-T04HD

You can set the desired resolution that is output from the source device.

### **Setting for**

For each HDMI input connector

#### **Setting value**

#### **[Table 10.23] EDID maximum resolution**

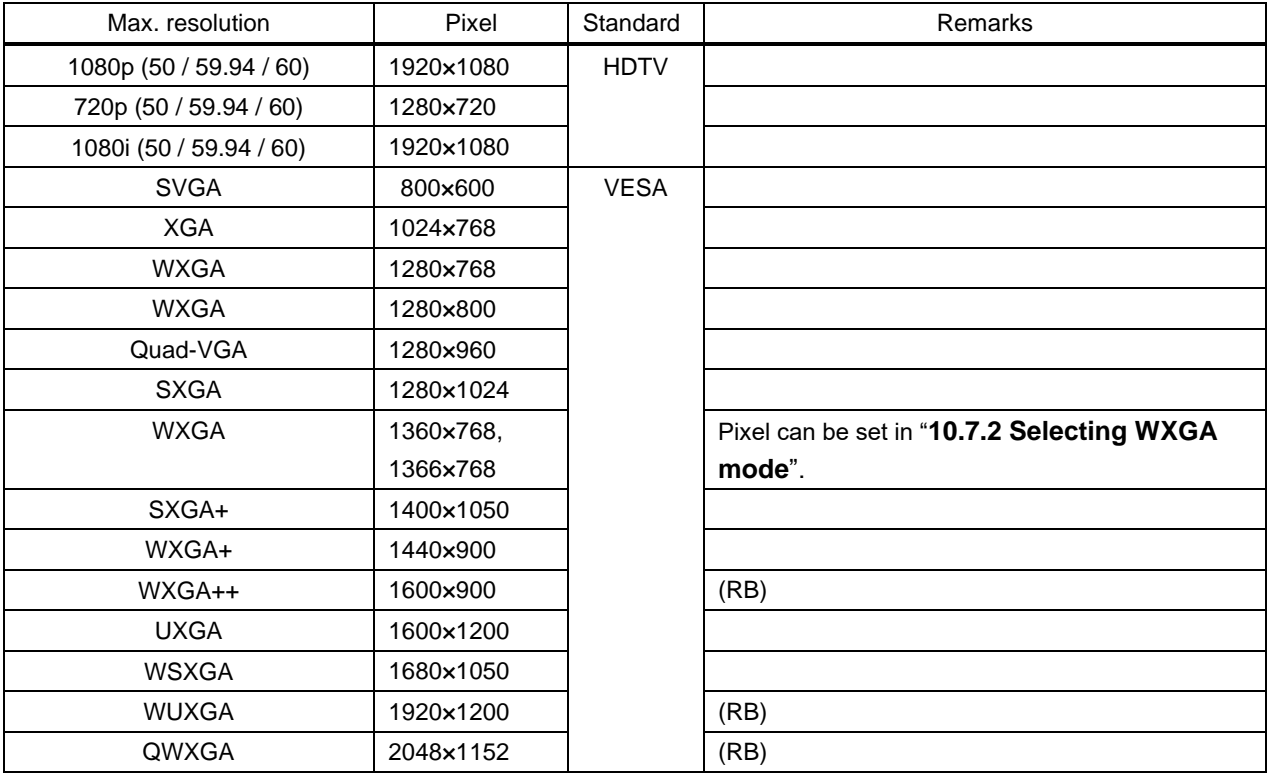

(RB): Reduced Blanking

### **[Table 10.24] Supported resolution**

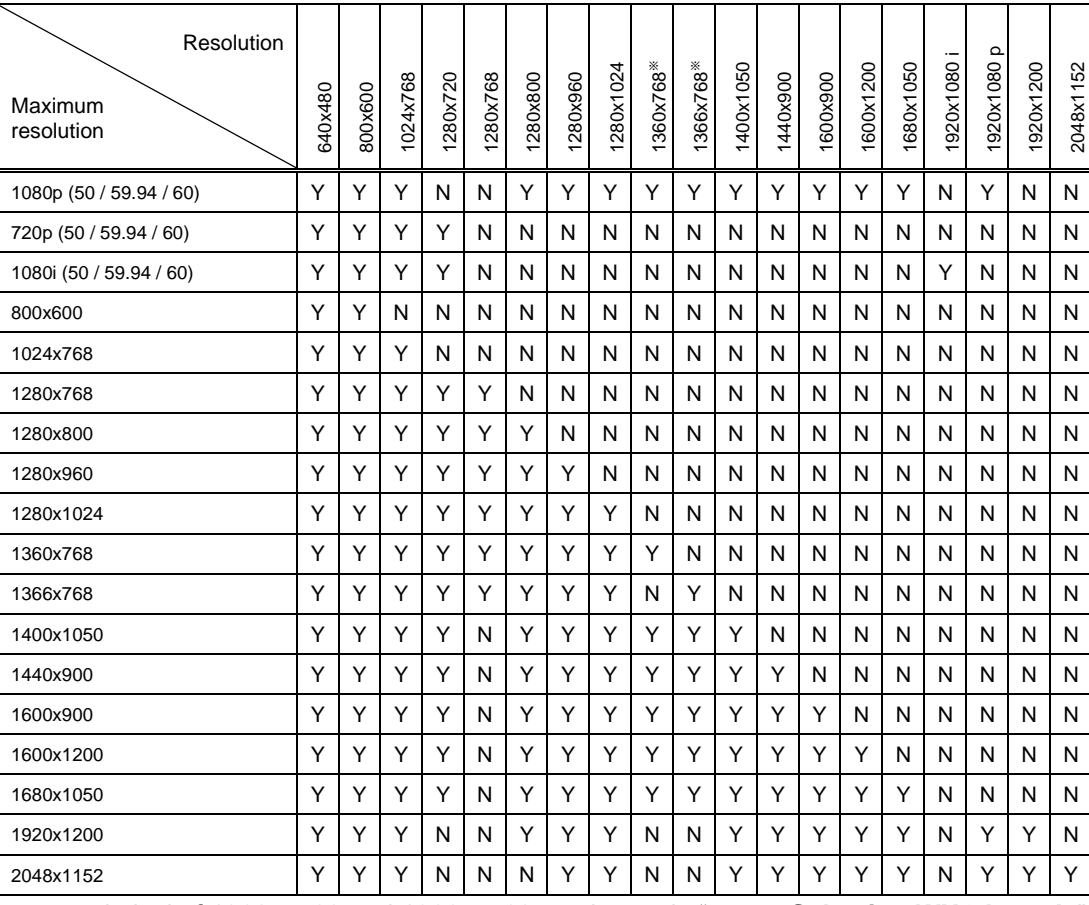

#### **Y: Supported; N: Not supported**

EDID supported pixel of 1360 x 768 and 1366 x 768 can be set in "**[10.7.2](#page-78-0) [Selecting WXGA](#page-78-0) mode**". The default value is 1360 x 768.

#### **Communication command**

@SVF Setting EDID resolution @GVF Getting EDID resolution

# <span id="page-78-0"></span>**10.7.2 Selecting WXGA mode**

NJR-T04HD

You can set the WXGA pixel (1360x768 or 1366x768) depending on the resolution of EDID.

### **Setting for**

For each HDMI input connector

### **Setting value**

1360x768 [Default] 1366x768

### **Communication command**

@SWX Setting WXGA mode @GWX Getting WXGA mode

# **10.8 Telop**

# **10.8.1 Enabling / Disabling telop**

You enable / disable telop that displays output and input numbers.

#### **Setting for**

For each HDMI output connector

#### **Setting value**

Output number: OFF [Default] ON Input number: OFF [Default] ON

### **Communication command**

@STO Setting telop @GTO Getting telop status

# **10.8.2 Telop background color**

You can set the telop background color.

#### **Setting for**

For each HDMI output connector

#### **Setting value**

Background color: R / G / B: 0 to 255 [Default] R / G / B: 0 (Black) Transparency: OFF [Default] ON

#### **Communication command**

@STB Setting telop background color @GTB Getting telop background color NJR-R04HD

NJR-R04HD

### **10.8.3 Telop font color**

You can set the telop background color.

### **Setting for**

For each HDMI output connector

#### **Setting value**

R / G / B: 0 to 255 [Default] R / G / B: 255 (White)

#### **Communication command**

@STC Setting telop font color @GTC Getting telop font color

# **10.8.4 Telop font size**

You can set the telop font size.

#### **Setting for**

For each HDMI output connector

#### **Setting value**

12×12 24×24 [Default]

#### **Communication command**

@SFS Setting telop font size @GFS Getting telop font size NJR-R04HD

NJR-R04HD

# **10.8.5 Telop position**

You can set the telop position.

#### **Setting for**

For each HDMI output connector

#### **Setting value**

TOP-LEFT [Default] TOP-CENTER TOP-RIGHT BOTTOM-LEFT BOTTOM-CENTER BOTTOM-RIGHT

#### **Communication command**

@STA Setting telop position @GTA Getting telop position

# **10.8.6 Telop text**

You can set the character string to be displayed.

### **Setting for**

For each HDMI output connector

#### **Setting value**

Up to 10 characters 20 to 7D except for 2C and 2F of ASCII code [Default] Input number = IN1 to IN4; Output number = OUT1 to OUT4

#### **Communication command**

@STN Setting telop text @GTN Getting telop text NJR-R04HD

NJR-R04HD

NJR-T04HD / NJR-R04HD

# **10.9 RS-232C setting**

### **10.9.1 RS-232C communication**

You can set the RS-232C communication between devices that connected to NJR-T04HD / NJR-R04HD. The same setting should be set for NJR-T04HD / NJR-R04HD.

#### *Note:*

The RS-232C port is used for two modes: controlling NJR-T04HD or NJR-R04HD and communicating between devices that connected to NJR-T04HD / NJR-R04HD. For the latter mode, set the DIP switch (No.1) to "OFF".

【See: [8.3](#page-31-0) [Setting](#page-31-0)】

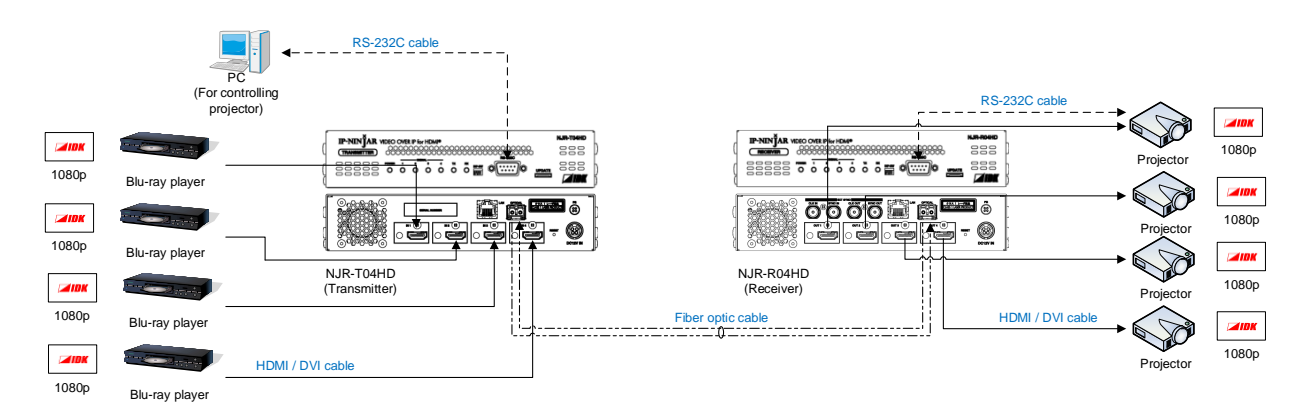

**[Fig. 10.10] Communication over RS-232C**

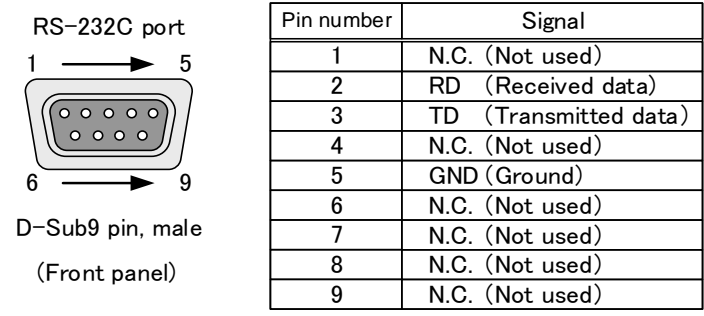

\*N.C.:No Connection

**[Fig. 10.11] Specification of RS-232C port**

#### *Note:*

For communicating between NJR-T04HD / NJR-R04HD and connected device, only RD (Received data) and TD (Transmitted data) are sent.

### **Setting value**

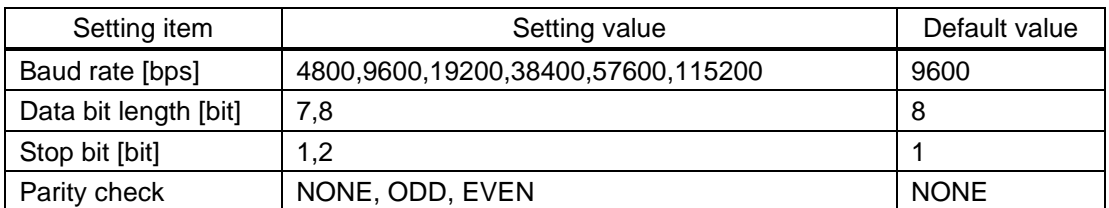

#### **[Table 10.25] Setting items for RS-232C communication**

### **Communication command**

@SCTB Setting RS-232C communication @GCTB Getting RS-232C communication

# **10.10 LAN setting**

### **10.10.1 LAN**

NJR-T04HD / NJR-R04HD

The IP address can be obtained automatically by DHCP (Dynamic Host Configuration Protocol). Static IP address, subnet mask, and default gateway can also be configured manually.

#### **Setting value**

#### **[Table 10.26] Setting items of LAN communication**

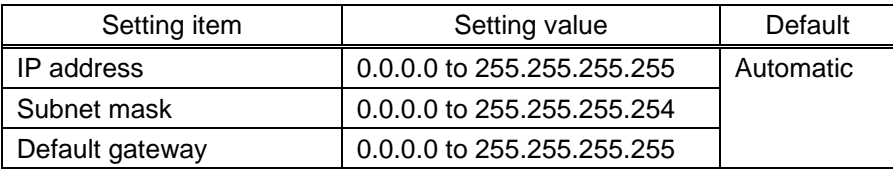

#### **Communication command**

@SIP Setting LAN

@GIP Getting LAN

### **10.10.2 MAC address**

NJR-T04HD / NJR-R04HD

You can display the MAC address.

#### **Display information**

#### **[Table 10.27] MAC address**

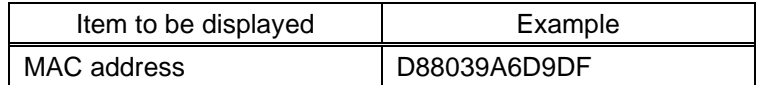

#### **Communication command**

@GMC Getting MAC address

# **10.11 Others**

### <span id="page-85-0"></span>**10.11.1 Devices to be connected**

NJR-T04HD / NJR-R04HD

You can select devices to be connected.

If multiple NJR series products are connected via a network switch, you do not need to set this menu because the NJR-CTB automatically set devices to be connected.

If "**[10.11.1](#page-85-0) [Devices to be connected](#page-85-0)**" is set to "NJR-T01UHD or NJR-R01UHD is included" and "**[10.5.7](#page-68-0) [Video type](#page-68-0)**" is set to "All Inputs", the following settings of the NJR-T04HD will be initialized: "**[10.2.3](#page-47-0) [Aspect](#page-47-0)  [ratio](#page-47-0)**", "**[10.2.4](#page-48-0) [Overscan](#page-48-0)**", "**[10.2.5](#page-49-0) [Display position](#page-49-0)**", "**[10.2.6](#page-50-0) [Setting display size](#page-50-0)**", and "**[10.2.7](#page-51-0) [Masking](#page-51-0)**" If "**[10.11.1](#page-85-0) [Devices to be connected](#page-85-0)**" is set to "NJR-T01UHD or NJR-R01UHD is included", the following settings will be initialized: "**[10.3.1](#page-59-0) [Brightness](#page-59-0)**", "**[10.3.2](#page-60-0) [Contrast](#page-60-0)**", "**[10.3.3](#page-60-1) [HUE](#page-60-1)**", "**[10.3.4](#page-61-0) [Saturation](#page-61-0)**", "**[10.3.5](#page-61-1) [Sharpness](#page-61-1)**", and "**[10.3.6](#page-62-0) [Gamma](#page-62-0)**".

#### **Setting value**

Only NJR-T04HD and NJR-R04HD [Default] NJR-T01UHD or NJR-R01UHD is included

#### **Communication command**

@SSY Setting devices to be connected @GSY Getting devices to be connected

## **10.11.2 Initialization**

NJR-T04HD / NJR-R04HD

You can initialize settings to factory defaults using IP-NINJAR Configurator or NJR-CTB via LAN communication.

When initialization completes, the NJR reboots with new settings automatically.

#### *Note:*

Once values are initialized, they cannot be restored.

#### **Communication command**

@CLRC Initialization

【See: [9.2](#page-34-0) [IP-NINJAR Configurator](#page-34-0)】 【See: [9.3](#page-35-0) [Control over NJR-CTB \(Control box for IP-NINJAR\)](#page-35-0)】

## **10.11.3 Reboot**

NJR-T04HD / NJR-R04HD

You can reboot the NJR using IP-NINJAR Configurator or NJR-CTB over LAN communication.

#### **Communication command**

@RBTC Reboot

【See: [9.2](#page-34-0) [IP-NINJAR Configurator](#page-34-0)】 【See: [9.3](#page-35-0) [Control over NJR-CTB \(Control box for IP-NINJAR\)](#page-35-0)】

# **10.12 Information**

# **10.12.1 Input status**

You can display the signal status that is input from the HDMI input connector.

#### **Setting for**

For each HDMI input connector

#### **Information to be displayed**

#### **[Table 10.28] Input signals**

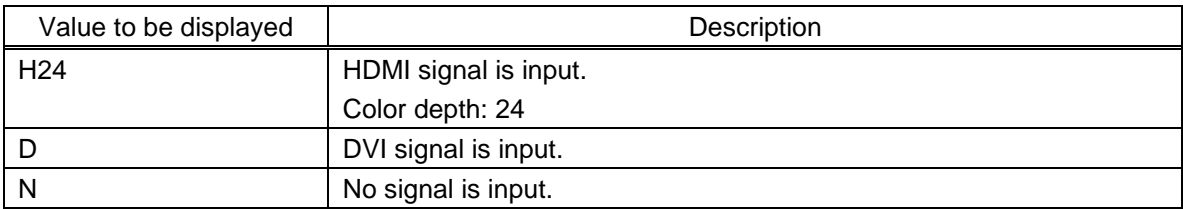

#### **[Table 10.29] Format of video input signal**

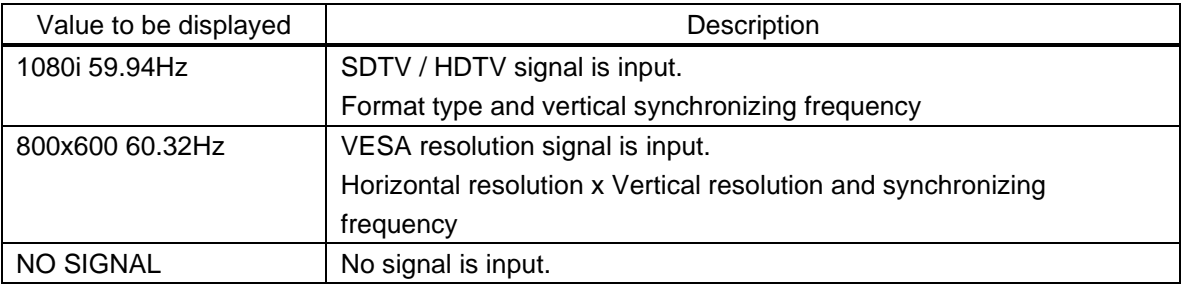

### **[Table 10.30] Format of audio input signal**

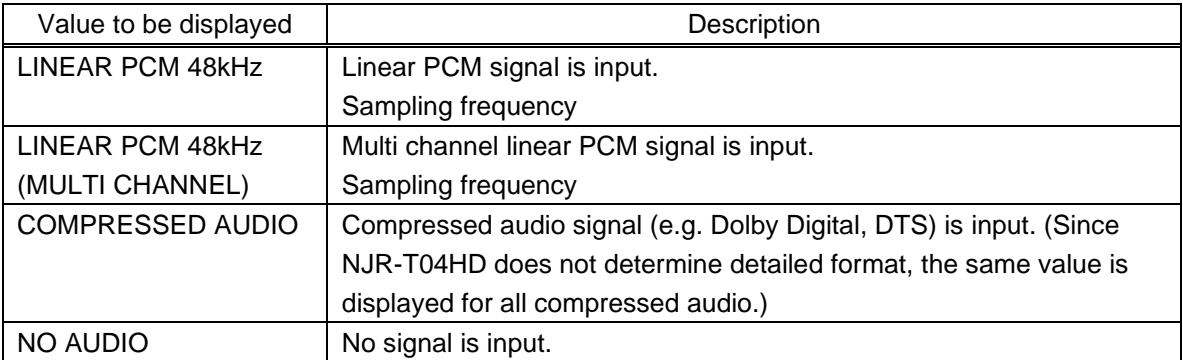

#### **[Table 10.31] HDCP**

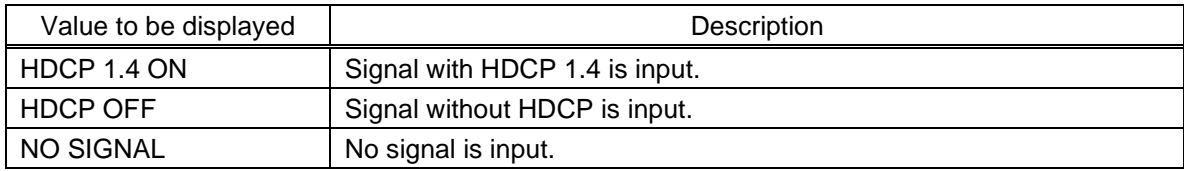

NJR-T04HD

### **Communication command**

@GSS Getting I/O status

# **10.12.2 Output status**

NJR-R04HD

You can display the status of the sink device connected to the HDMI output connector.

#### **Setting for**

For each HDMI output connector

#### **Information to be displayed**

#### **[Table 10.32] HDCP authentication**

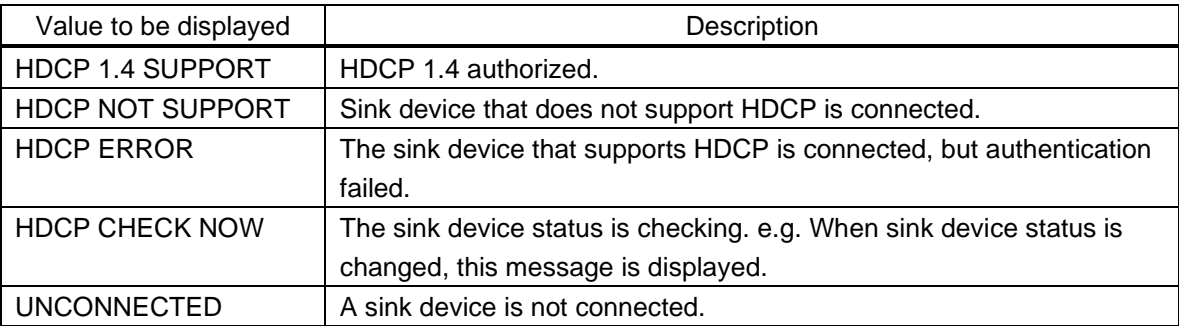

### **[Table 10.33] Output signal**

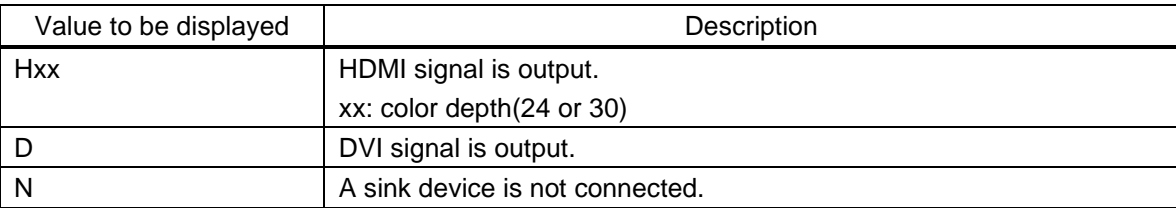

#### **[Table 10.34] Error code**

HDMI output connector status of video output is displayed and then the status of audio output is displayed.

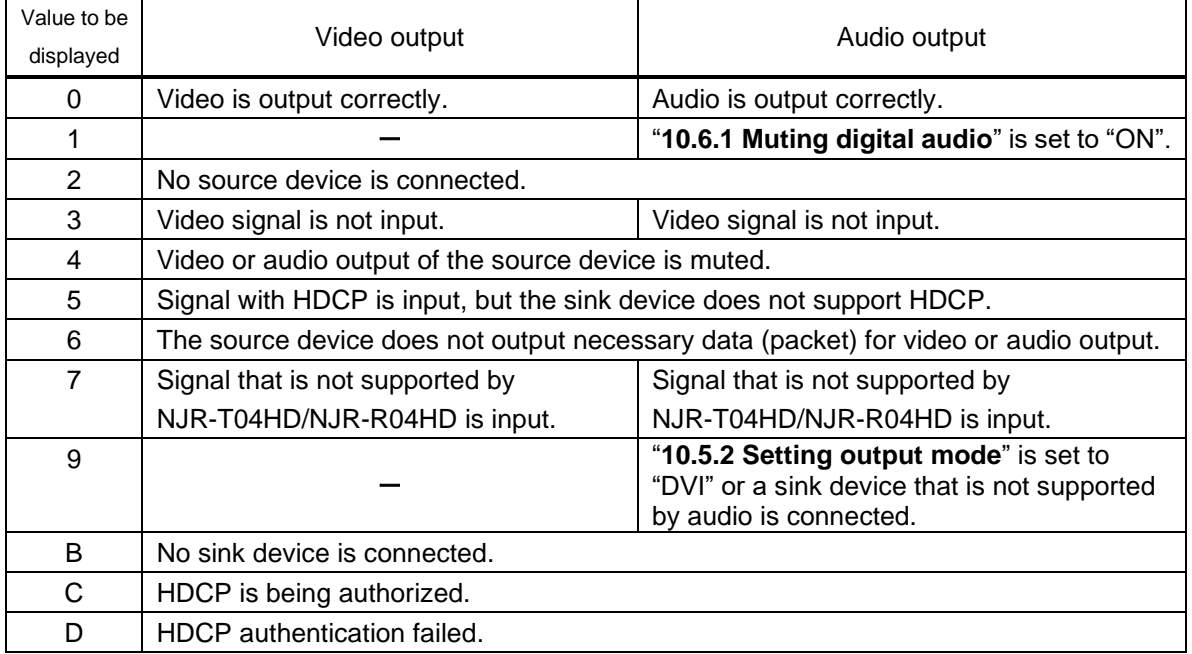

#### **Communication command**

@GSS Getting I/O status

# **10.12.3 Monitor EDID**

NJR-R04HD

You can display the EDID of the sink device connected to the HDMI output connector.

### **Setting for**

For each HDMI output connector

#### **Information to be displayed**

#### **[Table 10.35] Monitor's EDID**

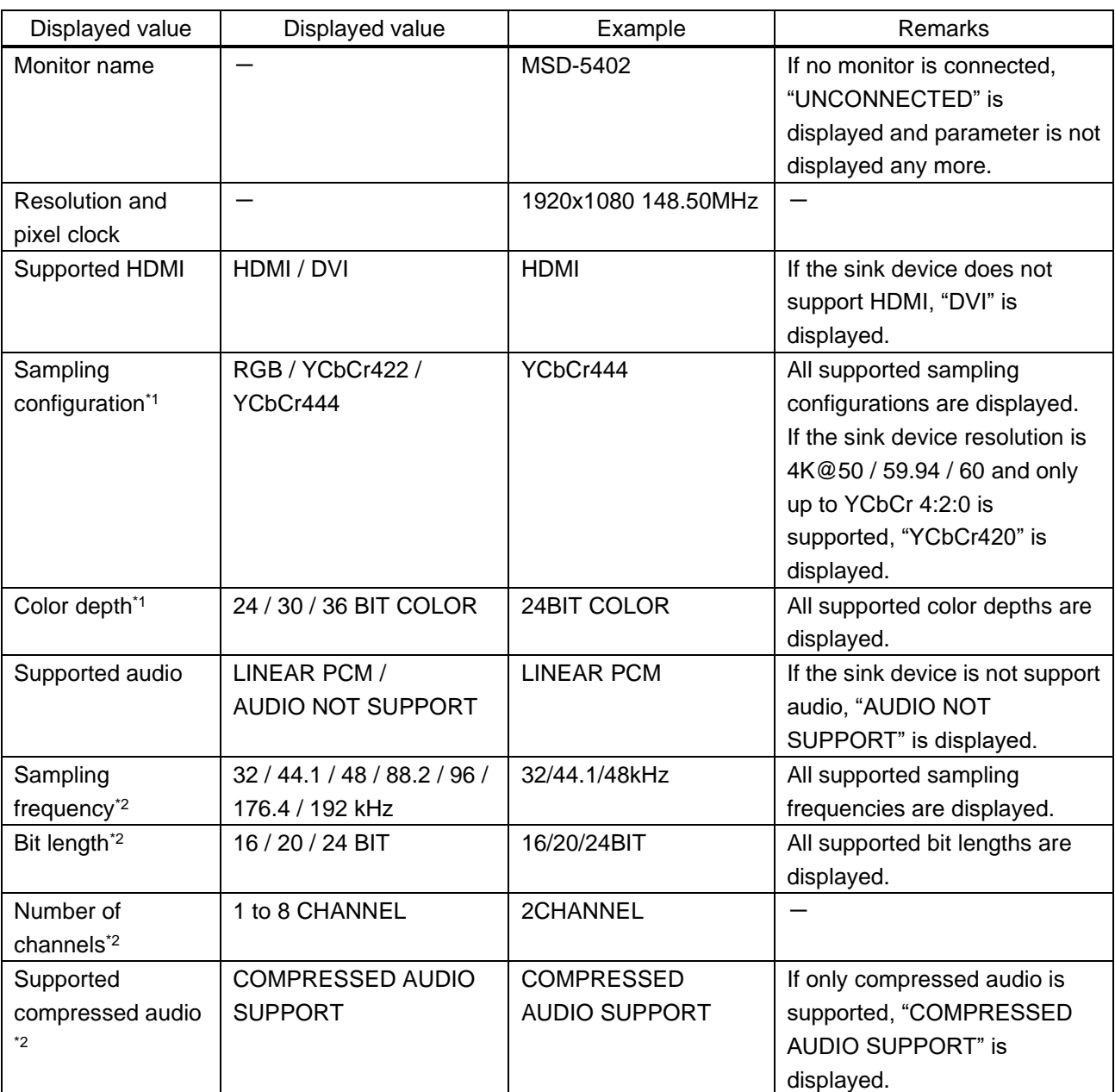

\*1 Displayed only if a sink device supporting HDMI is connected.

\*2 Displayed only if a sink device supporting audio is connected.

### **Communication command**

@GES Getting monitor EDID

# **10.12.4 Displaying version**

You can display the model number (NJR-T04HD or NJR-R04HD) and firmware version.

#### **Information to be displayed**

#### **[Table 10.36] Version**

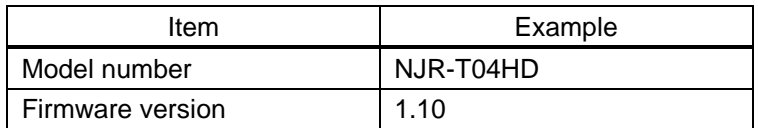

### **Communication command**

@GIV Getting version

# **11 Product specification**

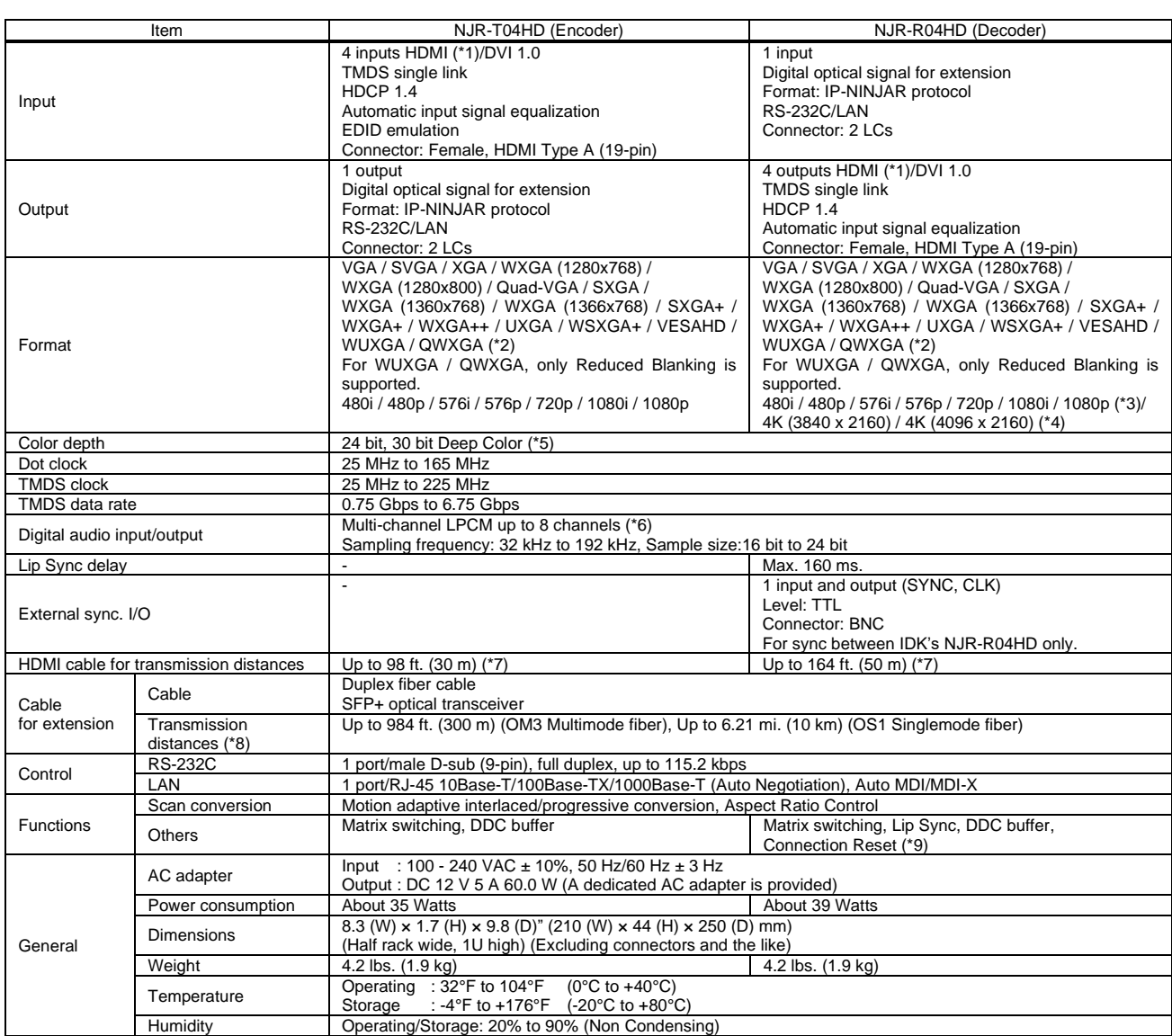

\*1 x.v.Color, 3D, ARC, HEC, and CEC are not supported.<br>
\*2 The NJR-T04 input does not support UXGA / QWXGA if all the following conditions are met:<br>
- An NJR-T01UHD or NJR-R01UHD is included in the system.<br>
- An NJR-T01UHD

\*4 Only CEA-861 timing is supported for 4K input video. \*5 30 bit/pixel (10 bit/component) Deep Color is supported only for 1-channel transmission.

\*6 8-channel audio is supported when only 1 audio input channel is transmitted. The value of the maximum transmission distance was obtained when IDK's cable (24 AWG) was used and 1080p@60 24 bit/pixel (8 bit/component) signals were transmitted.<br>The maximum transmission distance depends on the connecte

check the compatible fiber and maximum distance of the SFP+ optical transceiver.<br>"9 For digital cables, some problems, such as an HDCP authentication error, can often be recovered by physically disconnecting and reconnecti may be invalid.

# **12 Troubleshooting**

In case the NJR-T04HD / NJR-R04HD does not work correctly, please check the following items first. Also refer to manuals for connected devices as well, since they may possibly be the cause of the problem.

- ・Are the NJR-T04HD / NJR-R04HD and all devices plugged in and powered on normally?
- ・Are cables connected correctly?
- ・Are there no loose connections?
- ・Are correct cables for NJR-T04HD / NJR-R04HD being used?
- ・Are signal specifications of connected devices matched to each other?
- ・Are settings of the sink device correct?
- ・Are there any nearby objects that may cause noise?

If additional assistance is required, please check the following items and then contact us.

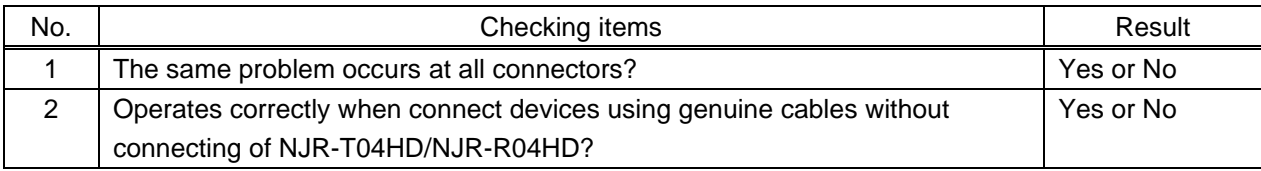

# User Guide of NJR-T04HD / NJR-R04HD

# Ver.1.7.0

# Issued on: 2 October 2023

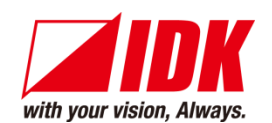

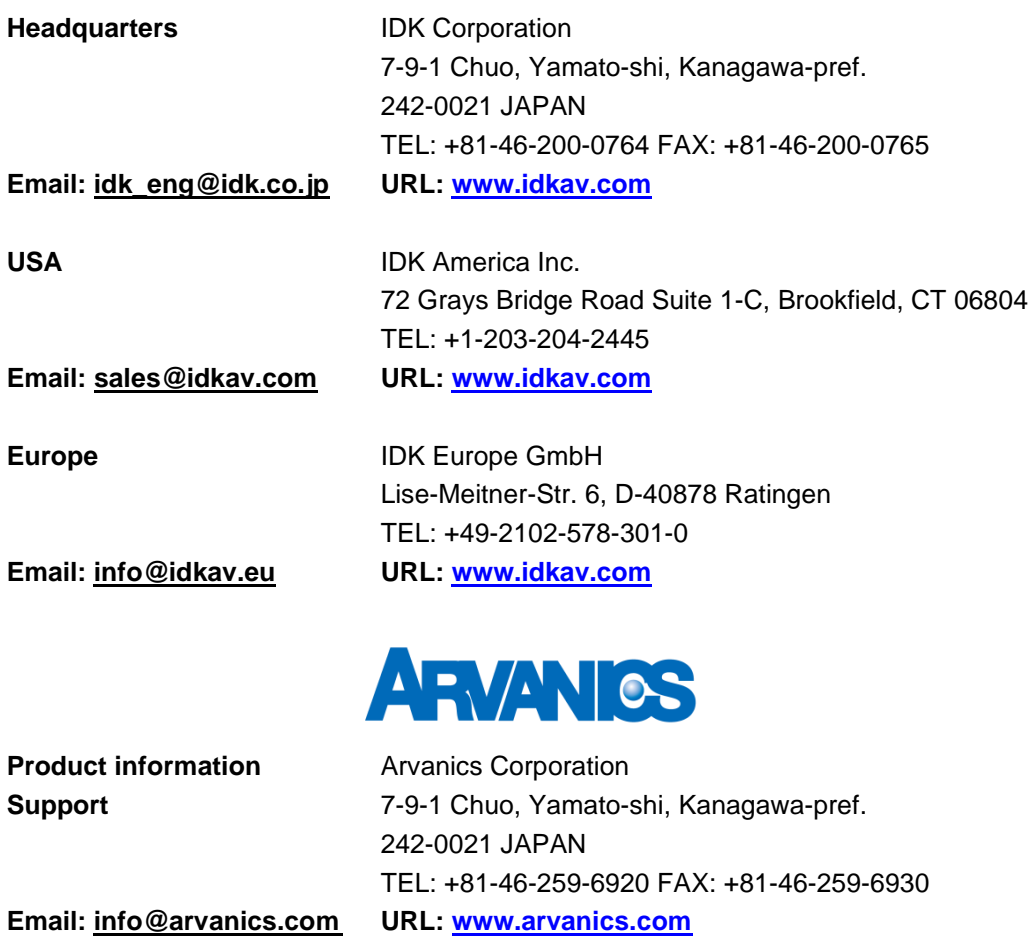

**Information in this document is subject to change without notice. ©2018 IDK Corporation, all rights reserved. All trademarks mentioned are the property of their respective owners.**